**SPARC T7-4 Server Service Manual**

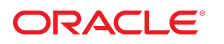

**Part No: E54994-10** February 2019

#### SPARC T7-4 Server Service Manual

#### **Part No: E54994-10**

Copyright © 2015, 2019, Oracle and/or its affiliates. All rights reserved.

This software and related documentation are provided under a license agreement containing restrictions on use and disclosure and are protected by intellectual property laws. Except as expressly permitted in your license agreement or allowed by law, you may not use, copy, reproduce, translate, broadcast, modify, license, transmit, distribute, exhibit, perform,<br>publish, or display any part, in any form prohibited.

The information contained herein is subject to change without notice and is not warranted to be error-free. If you find any errors, please report them to us in writing.

If this is software or related documentation that is delivered to the U.S. Government or anyone licensing it on behalf of the U.S. Government, then the following notice is applicable:

U.S. GOVERNMENT END USERS: Oracle programs, including any operating system, integrated software, any programs installed on the hardware, and/or documentation, delivered to U.S. Government end users are "commercial computer software" pursuant to the applicable Federal Acquisition Regulation and agency-specific supplemental regulations. As such, use, duplication, disclosure, modification, and adaptation of the programs, including any operating system, integrated software, any programs installed on the<br>hardware, and/or documentation, shall be

This software or hardware is developed for general use in a variety of information management applications. It is not developed or intended for use in any inherently dangerous applications, including applications that may create a risk of personal injury. If you use this software or hardware in dangerous applications, then you shall be responsible to take all appropriate fail-safe, backup, redundancy, and other measures to ensure its safe use. Oracle Corporation and its affiliates disclaim any liability for any damages caused by use of this software or hardware in dangerous applications.

Oracle and Java are registered trademarks of Oracle and/or its affiliates. Other names may be trademarks of their respective owners.

Intel and Intel Xeon are trademarks or registered trademarks of Intel Corporation. All SPARC trademarks are used under license and are trademarks or registered trademarks of SPARC International, Inc. AMD, Opteron, the AMD logo, and the AMD Opteron logo are trademarks or registered trademarks of Advanced Micro Devices. UNIX is a registered trademark of The Open Group.

This software or hardware and documentation may provide access to or information about content, products, and services from third parties. Oracle Corporation and its affiliates are not responsible for and expressly disclaim all warranties of any kind with respect to third-party content, products, and services unless otherwise set forth in an applicable agreement between you and Oracle. Oracle Corporation and its affiliates will not be responsible for any loss, costs, or damages incurred due to your access to or use of third-party content, products, or services, except as set forth in an applicable agreement between you and Oracle.

#### **Access to Oracle Support**

Oracle customers that have purchased support have access to electronic support through My Oracle Support. For information, visit [http://www.oracle.com/pls/topic/lookup?](http://www.oracle.com/pls/topic/lookup?ctx=acc&id=info) [ctx=acc&id=info](http://www.oracle.com/pls/topic/lookup?ctx=acc&id=info) or visit <http://www.oracle.com/pls/topic/lookup?ctx=acc&id=trs> if you are hearing impaired.

#### **Référence: E54994-10**

Copyright © 2015, 2019, Oracle et/ou ses affiliés. Tous droits réservés.

Ce logiciel et la documentation qui l'accompagne sont protégés par les lois sur la propriété intellectuelle. Ils sont concédés sous licence et soumis à des restrictions d'utilisation et de divulgation. Sauf stipulation expresse de votre contrat de licence ou de la loi, vous ne pouvez pas copier, reproduire, traduire, diffuser, modifier, accorder de licence, transmettre, distribuer, exposer, exécuter, publier ou afficher le logiciel, même partiellement, sous quelque forme et par quelque procédé que ce soit. Par ailleurs, il est interdit de procéder à toute ingénierie inverse du logiciel, de le désassembler ou de le décompiler, excepté à des fins d'interopérabilité avec des logiciels tiers ou tel que prescrit par la loi.

Les informations fournies dans ce document sont susceptibles de modification sans préavis. Par ailleurs, Oracle Corporation ne garantit pas qu'elles soient exemptes d'erreurs et vous invite, le cas échéant, à lui en faire part par écrit.

Si ce logiciel, ou la documentation qui l'accompagne, est livré sous licence au Gouvernement des Etats-Unis, ou à quiconque qui aurait souscrit la licence de ce logiciel pour le compte du Gouvernement des Etats-Unis, la notice suivante s'applique :

U.S. GOVERNMENT END USERS: Oracle programs, including any operating system, integrated software, any programs installed on the hardware, and/or documentation, delivered to U.S. Government end users are "commercial computer software" pursuant to the applicable Federal Acquisition Regulation and agency-specific supplemental<br>regulations. As such, use, duplication, disclosure, modif hardware, and/or documentation, shall be subject to license terms and license restrictions applicable to the programs. No other rights are granted to the U.S. Government.

Ce logiciel ou matériel a été développé pour un usage général dans le cadre d'applications de gestion des informations. Ce logiciel ou matériel n'est pas conçu ni n'est destiné à être utilisé dans des applications à risque, notamment dans des applications pouvant causer un risque de dommages corporels. Si vous utilisez ce logiciel ou ce matériel dans le cadre d'applications dangereuses, il est de votre responsabilité de prendre toutes les mesures de secours, de sauvegarde, de redondance et autres mesures nécessaires à son utilisation dans des conditions optimales de sécurité. Oracle Corporation et ses affiliés déclinent toute responsabilité quant aux dommages causés par l'utilisation de ce logiciel ou matériel pour des applications dangereuses.

Oracle et Java sont des marques déposées d'Oracle Corporation et/ou de ses affiliés. Tout autre nom mentionné peut correspondre à des marques appartenant à d'autres propriétaires qu'Oracle.

Intel et Intel Xeon sont des marques ou des marques déposées d'Intel Corporation. Toutes les marques SPARC sont utilisées sous licence et sont des marques ou des marques déposées de SPARC International, Inc. AMD, Opteron, le logo AMD et le logo AMD Opteron sont des marques ou des marques déposées d'Advanced Micro Devices. UNIX est une marque déposée de The Open Group.

Ce logiciel ou matériel et la documentation qui l'accompagne peuvent fournir des informations ou des liens donnant accès à des contenus, des produits et des services émanant de tiers. Oracle Corporation et ses affiliés déclinent toute responsabilité ou garantie expresse quant aux contenus, produits ou services émanant de tiers, sauf mention contraire stipulée dans un contrat entre vous et Oracle. En aucun cas, Oracle Corporation et ses affiliés ne sauraient être tenus pour responsables des pertes subies, des coûts occasionnés ou des dommages causés par l'accès à des contenus, produits ou services tiers, ou à leur utilisation, sauf mention contraire stipulée dans un contrat entre vous et Oracle.

#### **Accès aux services de support Oracle**

Les clients Oracle qui ont souscrit un contrat de support ont accès au support électronique via My Oracle Support. Pour plus d'informations, visitez le site [http://www.oracle.com/](http://www.oracle.com/pls/topic/lookup?ctx=acc&id=info) [pls/topic/lookup?ctx=acc&id=info](http://www.oracle.com/pls/topic/lookup?ctx=acc&id=info) ou le site <http://www.oracle.com/pls/topic/lookup?ctx=acc&id=trs> si vous êtes malentendant.

# Contents

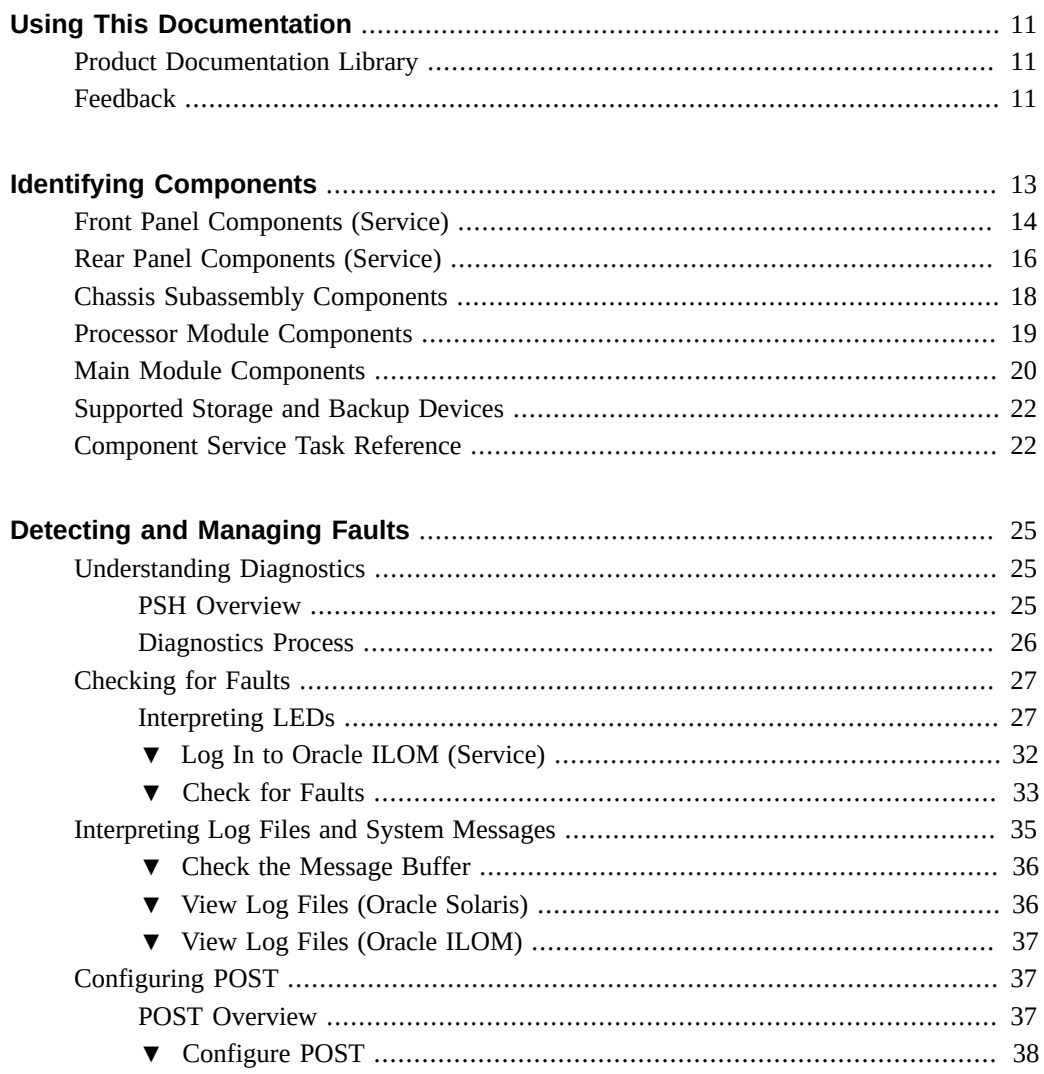

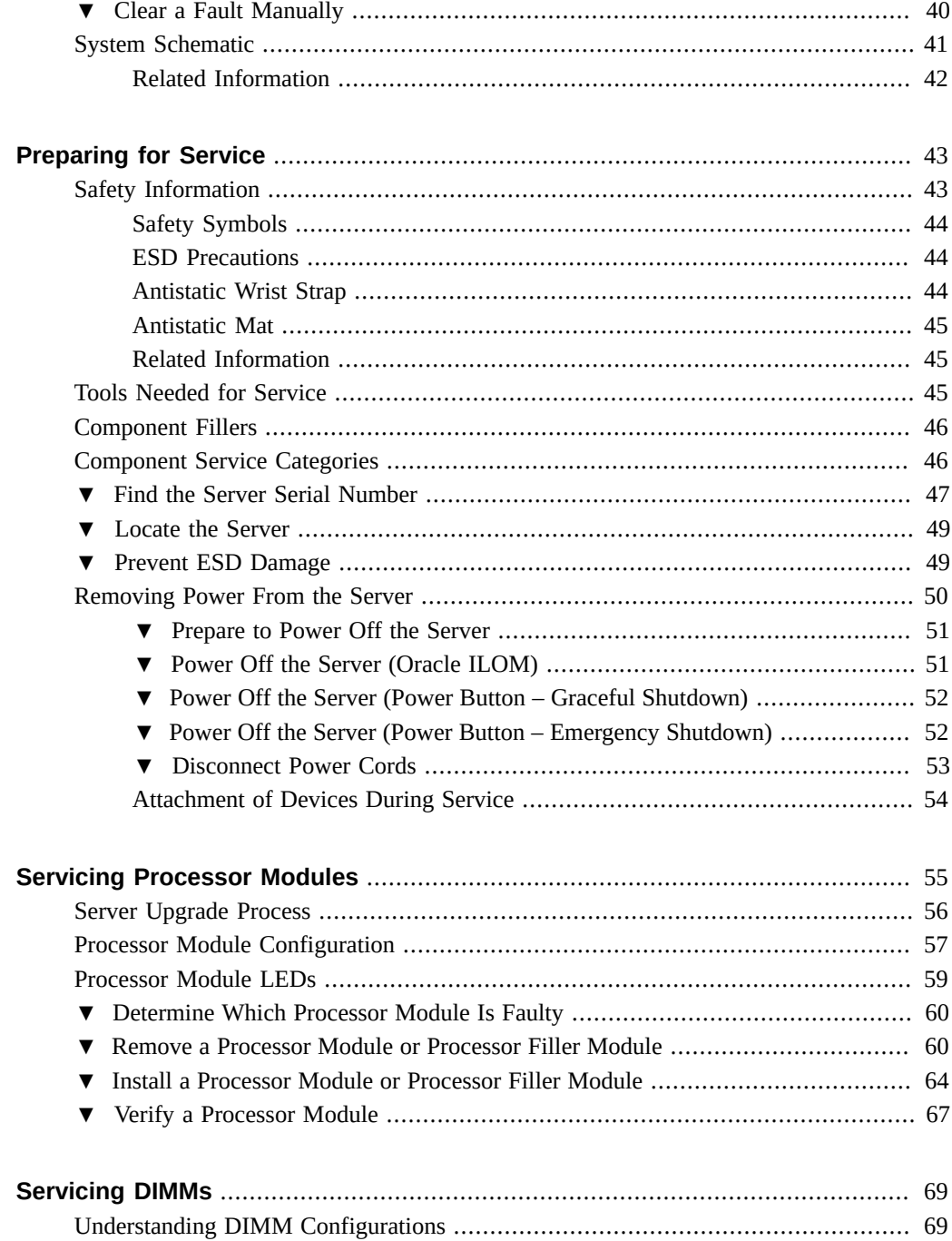

 $\boldsymbol{6}$ 

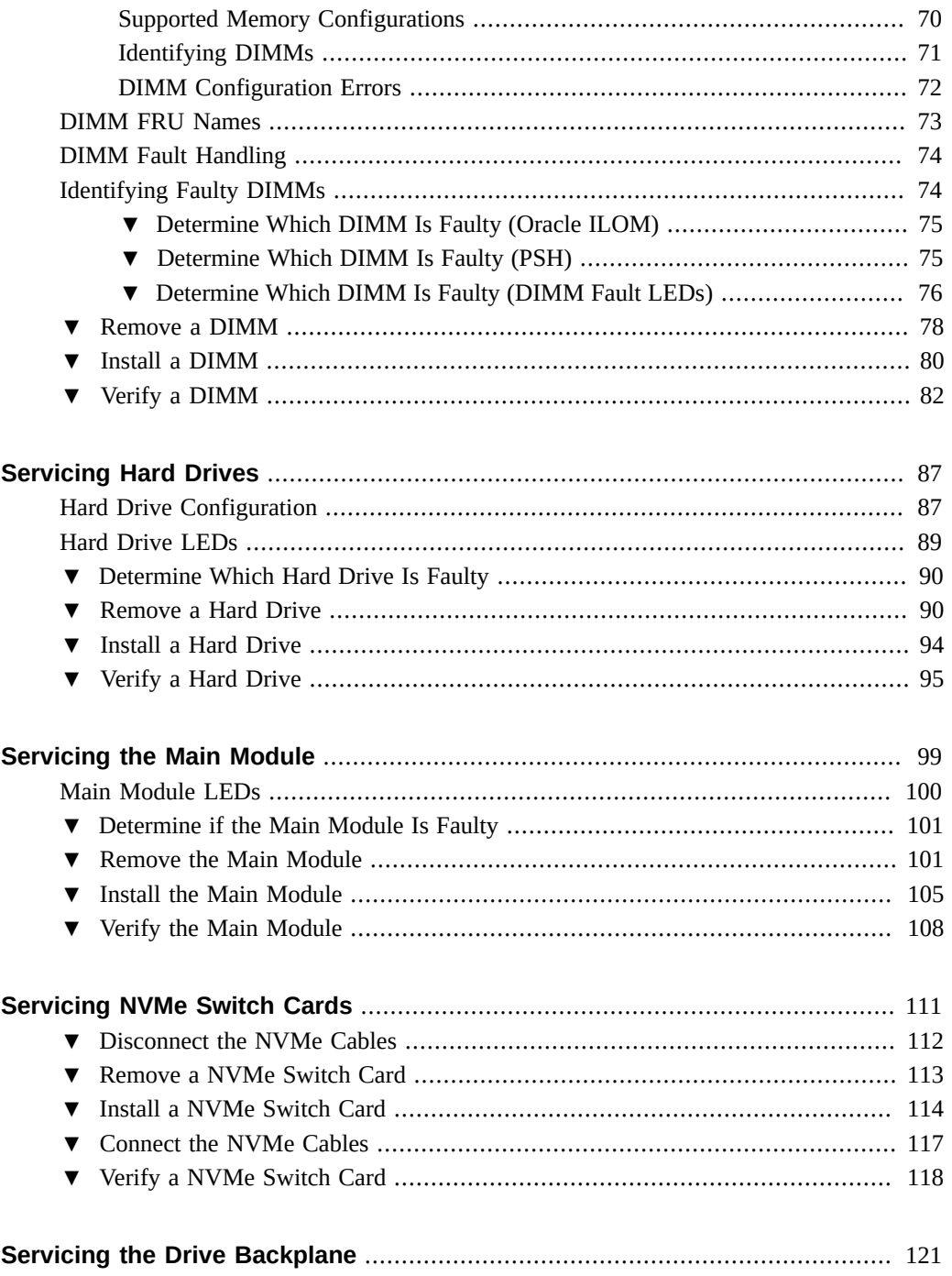

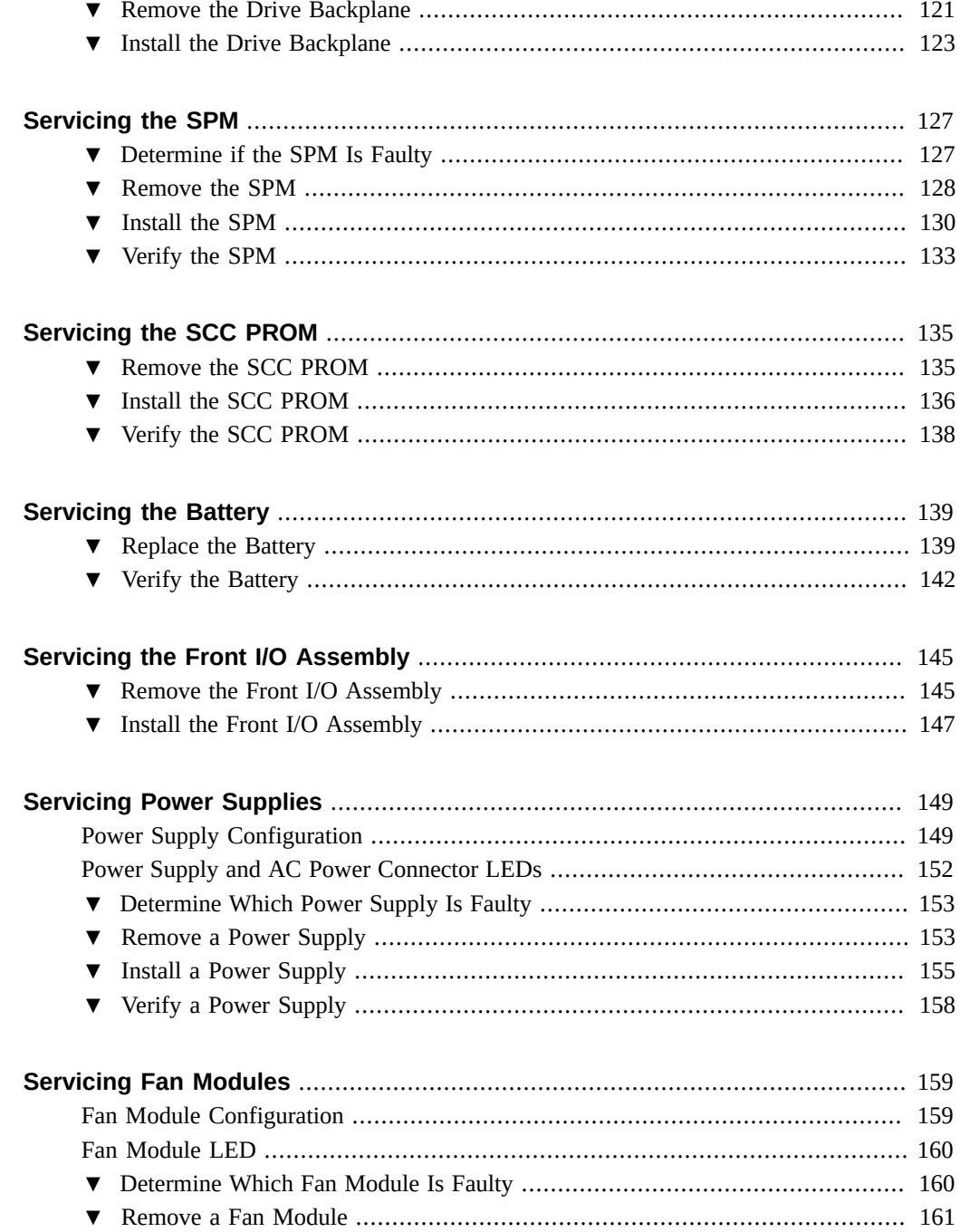

 $\, 8$ 

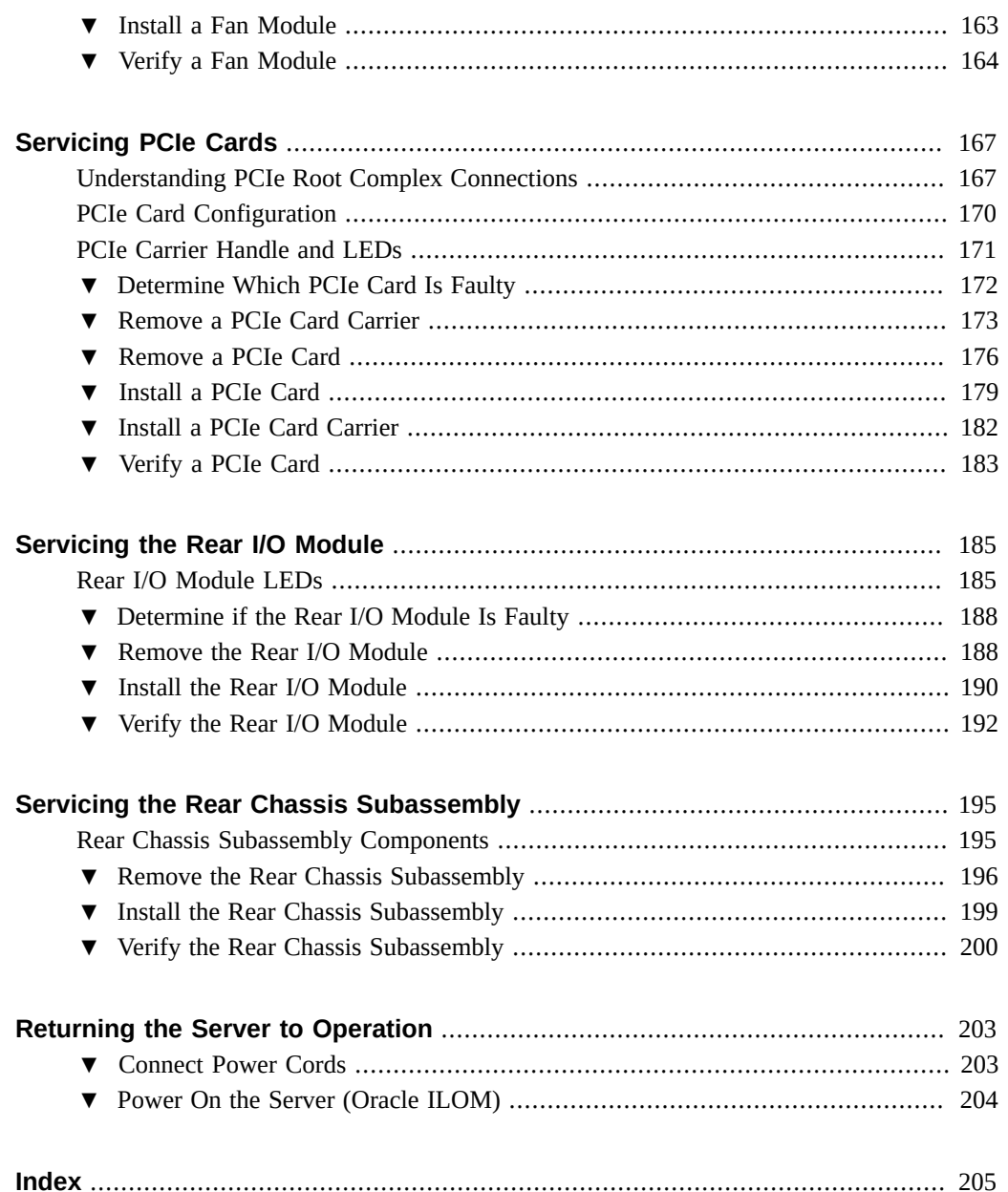

# <span id="page-10-0"></span>Using This Documentation

- **Overview** Describes how to troubleshooot and maintain the server
- **Audience** Technicians, system administrators, and authorized service providers
- **Required knowledge** Advanced experience troubleshooting and replacing hardware

# <span id="page-10-1"></span>**Product Documentation Library**

Documentation and resources for this product and related products are available at [http://www.](http://www.oracle.com/goto/t7-4/docs) [oracle.com/goto/t7-4/docs](http://www.oracle.com/goto/t7-4/docs).

## <span id="page-10-2"></span>**Feedback**

Provide feedback about this documentation at <http://www.oracle.com/goto/docfeedback>.

# <span id="page-12-0"></span>Identifying Components

These topics identify key components of the server, including major boards and internal system cables, as well as front and rear panel features.

- ["Front Panel Components \(Service\)" on page 14](#page-13-0)
- ["Rear Panel Components \(Service\)" on page 16](#page-15-0)
- ["Chassis Subassembly Components" on page 18](#page-17-0)
- ["Processor Module Components" on page 19](#page-18-0)
- ["Main Module Components" on page 20](#page-19-0)
- ["Supported Storage and Backup Devices" on page 22](#page-21-0)
- ["Component Service Task Reference" on page 22](#page-21-1)
- ["System Schematic" on page 41](#page-40-0)

- ["Detecting and Managing Faults"](#page-24-0)
- ["Preparing for Service"](#page-42-0)
- ["Returning the Server to Operation"](#page-202-0)

# <span id="page-13-0"></span>**Front Panel Components (Service)**

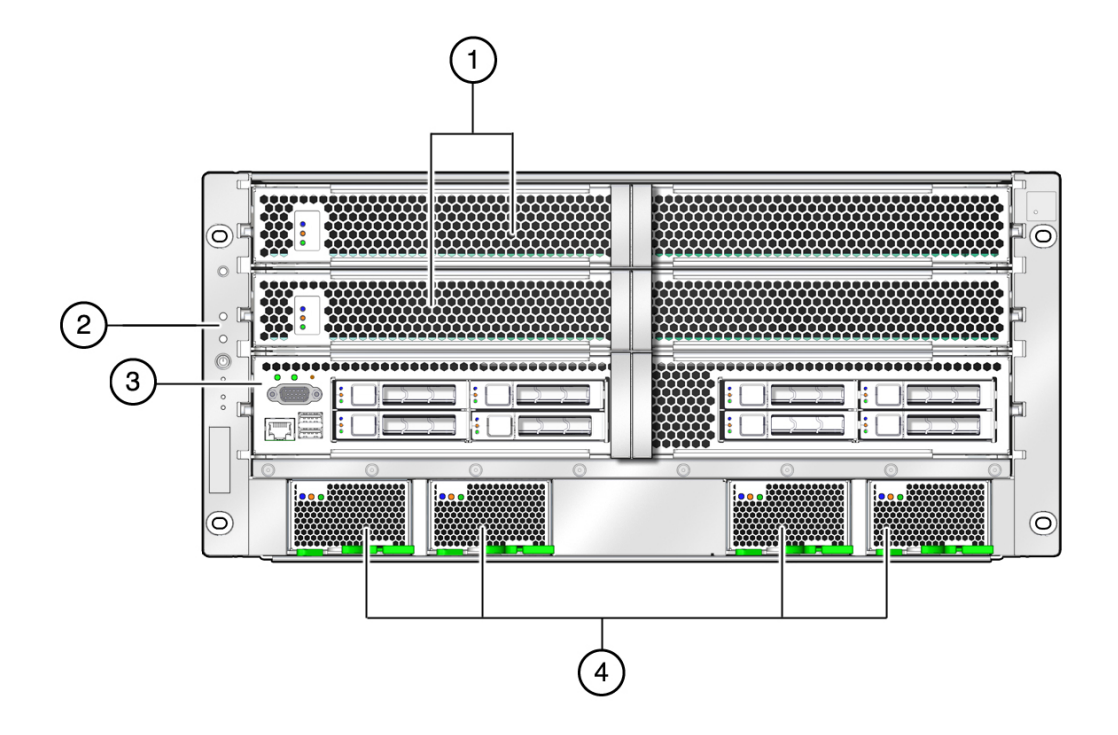

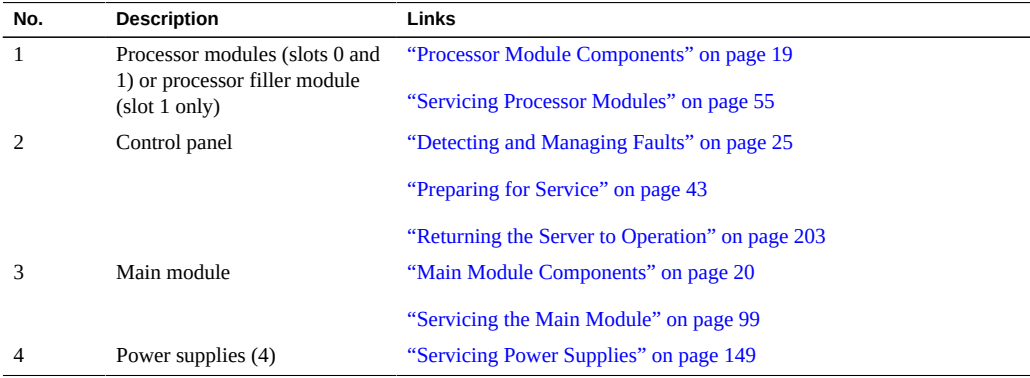

- ["Rear Panel Components \(Service\)" on page 16](#page-15-0)
- ["Chassis Subassembly Components" on page 18](#page-17-0)
- ["Processor Module Components" on page 19](#page-18-0)
- ["Main Module Components" on page 20](#page-19-0)
- ["Supported Storage and Backup Devices" on page 22](#page-21-0)
- ["Component Service Task Reference" on page 22](#page-21-1)
- ["System Schematic" on page 41](#page-40-0)

## <span id="page-15-0"></span>**Rear Panel Components (Service)**

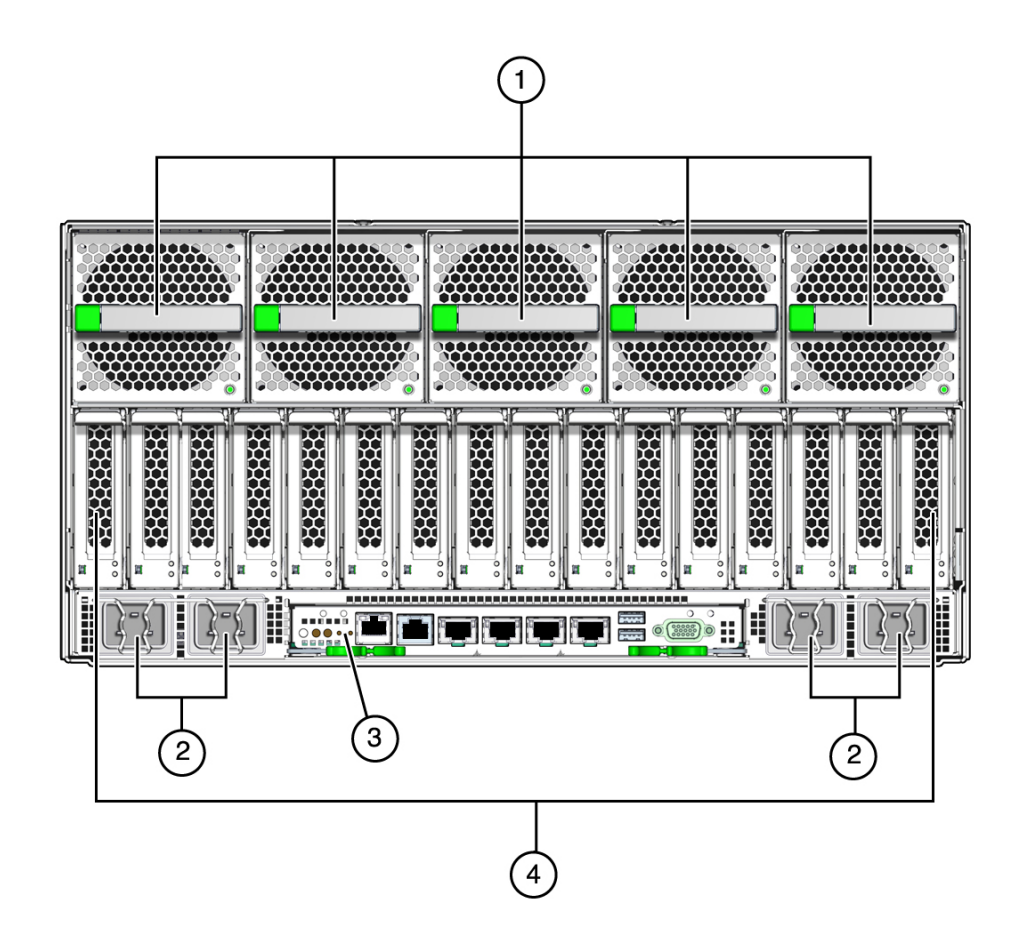

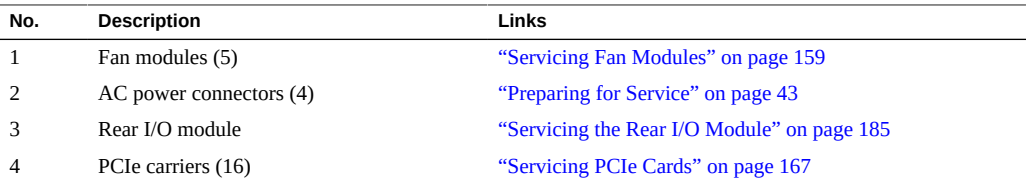

These components are accessible within the rear chassis subassembly, which you can access after you have removed all the components from the rear of the server.

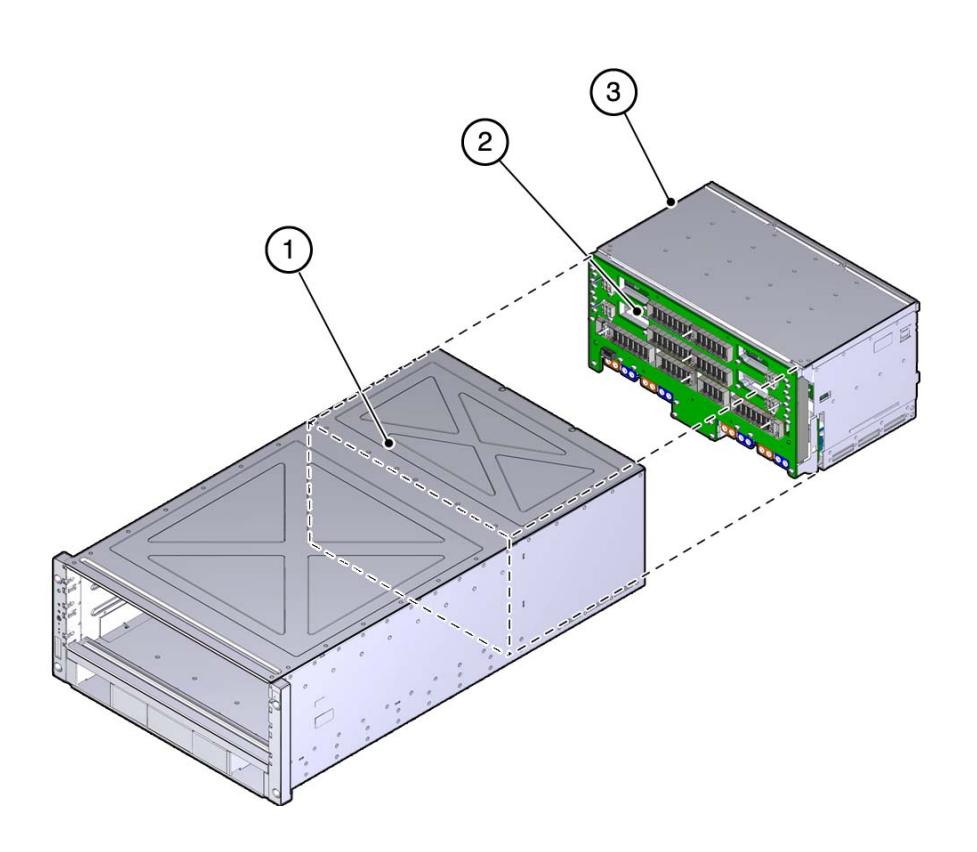

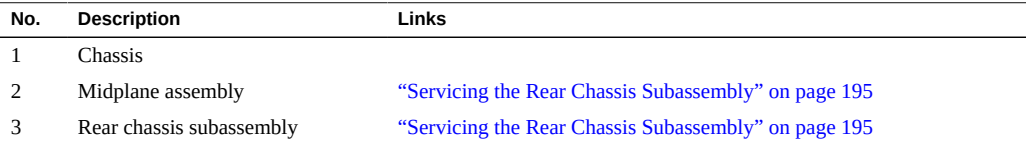

- ["Front Panel Components \(Service\)" on page 14](#page-13-0)
- ["Chassis Subassembly Components" on page 18](#page-17-0)
- ["Processor Module Components" on page 19](#page-18-0)
- ["Main Module Components" on page 20](#page-19-0)
- ["Supported Storage and Backup Devices" on page 22](#page-21-0)
- ["Component Service Task Reference" on page 22](#page-21-1)
- ["System Schematic" on page 41](#page-40-0)

# <span id="page-17-0"></span>**Chassis Subassembly Components**

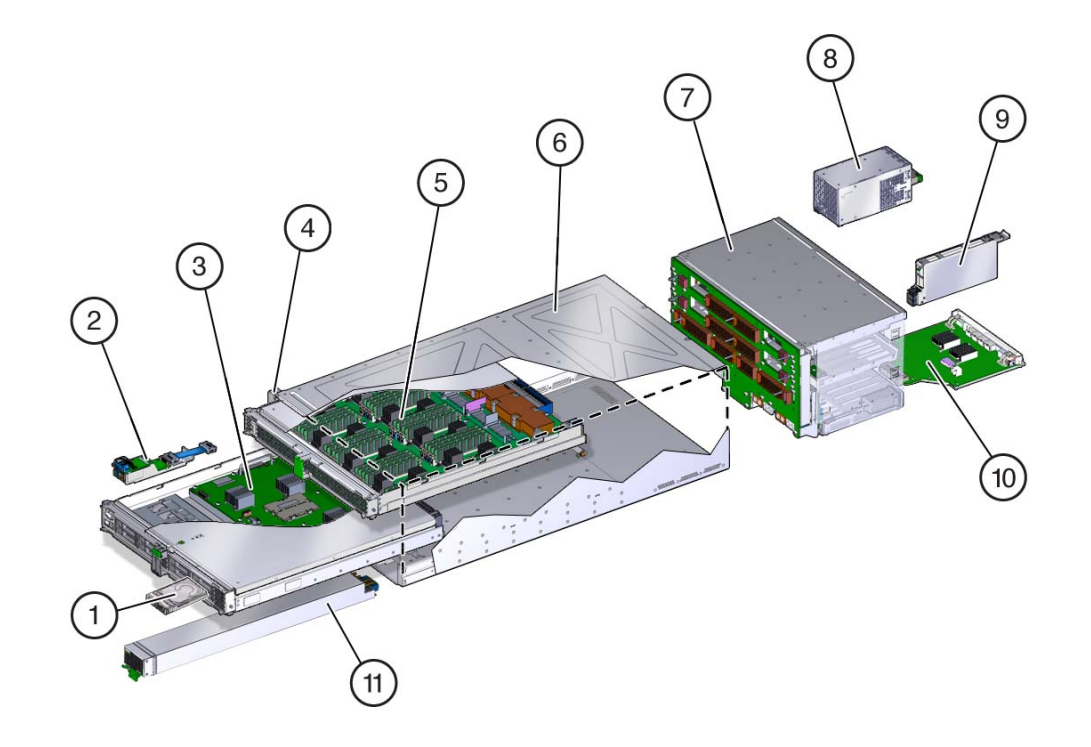

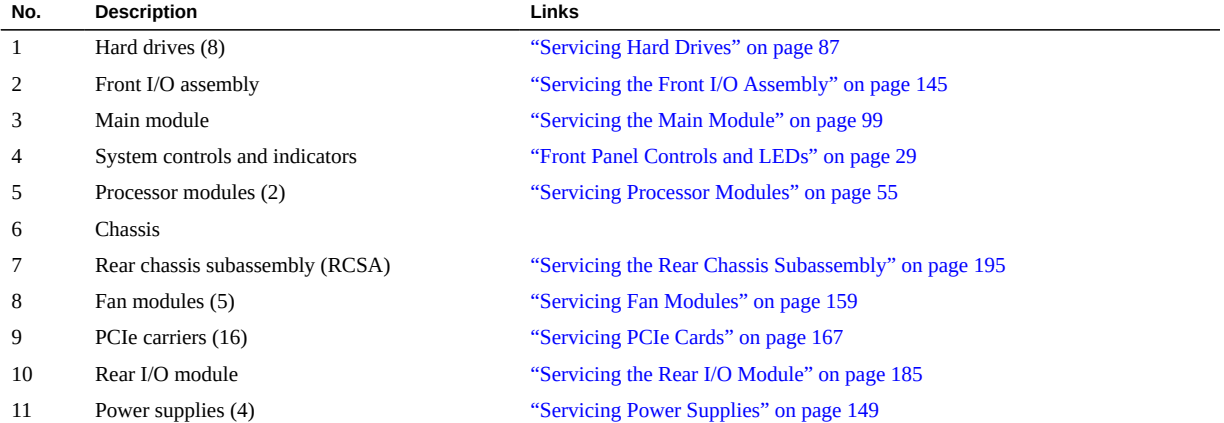

- ["Front Panel Components \(Service\)" on page 14](#page-13-0)
- ["Rear Panel Components \(Service\)" on page 16](#page-15-0)
- ["Processor Module Components" on page 19](#page-18-0)
- ["Main Module Components" on page 20](#page-19-0)
- ["Supported Storage and Backup Devices" on page 22](#page-21-0)
- ["Component Service Task Reference" on page 22](#page-21-1)
- ["System Schematic" on page 41](#page-40-0)

## <span id="page-18-0"></span>**Processor Module Components**

These components are accessible within the processor module when you remove the processor module from the front of the server.

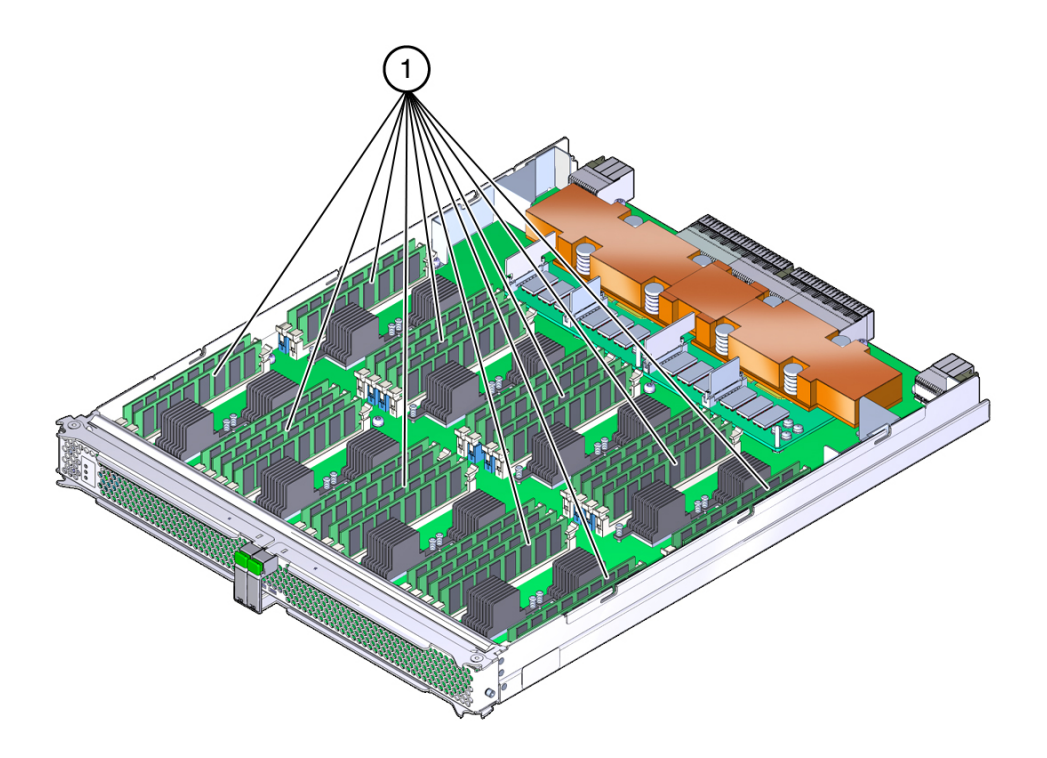

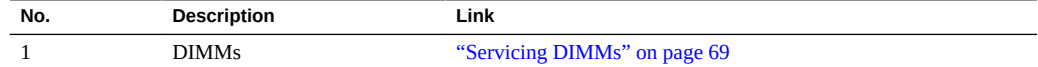

- ["Front Panel Components \(Service\)" on page 14](#page-13-0)
- ["Rear Panel Components \(Service\)" on page 16](#page-15-0)
- ["Chassis Subassembly Components" on page 18](#page-17-0)
- ["Main Module Components" on page 20](#page-19-0)
- ["Supported Storage and Backup Devices" on page 22](#page-21-0)
- ["Component Service Task Reference" on page 22](#page-21-1)
- ["System Schematic" on page 41](#page-40-0)

## <span id="page-19-0"></span>**Main Module Components**

These components are accessible after you remove the main module from the front of the server.

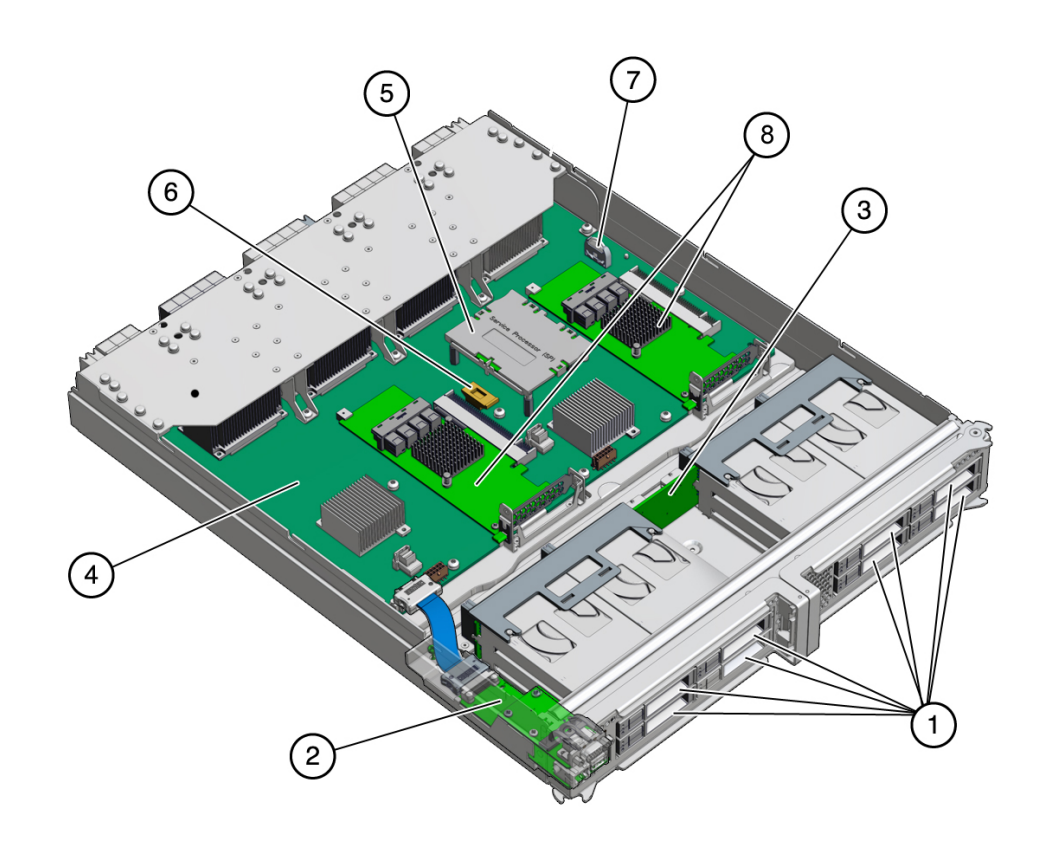

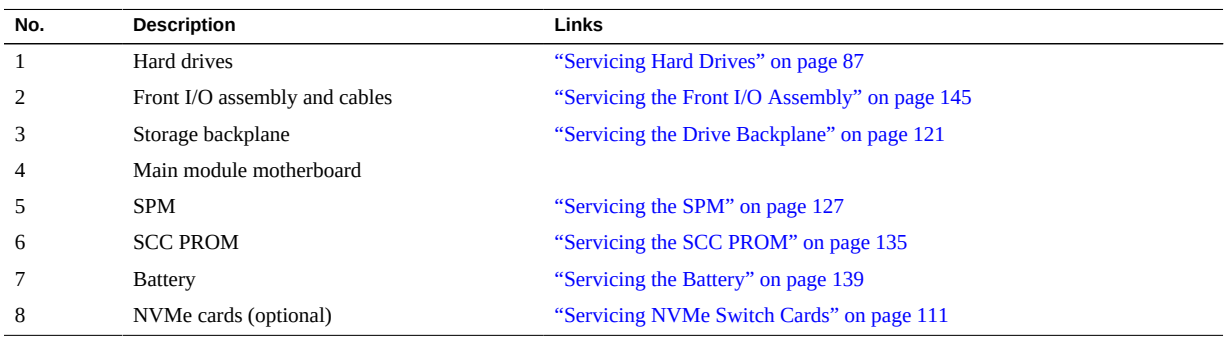

- ["Front Panel Components \(Service\)" on page 14](#page-13-0)
- ["Rear Panel Components \(Service\)" on page 16](#page-15-0)
- ["Chassis Subassembly Components" on page 18](#page-17-0)
- ["Processor Module Components" on page 19](#page-18-0)
- ["Supported Storage and Backup Devices" on page 22](#page-21-0)
- ["Component Service Task Reference" on page 22](#page-21-1)
- ["System Schematic" on page 41](#page-40-0)

## <span id="page-21-0"></span>**Supported Storage and Backup Devices**

The server supports the following storage devices:

- Fibre channel arrays (SATA, FC, flash, and SAS-2)
- SAS arrays (SAS-2)
- **ZFS** appliances (SAS-2)

The server also supports these types of tape backup and restore devices:

- TCP/IP
- Fibre channel
- SAS
- LVD SCSI

### **Related Information**

- ["Front Panel Components \(Service\)" on page 14](#page-13-0)
- ["Rear Panel Components \(Service\)" on page 16](#page-15-0)
- ["Chassis Subassembly Components" on page 18](#page-17-0)
- ["Processor Module Components" on page 19](#page-18-0)
- ["Main Module Components" on page 20](#page-19-0)
- ["Component Service Task Reference" on page 22](#page-21-1)
- ["System Schematic" on page 41](#page-40-0)

### <span id="page-21-1"></span>**Component Service Task Reference**

This table lists the names of serviceable components. It also lists the system names and task locations for the components.

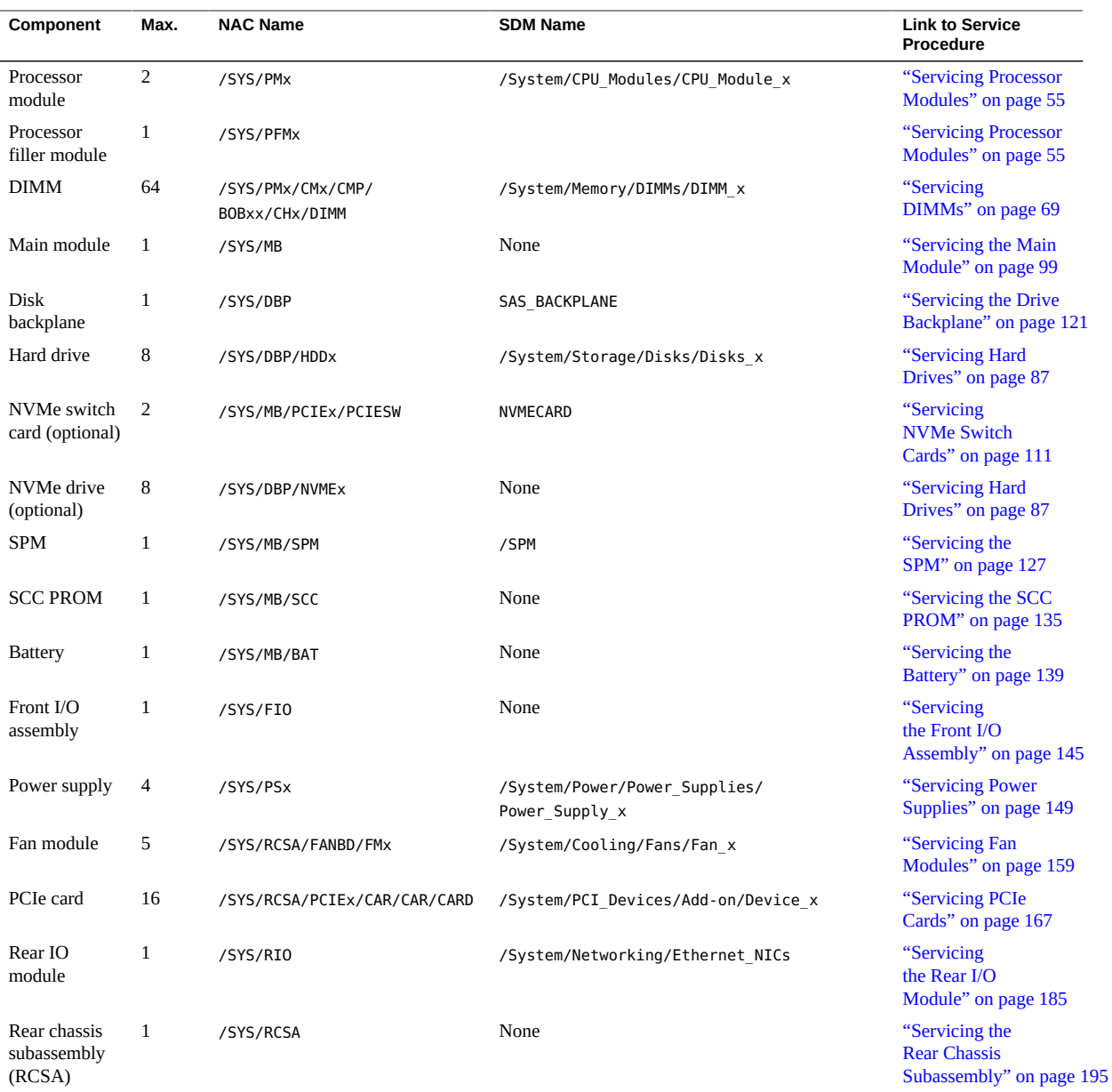

- ["Front Panel Components \(Service\)" on page 14](#page-13-0)
- ["Rear Panel Components \(Service\)" on page 16](#page-15-0)
- ["Chassis Subassembly Components" on page 18](#page-17-0)
- ["Processor Module Components" on page 19](#page-18-0)
- ["Main Module Components" on page 20](#page-19-0)
- ["Supported Storage and Backup Devices" on page 22](#page-21-0)
- ["System Schematic" on page 41](#page-40-0)

# <span id="page-24-0"></span>Detecting and Managing Faults

These topics explain how to use various diagnostic tools to monitor server status and troubleshoot faults in the server. The examples use the PSH fmadm faulty command.

- ["Understanding Diagnostics" on page 25](#page-24-1)
- ["Checking for Faults" on page 27](#page-26-0)
- ["Interpreting Log Files and System Messages" on page 35](#page-34-0)
- ["Configuring POST" on page 37](#page-36-1)
- ["Clear a Fault Manually" on page 40](#page-39-0)

### **Related Information**

- ["Identifying Components" on page 13](#page-12-0)
- ["Component Service Categories" on page 46](#page-45-1)
- ["Preparing for Service" on page 43](#page-42-0)
- ["Returning the Server to Operation" on page 203](#page-202-0)

## <span id="page-24-1"></span>**Understanding Diagnostics**

These topics explain the diagnostic process and tools.

- ["PSH Overview" on page 25](#page-24-2)
- ["Diagnostics Process" on page 26](#page-25-0)

## <span id="page-24-2"></span>**PSH Overview**

The PSH feature provides problem diagnosis on the SPM and the host. Regardless of where a fault occurs, you can view and manage the fault diagnosis from the SPM or the host.

When possible, PSH initiates steps to take the component offline. PSH also logs the fault to the syslogd daemon and provides a fault notification with a message ID. You can use the message ID to get additional information about the problem from the Knowledge Base article database.

A PSH console message provides this information about each detected fault:

- Type
- Severity
- Description
- Automated response
- Impact
- Suggested action for system administrator

If PSH detects a faulty component, use the fmadm faulty command to display information about the fault. See ["Check for Faults" on page 33](#page-32-0).

### **Related Information**

- ["Diagnostics Process" on page 26](#page-25-0)
- ["Checking for Faults" on page 27](#page-26-0)

## <span id="page-25-0"></span>**Diagnostics Process**

This table describes the diagnostics process.

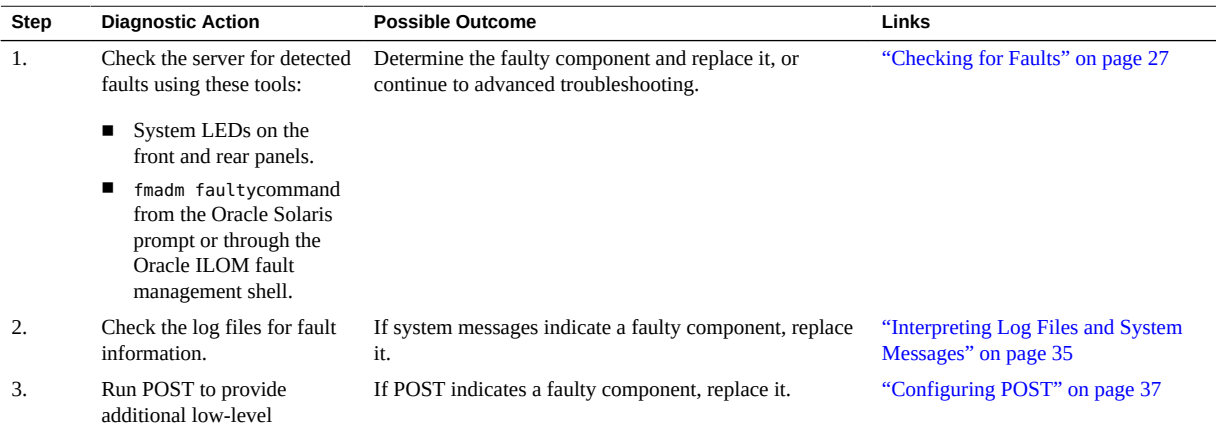

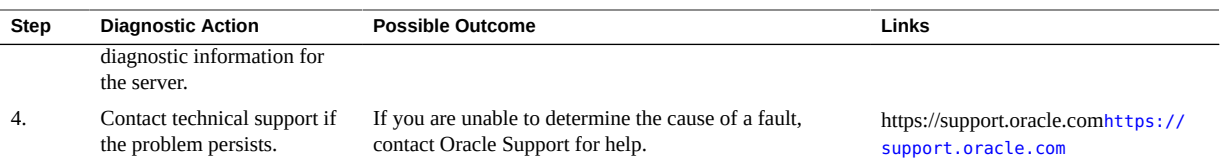

- ["PSH Overview" on page 25](#page-24-2)
- ["Checking for Faults" on page 27](#page-26-0)

## <span id="page-26-0"></span>**Checking for Faults**

Use these methods to check for faults:

- ["Interpreting LEDs" on page 27](#page-26-1)
- ["Log In to Oracle ILOM \(Service\)" on page 32](#page-31-0)
- ["Check for Faults" on page 33](#page-32-0)

## <span id="page-26-1"></span>**Interpreting LEDs**

Use these steps to determine if an LED indicates that a component has failed in the server.

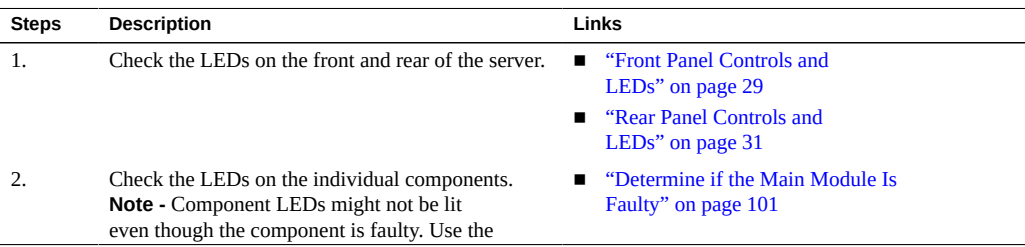

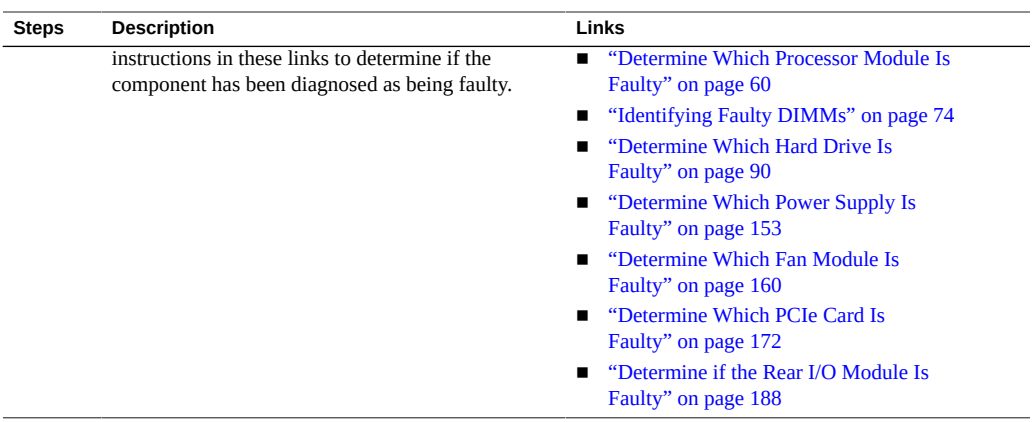

- ["Front Panel Controls and LEDs" on page 29](#page-28-0)
- ["Rear Panel Controls and LEDs" on page 31](#page-30-0)

### <span id="page-28-0"></span>**Front Panel Controls and LEDs**

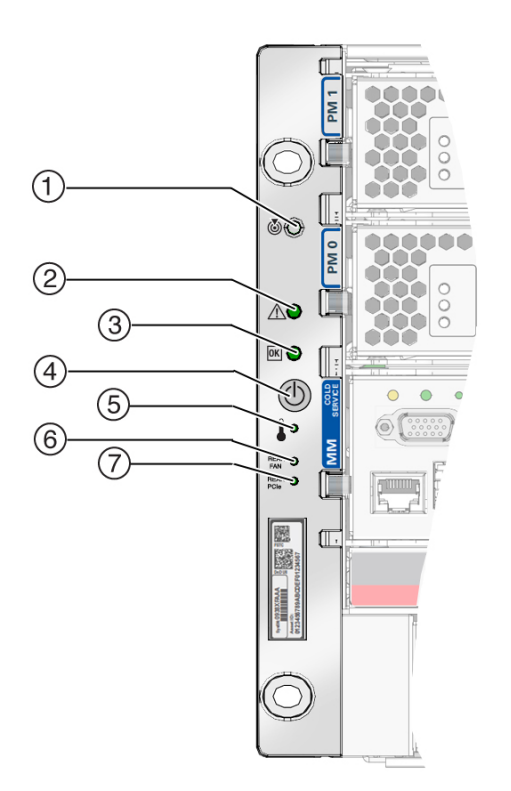

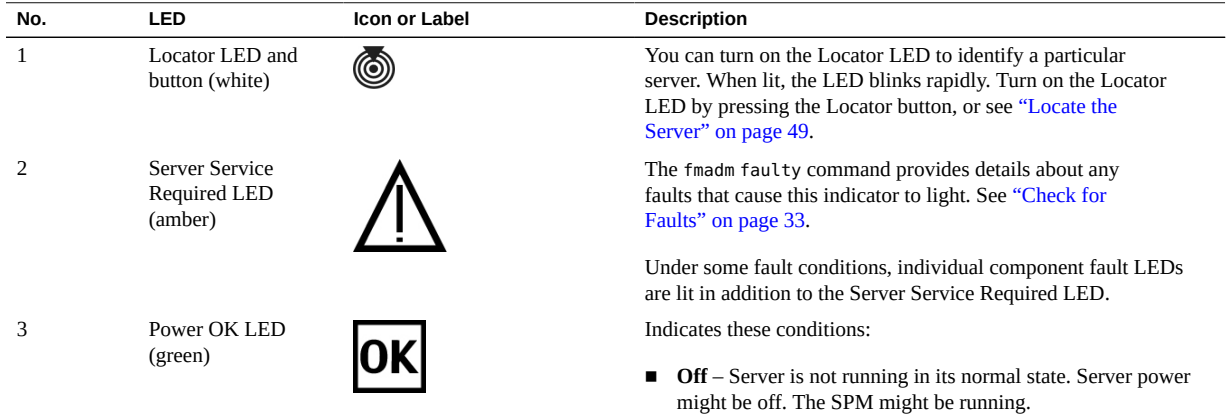

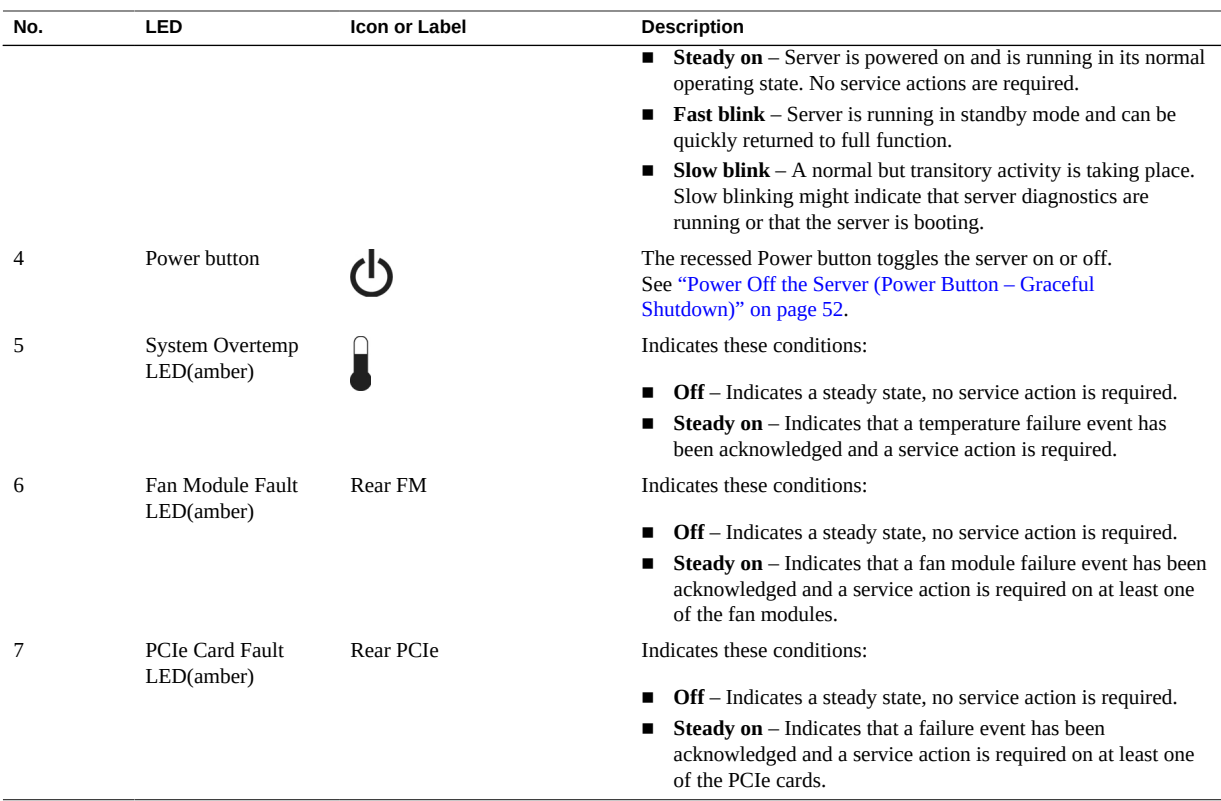

### **Rear Panel Controls and LEDs**

<span id="page-30-0"></span>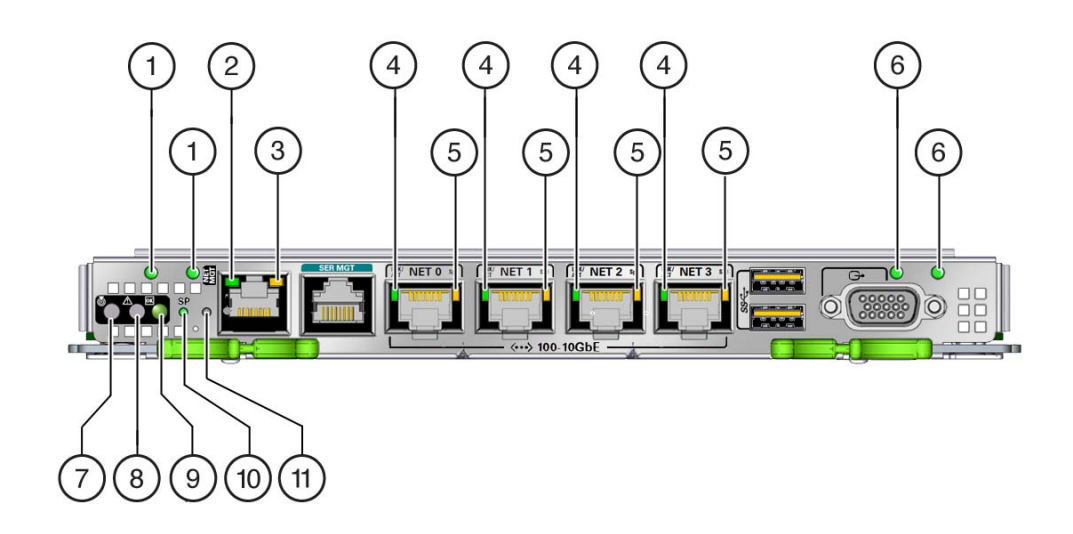

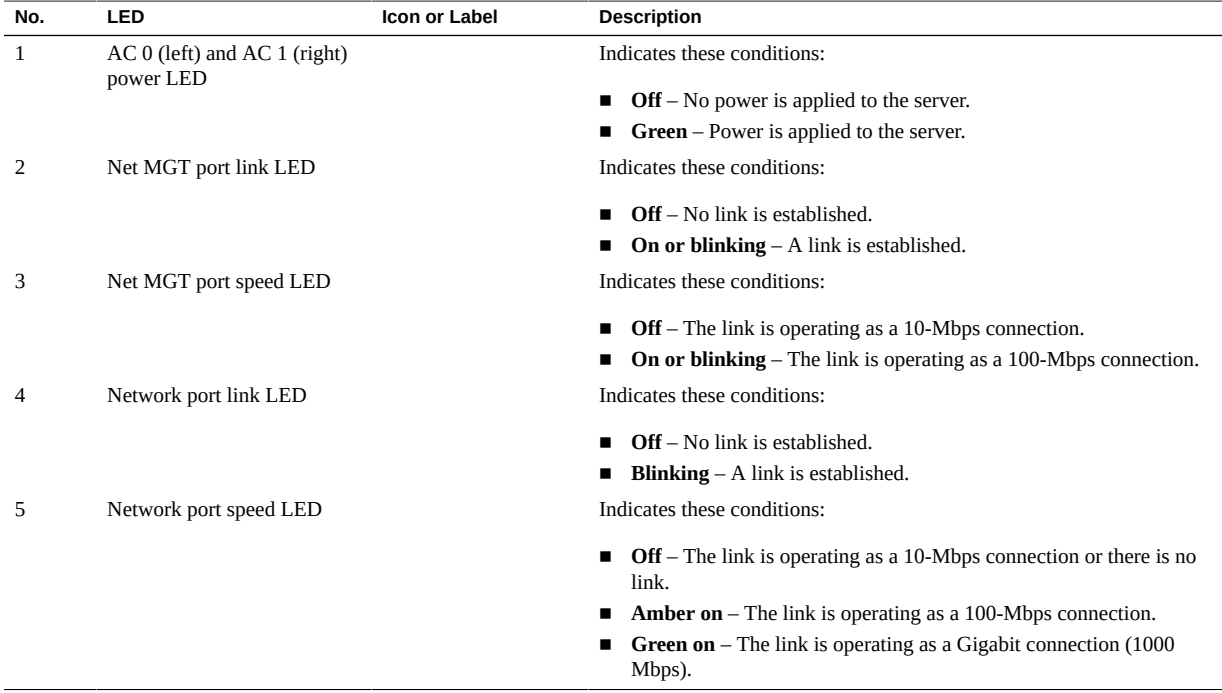

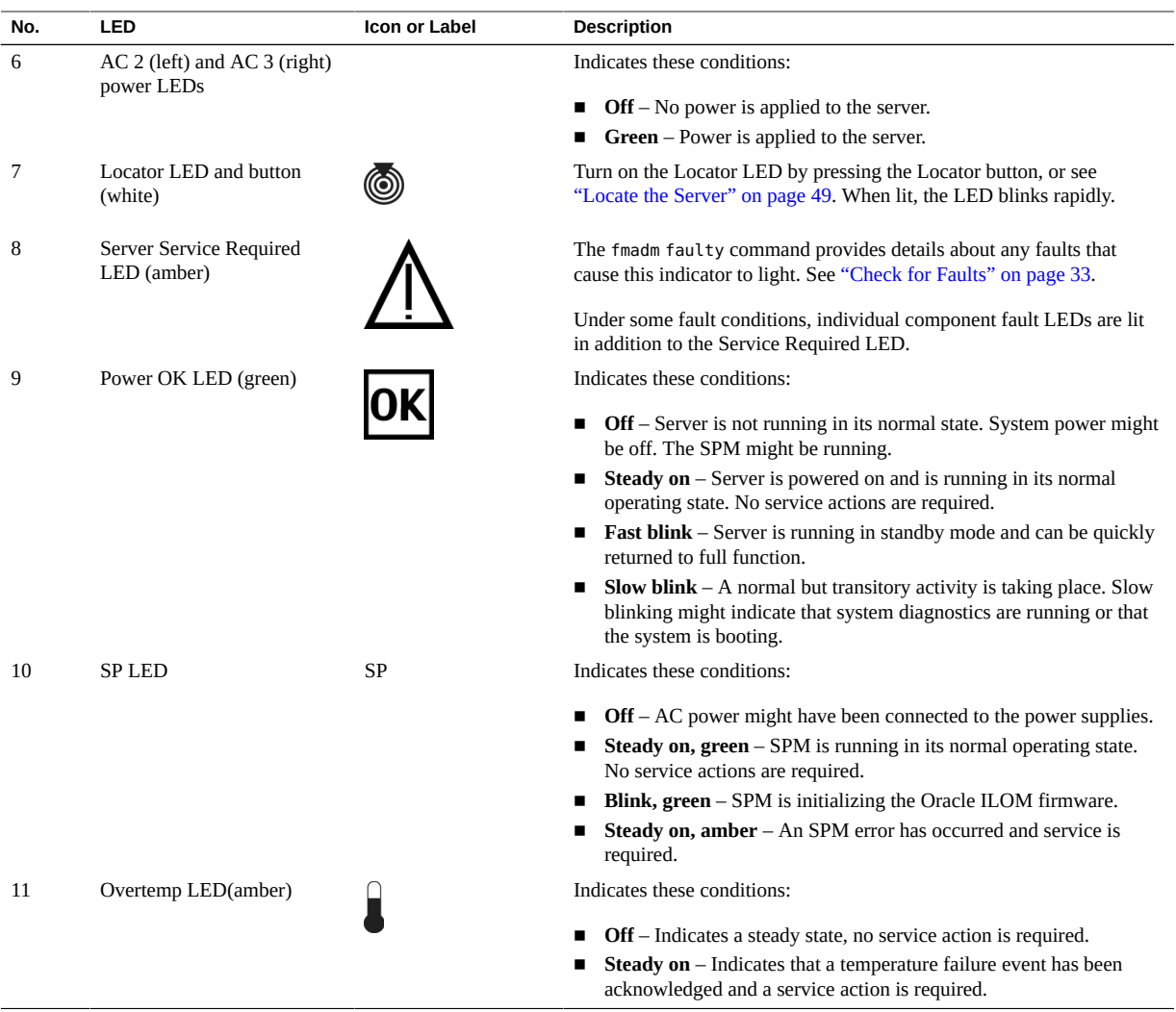

<span id="page-31-0"></span>**Log In to Oracle ILOM (Service)**  $\blacktriangledown$ 

### **1. At the terminal prompt, type:**

**ssh root@***IP-address* Password: *password*

Oracle (R) Integrated Lights Out Manager Version 3.2.1.2 rXXXXX

```
Copyright (c) 2013, Oracle and/or its affiliates. All rights 
reserved.
->
```
**Note -** To enable first-time login and access to Oracle ILOM, a default Administrator account and its password are provided with the system. To build a secure environment, you must change the default password (changeme) for the default Administrator account (root) after your initial login to Oracle ILOM. If this default Administrator account has since been changed, contact your system administrator for an Oracle ILOM user account with Administrator privileges.

#### **2. Enable the Oracle ILOM 3.0 legacy name spaces.**

-> **set /SP/cli legacy\_targets=enabled**

**Note -** In Oracle ILOM 3.1, the name spaces for /SYS and /STORAGE were replaced with /System. You can still use the 3.0 legacy names in commands at any time, but to expose the legacy names in the output, you must enable them. This manual uses the legacy names in the command examples and shows the names in the output examples. For more information about the new name spaces, see the Oracle ILOM documentation.

#### **Related Information**

- ["Interpreting LEDs" on page 27](#page-26-1)
- ["Check for Faults" on page 33](#page-32-0)

<span id="page-32-0"></span>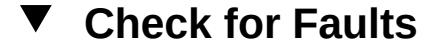

The fmadm faulty command displays the list of faults detected by PSH. You can run this command from either the host or through the Oracle ILOM fault management shell.

**1. Log in to Oracle ILOM.**

See ["Log In to Oracle ILOM \(Service\)" on page 32.](#page-31-0)

#### **2. Check for PSH-diagnosed faults.**

This example shows how to check for faults through the Oracle ILOM fault management shell.

```
-> start /SP/faultmgmt/shell
```
Are you sure you want to start /SP/faultmgmt/shell (y/n)? **y**

faultmgmtsp> **fmadm faulty**

------------------- ------------------------------------ ------------- -------

Time UUID msgid Severity ------------------- ------------------------------------ ------------- ------- 2014-08-27/19:46:26 4ec16c8d-5cdb-c6ca-c949-e24d3637ef27 PCIEX-8000-8R Major Problem Status : solved Diag Engine : [unknown] System Manufacturer : Oracle Corporation Name : SPARC T7-4 Part\_Number : 12345678+11+1 Serial\_Number : 1238BDC0DF ---------------------------------------- Suspect 1 of 1 Fault class : fault.io.pciex.device-interr-corr Certainty : 100% Affects : hc:///chassis=0/motherboard=0/cpuboard=0/chip=0/hostbridge=0/ pciexrc=0 Status : faulted but still in service FRU Status : faulty Location : /SYS/PM0 Manufacturer : Oracle Corporation Name : TLA, PN, NRM, M7 1.2 Part Number : 7061001 Revision : 01<br>Serial Number : 465 : 465769T+12445102WR Chassis Manufacturer : Oracle Corporation Name : SPARC T7-4 Part\_Number : 12345678+13+2 Serial\_Number : 1248DC140 Description : A fault has been diagnosed by the Host Operation System. Response : The service required LED on the chassis and on the affected FRU may be illuminated. Impact : No SPM impact Action : Refer to the associated reference document at https://support.oracle.com/msg/PCIEX-8000-8R for the latest service procedures and policies regarding this diagnosis. faultmgmtsp>

In this example, a fault is displayed that includes these details:

■ **Date and time of the fault (2012-08-27/19:46:26).** 

- **UUID (4e16c8d-5cdb-c6ca-c949-e24d3637ef27), which is unique to each fault.**
- **Message identifier (PCIEX-8000-8R), which can be used to obtain additional fault information from Knowledge Base articles.**
- **3. Consider your next step:**
	- If you are checking for faults while adding a second processor module, and **no faults were detected, return to ["Server Upgrade Process" on page 56](#page-55-0).**
	- If a fault is detected, proceed to **[Step 4.](#page-34-1)**
- <span id="page-34-1"></span>**4. Use the message ID to obtain more information about this type of fault.**
	- **a. Obtain the message ID from console output.**
	- **b. Go to <https://support.oracle.com>, and search on the message ID in the Knowledge tab.**
- **5. Follow the suggested actions to repair the fault.**
- **6. If necessary, clear the fault manually.** See ["Clear a Fault Manually" on page 40.](#page-39-0)

- ["PSH Overview" on page 25](#page-24-2)
- ["Clear a Fault Manually" on page 40](#page-39-0)

## <span id="page-34-0"></span>**Interpreting Log Files and System Messages**

With the OS running on the server, you have the full complement of Oracle Solaris OS files and commands available for collecting information and for troubleshooting.

If PSH does not indicate the source of a fault, check the message buffer and log files for notifications for faults. Drive faults are usually captured by the Oracle Solaris message files.

These topics explain how to view the log files and system messages.

- ["Check the Message Buffer" on page 36](#page-35-0)
- ["View Log Files \(Oracle Solaris\)" on page 36](#page-35-1)
- ["View Log Files \(Oracle ILOM\)" on page 37](#page-36-0)

#### <span id="page-35-0"></span>**Check the Message Buffer V**

The dmesg command checks the system buffer for recent diagnostic messages and displays them.

- **1. Log in as superuser.**
- **2. Type:**

# **dmesg**

### **Related Information**

- ["View Log Files \(Oracle Solaris\)" on page 36](#page-35-1)
- ["View Log Files \(Oracle ILOM\)" on page 37](#page-36-0)

## <span id="page-35-1"></span>**View Log Files (Oracle Solaris)**

The error logging daemon, syslogd, automatically records various system warnings, errors, and faults in message files. These messages can alert you to system problems such as a device that is about to fail.

The /var/adm directory contains several message files. The most recent messages are in the /var/adm/messages file. After a period of time (usually every week), a new messages file is automatically created. The original contents of the messages file are rotated to a file named messages.1. Over a period of time, the messages are further rotated to messages.2 and messages.3, and then deleted.

#### **1. Log in as superuser.**

**2. Type:**

# **more /var/adm/messages**

**3. To view all logged messages, type:**
# **more /var/adm/messages\***

#### **Related Information**

- ["Check the Message Buffer" on page 36](#page-35-0)
- ["View Log Files \(Oracle ILOM\)" on page 37](#page-36-0)

#### <span id="page-36-0"></span>**View Log Files (Oracle ILOM)**  $\blacktriangledown$

**1. View the event log.**

-> **show /SP/logs/event/list**

- **2. View the audit log.**
	- -> **show /SP/logs/audit/list**

#### **Related Information**

- ["Check the Message Buffer" on page 36](#page-35-0)
- ["View Log Files \(Oracle Solaris\)" on page 36](#page-35-1)

### **Configuring POST**

These topics explain how to configure POST as a diagnostic tool.

- ["POST Overview" on page 37](#page-36-1)
- ["Configure POST" on page 38](#page-37-0)

### <span id="page-36-1"></span>**POST Overview**

POST is a group of PROM-based tests that run when the server is powered on or when it is reset. POST checks the basic integrity of the critical hardware components in the server.

You can also set other Oracle ILOM properties to control various other aspects of POST operations. For example, you can specify the events that cause POST to run, the level of testing POST performs, and the amount of diagnostic information POST displays. These properties are described in ["Configure POST" on page 38.](#page-37-0)

If POST detects a faulty component, the component is disabled automatically. If the server is able to run without the disabled component, the server boots when POST completes its tests. For example, if POST detects a faulty processor core, the core is disabled, POST completes its test sequence, and the server boots using the remaining cores.

#### **Related Information**

■ ["Configure POST" on page 38](#page-37-0)

# <span id="page-37-0"></span>**Configure POST**

**1. Log in to Oracle ILOM.**

See ["Log In to Oracle ILOM \(Service\)" on page 32](#page-31-0).

#### **2. Set the virtual keyswitch to the value that corresponds to the POST configuration you want to run.**

This example sets the virtual keyswitch default\_level to min, which configures POST to run according to other parameter values.

-> **set /HOST keyswitch\_state=min** Set default\_level to min

For possible values for the keyswitch state parameter, type:

-> **show /HOST diag help**

/HOST/diag : Manage Host Power On Self Test Diagnostics

Targets:

Properties:

default\_level : Diag level in the default cause (no error or hw change) default\_level : Possible values = off, min, max default\_level : User role required for set = r

default\_verbosity : Diag verbosity in the default cause (no error or hw change) default\_verbosity : Possible values = none, min, normal, max

```
default_verbosity : User role required for set = r
error level : Diag level when running after an error reset
error_level : Possible values = off, min, max
error level : User role required for set = rerror_verbosity : Diag verbosity when running after an error reset
error_verbosity : Possible values = none, min, normal, max
error_verbosity : User role required for set = r
hw_change_level : Diag level when running after a hw change
hw_change_level : Possible values = off, min, max
hw change level : User role required for set = rhw change verbosity : Diag verbosity when running after a hw change
hw change verbosity : Possible values = none, min, normal, max
hw_change_verbosity : User role required for set = r
->
```
Note - Depending on the server configuration, setting the HOST keyswitch state diagnostics verbosity to none might result in no POST test status displaying on the console for an extended period of time.

**3. You can also set the virtual keyswitch to determine the diagnostic level after an error reset and after a hardware change. To set error\_level, to max, and hw\_change\_level to max, type.**

```
-> set /HOST/diag error_level=max
-> set /HOST/diag hw_change_level=max
```
**4. View the current values for settings.**

Example:

```
-> show /HOST/diag
/HOST/diag
      Targets:
      Properties:
        error reset level = max
        error reset verbosity = normal
        hw change level = maxhw change verbosity = normal
        level = min        mode = normal
                power_on_level = max
```

```
        power_on_verbosity = normal
              trigger = hw_change error-reset
              verbosity = normal
   Commands:
       cd
       set
       show
```
#### **Related Information**

■ ["POST Overview" on page 37](#page-36-1)

#### <span id="page-39-1"></span>**Clear a Fault Manually**  $\blacktriangledown$

->

When PSH detects faults, the faults are logged and displayed on the console. In most cases, after the fault is repaired, the corrected state is detected by the server, and the fault condition is repaired automatically. However, this repair should be verified. In cases where the fault condition is not automatically cleared, you must clear the fault manually.

#### **1. After replacing a faulty FRU, power on the server.**

See ["Returning the Server to Operation" on page 203.](#page-202-0)

**2. At the host prompt, determine whether the replaced FRU still shows a faulty state.**

See ["Check for Faults" on page 33.](#page-32-0)

- **If no fault is reported, you do not need to do anything else. Do not perform the subsequent steps.**
- **If a fault is reported, continue to [Step 3.](#page-39-0)**
- <span id="page-39-0"></span>**3. Clear the fault from all persistent fault records.**

In some cases, even though the fault is cleared, some persistent fault information remains and results in erroneous fault messages at boot time. To ensure that these messages are not displayed, type this PSH command:

faultmgmtsp> **fmadm acquit** *UUID*

**4. If required, reset the server.**

In some cases, the output of the fmadm faulty command might include this message for the faulty component:

*Component* faulted and taken out of service

If this message appears in the output, you must reset the server after you manually repair the fault.

```
faultmgmtsp> exit
-> reset /System
Are you sure you want to reset /System? y
Resetting /System ...
```
#### **Related Information**

- ["PSH Overview" on page 25](#page-24-0)
- ["Check for Faults" on page 33](#page-32-0)

# <span id="page-40-0"></span>**System Schematic**

This schematic shows the connections between and among specific components and device slots. You can use this schematic to determine optimum locations for any optional cards or other peripherals based on system configuration and intended use.

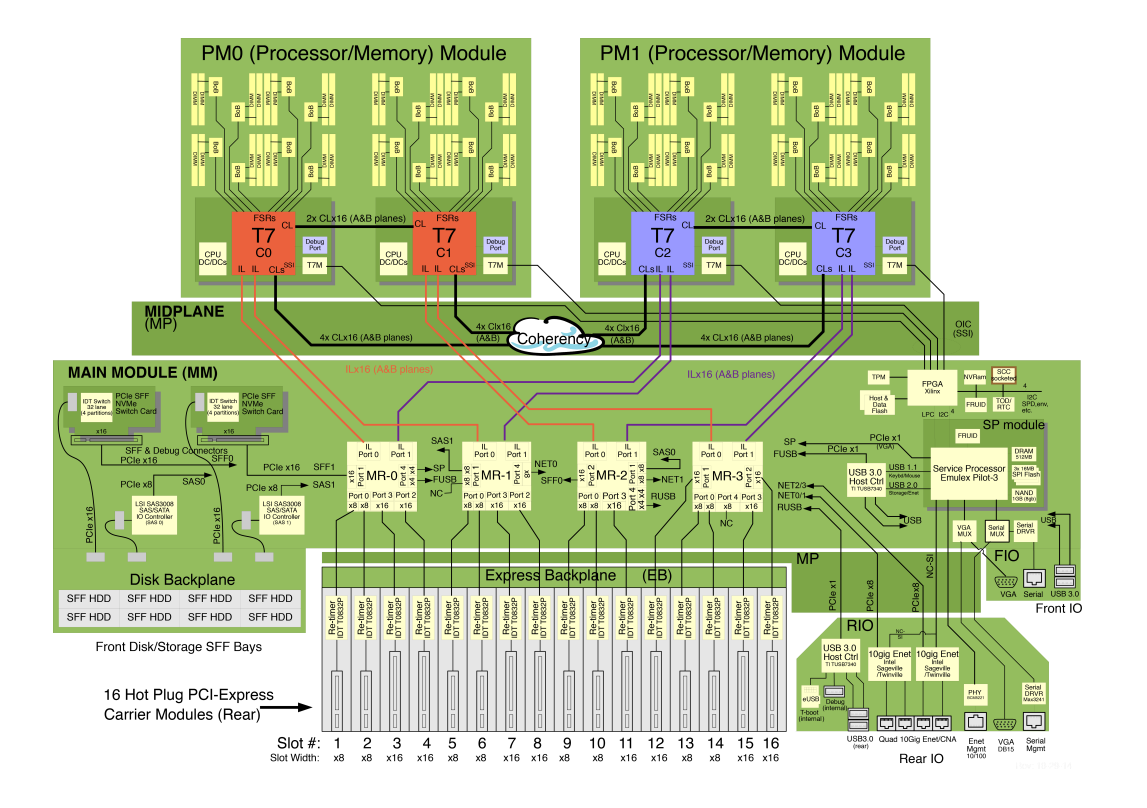

- ["Front Panel Components \(Service\)" on page 14](#page-13-0)
- ["Rear Panel Components \(Service\)" on page 16](#page-15-0)
- ["Chassis Subassembly Components" on page 18](#page-17-0)
- ["Processor Module Components" on page 19](#page-18-0)
- ["Main Module Components" on page 20](#page-19-0)
- ["Supported Storage and Backup Devices" on page 22](#page-21-0)
- ["Component Service Task Reference" on page 22](#page-21-1)

# <span id="page-42-1"></span>Preparing for Service

These topics describe how to prepare the server for servicing.

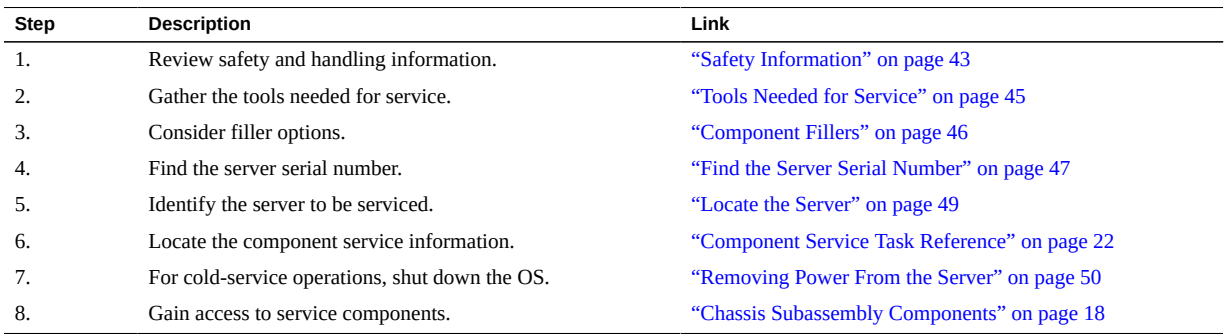

# <span id="page-42-0"></span>**Safety Information**

For your protection, observe the following safety precautions when setting up your equipment:

- Follow all cautions and instructions marked on the equipment and described in the documentation shipped with your server.
- Follow all cautions and instructions marked on the equipment and described in the *SPARC T7-4 Server Safety and Compliance Guide*.
- Ensure that the voltage and frequency of your power source match the voltage and frequency inscribed on the equipment's electrical rating label.
- Follow the ESD safety practices as described in this section.

This topic includes the following sections:

- ["Safety Symbols" on page 44](#page-43-0)
- ["ESD Precautions" on page 44](#page-43-1)
- ["Antistatic Wrist Strap" on page 44](#page-43-2)

["Antistatic Mat" on page 45](#page-44-1)

# **Safety Symbols**

Note the meanings of the following symbols that might appear in this document:

<span id="page-43-0"></span>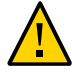

**Caution -** There is a risk of personal injury or equipment damage. To avoid personal injury and equipment damage, follow the instructions.

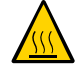

**Caution -** Hot surface. Avoid contact. Surfaces are hot and might cause personal injury if touched.

<span id="page-43-1"></span>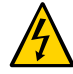

**Caution -** Hazardous voltages are present. To reduce the risk of electric shock and danger to personal health, follow the instructions.

## **ESD Precautions**

ESD-sensitive devices, such as the PCIe cards, hard drives, and DIMMs require special handling.

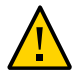

**Caution -** Circuit boards and hard drives contain electronic components that are extremely sensitive to static electricity. Ordinary amounts of static electricity from clothing or the work environment can destroy the components located on these boards. Do not touch the components along their connector edges.

<span id="page-43-2"></span>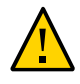

**Caution -** You must disconnect all power supplies before servicing any of the components that are inside the chassis.

## **Antistatic Wrist Strap**

Wear an antistatic wrist strap and use an antistatic mat when handling components such as hard drive assemblies, circuit boards, or PCIe cards. When servicing or removing server components, attach an antistatic strap to your wrist and then to a metal area on the chassis. Following this practice equalizes the electrical potentials between you and the server.

# <span id="page-44-1"></span>**Antistatic Mat**

Place ESD-sensitive components such as motherboards, memory, and other PCBs on an antistatic mat.

# **Related Information**

- ["Tools Needed for Service" on page 45](#page-44-0)
- ["Component Fillers" on page 46](#page-45-0)
- ["Component Service Categories" on page 46](#page-45-1)
- ["Find the Server Serial Number" on page 47](#page-46-0)
- ["Locate the Server" on page 49](#page-48-0)
- ["Prevent ESD Damage" on page 49](#page-48-1)
- ["Removing Power From the Server" on page 50](#page-49-0)

# <span id="page-44-0"></span>**Tools Needed for Service**

You will need the following tools for most service operations:

- Antistatic wrist strap
- Antistatic mat
- No. 1 Phillips screwdriver
- No. 2 Phillips screwdriver
- No. 1 flat-blade screwdriver (battery removal)

- ["Safety Information" on page 43](#page-42-0)
- ["Tools Needed for Service" on page 45](#page-44-0)
- ["Component Fillers" on page 46](#page-45-0)
- ["Component Service Categories" on page 46](#page-45-1)
- ["Find the Server Serial Number" on page 47](#page-46-0)
- ["Locate the Server" on page 49](#page-48-0)
- ["Prevent ESD Damage" on page 49](#page-48-1)

["Removing Power From the Server" on page 50](#page-49-0)

### <span id="page-45-0"></span>**Component Fillers**

Depending on configuration, each server is shipped with replacement fillers for hard drives and processor modules. A filler is an empty metal or plastic component that does not contain any functioning system hardware or cable connectors.

The fillers are installed at the factory and must remain in the server until you replace them with a functional component to ensure proper airflow through the sytem. If you remove a filler and continue to operate your system with an empty slot, the server might overheat due to improper airflow. For instructions on removing or installing a filler for a server component, refer to the topic in this document about servicing that component.

#### **Related Information**

- ["Safety Information" on page 43](#page-42-0)
- ["Tools Needed for Service" on page 45](#page-44-0)
- ["Component Service Categories" on page 46](#page-45-1)
- ["Find the Server Serial Number" on page 47](#page-46-0)
- ["Locate the Server" on page 49](#page-48-0)
- ["Prevent ESD Damage" on page 49](#page-48-1)
- ["Removing Power From the Server" on page 50](#page-49-0)

### <span id="page-45-1"></span>**Component Service Categories**

Replaceable components fall into these categories:

- **Hot-serviceable by the customer** Hot-serviceable components can be removed while the server is running. Hot-swappable components do not require any preparation prior to servicing. Hot-pluggable components do require preparation prior to servicing.
- Cold-serviceable by the customer or exclusively by authorized service personnel Cold-serviceable components require that the server is shut down. In addition, some service procedures require that the power cables be disconnected between the power supplies and the power source.

The following table identifies the server components that are replaceable.

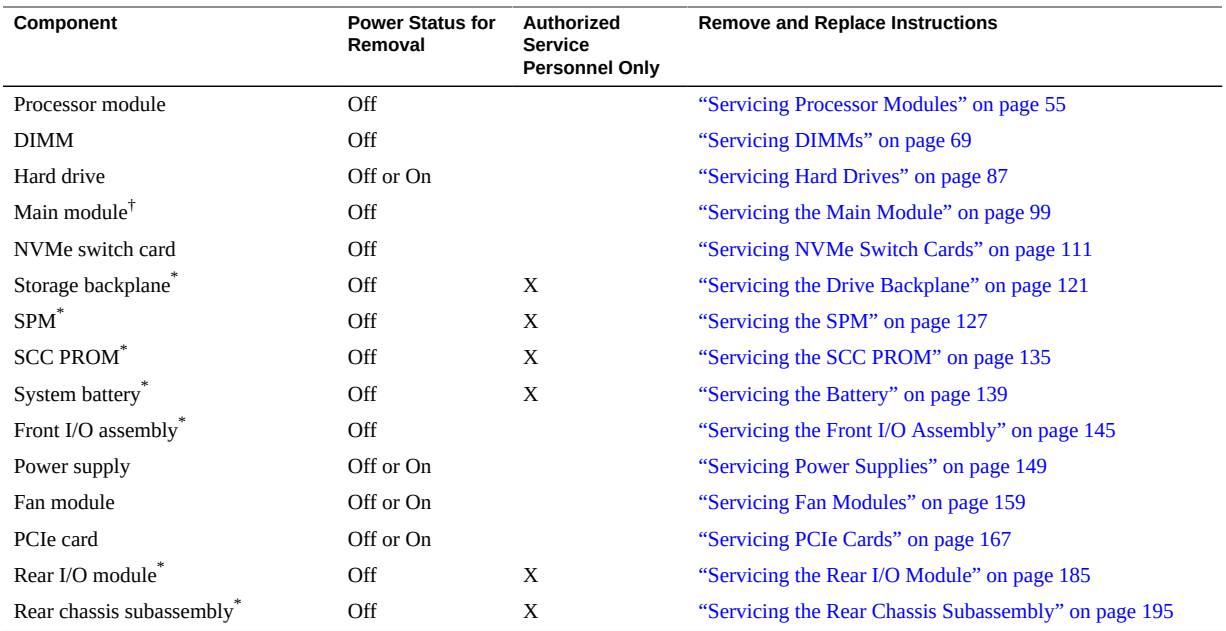

†You must disconnect the ower cords before accessing this component..

#### **Related Information**

- ["Safety Information" on page 43](#page-42-0)
- ["Tools Needed for Service" on page 45](#page-44-0)
- ["Component Fillers" on page 46](#page-45-0)
- ["Find the Server Serial Number" on page 47](#page-46-0)
- ["Locate the Server" on page 49](#page-48-0)
- ["Prevent ESD Damage" on page 49](#page-48-1)
- ["Removing Power From the Server" on page 50](#page-49-0)

#### <span id="page-46-0"></span>**Find the Server Serial Number** 7

If you require technical support for your server, you will be asked to provide the server's serial number.

**Use one of the following options to find the serial number.**  $\bullet$ 

- Locate the manufacturing sticker on the front of the server or on the sticker **on the side of the server.**
- **At the Oracle ILOM prompt, type**

```
-> show /SYS
/SYS
       Targets:
                 MB
                 MB_ENV
                 RIO
                 PM0
                 PM1
                 FM0
...
       Properties:
                type = Host System
                ipmi_name = /SYS
                keyswitch_state = Normal
         product name = T5-4product part number = 602 - 1234 - 01       product_serial_number = 0723BBC006
                 fault_state = OK
                 clear_fault_action = (none)
                 power_state = On
       Commands:
                 cd
                 reset
                 set
                 show
                 start
                 stop
```
- ["Safety Information" on page 43](#page-42-0)
- ["Tools Needed for Service" on page 45](#page-44-0)
- ["Component Fillers" on page 46](#page-45-0)
- ["Component Service Categories" on page 46](#page-45-1)
- ["Locate the Server" on page 49](#page-48-0)
- ["Prevent ESD Damage" on page 49](#page-48-1)

["Removing Power From the Server" on page 50](#page-49-0)

#### <span id="page-48-0"></span>**Locate the Server** 7

You can use the Locator LEDs to identify a particular server.

**1. At the Oracle ILOM prompt, type:**

-> **set /SYS/LOCATE value=Fast\_Blink**

The white Locator LEDs (one on the front panel and one on the rear panel) blink.

- **2. After locating the server with the blinking Locator LED, turn it off using one of the following methods.**
	- **Press the Locator button.**
	- At the Oracle ILOM prompt, type:
		- -> **set /SYS/LOCATE value=Off**

#### **Related Information**

- ["Safety Information" on page 43](#page-42-0)
- ["Tools Needed for Service" on page 45](#page-44-0)
- ["Component Fillers" on page 46](#page-45-0)
- ["Component Service Categories" on page 46](#page-45-1)
- ["Find the Server Serial Number" on page 47](#page-46-0)
- ["Prevent ESD Damage" on page 49](#page-48-1)
- ["Removing Power From the Server" on page 50](#page-49-0)

### <span id="page-48-1"></span>**Prevent ESD Damage**

Many components contained in the processor modules and main module can be damaged by ESD. To protect these components from damage, perform the following steps before opening these modules for service.

#### **1. Prepare an antistatic surface to set parts on during the removal, installation, or replacement process.**

Place ESD-sensitive components, such as the printed circuit boards, on an antistatic mat. The following items can be used as an antistatic mat:

- Antistatic bag used to wrap a replacement part
- ESD mat
- A disposable ESD mat (shipped with some repacement parts or optional server components)

#### **2. Attach an antistatic wrist strap.**

When servicing or removing server components, attach an antistatic strap to your wrist and then to a metal area on the chassis.

#### **Related Information**

- ["Safety Information" on page 43](#page-42-0)
- ["Servicing Processor Modules" on page 55](#page-54-0)
- ["Servicing DIMMs" on page 69](#page-68-0)
- ["Servicing the Main Module" on page 99](#page-98-0)
- ["Servicing the Drive Backplane" on page 121](#page-120-0)
- ["Servicing the SPM" on page 127](#page-126-0)
- ["Servicing the SCC PROM" on page 135](#page-134-0)
- ["Servicing the Battery" on page 139](#page-138-0)
- ["Servicing the Front I/O Assembly" on page 145](#page-144-0)
- ["Servicing PCIe Cards" on page 167](#page-166-0)
- ["Servicing the Rear I/O Module" on page 185](#page-184-0)
- ["Servicing the Rear Chassis Subassembly" on page 195](#page-194-0)

### <span id="page-49-0"></span>**Removing Power From the Server**

These topics describe different methods for removing power from the chassis.

- ["Prepare to Power Off the Server" on page 51](#page-50-0)
- ["Power Off the Server \(Oracle ILOM\)" on page 51](#page-50-1)
- ["Power Off the Server \(Power Button Graceful Shutdown\)" on page 52](#page-51-0)
- ["Power Off the Server \(Power Button Emergency Shutdown\)" on page 52](#page-51-1)
- ["Disconnect Power Cords" on page 53](#page-52-0)
- ["Prevent ESD Damage" on page 49](#page-48-1)

# <span id="page-50-0"></span>**Prepare to Power Off the Server**

- **1. Notify affected users that the server will be shut down.** Refer to the Oracle Solaris system administration documentation for additional information.
- **2. Save any open files and quit all running programs.** Refer to your application documentation for specific information for these processes.

#### **3. Shut down all logical domains.**

Refer to the Oracle Solaris system administration documentation for additional information.

#### **4. Shut down the Oracle Solaris OS.**

Refer to the Oracle Solaris system administration documentation for additional information.

#### **5. Power off the server.**

See:

- ["Power Off the Server \(Oracle ILOM\)" on page 51](#page-50-1)
- ["Power Off the Server \(Power Button Graceful Shutdown\)" on page 52](#page-51-0)
- ["Power Off the Server \(Power Button Emergency Shutdown\)" on page 52](#page-51-1)

#### **Related Information**

- ["Prepare to Power Off the Server" on page 51](#page-50-0)
- ["Disconnect Power Cords" on page 53](#page-52-0)

# <span id="page-50-1"></span>**Power Off the Server (Oracle ILOM)**

You can use the SPM to perform a graceful shutdown of the server. This type of shutdown ensures that all of your data is saved and that the server is ready for restart.

#### **1. Log in as superuser or equivalent.**

Depending on the type of problem, you might want to view server status or log files. You also might want to run diagnostics before you shut down the server.

#### **2. Switch from the system console to the Oracle ILOM -> prompt by typing the #. (Hash-Period) key sequence.**

**3. At the Oracle ILOM prompt, type:**

-> **stop /System** Stopping /System

**4. If you are powering off the server in order to add a second processor module, return to ["Server Upgrade Process" on page 56.](#page-55-0)**

#### **Related Information**

- ["Prepare to Power Off the Server" on page 51](#page-50-0)
- ["Power Off the Server \(Power Button Graceful Shutdown\)" on page 52](#page-51-0)
- ["Power Off the Server \(Power Button Emergency Shutdown\)" on page 52](#page-51-1)

# <span id="page-51-0"></span>**Power Off the Server (Power Button – Graceful Shutdown)**

This procedure places the server in the power standby mode.

- **1. Press and release the recessed Power button.** The Power OK LED blinks rapidly.
- **2. If you are powering off the server in order to add a second processor module, return to ["Server Upgrade Process" on page 56.](#page-55-0)**

#### **Related Information**

- ["Power Off the Server \(Oracle ILOM\)" on page 51](#page-50-1)
- ["Power Off the Server \(Power Button Emergency Shutdown\)" on page 52](#page-51-1)

<span id="page-51-1"></span>**Power Off the Server (Power Button – Emergency Shutdown)**

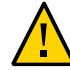

**Caution -** All applications and files are closed abruptly without saving changes. File system corruption might occur.

**Press and hold the Power button for four seconds.**

#### **Related Information**

- ["Power Off the Server \(Oracle ILOM\)" on page 51](#page-50-1)
- ["Power Off the Server \(Power Button Graceful Shutdown\)" on page 52](#page-51-0)

# <span id="page-52-0"></span>**Disconnect Power Cords**

You must disconnect the power cords before accessing the following components:

- Main module
- Storage backplanes
- SPM
- SCC PROM
- Battery
- Front I/O assembly
- Rear I/O module
- Rear chassis subassembly

#### **1. Power off the server.**

See:

- ["Power Off the Server \(Oracle ILOM\)" on page 51](#page-50-1)
- ["Power Off the Server \(Power Button Graceful Shutdown\)" on page 52](#page-51-0)
- ["Power Off the Server \(Power Button Emergency Shutdown\)" on page 52](#page-51-1)
- **2. Disconnect all power cords from the server.**

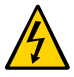

**Caution -** Because standby power is always present in the system, you must unplug the power cords before accessing certain components.

- ["Safety Information" on page 43](#page-42-0)
- ["Tools Needed for Service" on page 45](#page-44-0)
- ["Component Fillers" on page 46](#page-45-0)
- ["Component Service Categories" on page 46](#page-45-1)
- ["Find the Server Serial Number" on page 47](#page-46-0)
- ["Locate the Server" on page 49](#page-48-0)

["Prevent ESD Damage" on page 49](#page-48-1)

### **Attachment of Devices During Service**

During service procedures, you might have to connect devices to the server.

- For OS support, connect an Ethernet cable to the one of the Ethernet connectors (NET 0, NET 1, NET 2, or NET 3).
- If you plan to interact with the system console directly, you can connect additional external devices, such as a mouse and keyboard, to the server's USB connectors, and connect a monitor to the rear DB-15 video connector. For more details on connecting to the video port, refer to "Connecting Cables" in *[SPARC T7-4 Server Installation Guide](http://www.oracle.com/pls/topic/lookup?ctx=E54990-01&id=SSEIHgorvg)*.
- If you plan to connect to the Oracle ILOM software over the network, connect an Ethernet cable to the Ethernet port labeled NET MGT.

**Note -** The SP uses the NET MGT (out-of-band) port by default. You can configure the SP to share one of the sever's four Ethernet ports instead. The SP uses only the configured Ethernet port.

- If you plan to access the Oracle ILOM CLI through the management port, connect a serial null modem cable to the RJ-45 serial port labeled SER MGT.
- The USB connectors on the front panel support USB 2.0. The USB connectors on the rear panel support USB 3.0.

- ["Front Panel Components \(Service\)" on page 14](#page-13-0)
- ["Rear Panel Components \(Service\)" on page 16](#page-15-0)
- ["Detecting and Managing Faults" on page 25](#page-24-1)
- "Connecting Cables" in *[SPARC T7-4 Server Installation Guide](http://www.oracle.com/pls/topic/lookup?ctx=E54990-01&id=SSEIHgorvg)*

# <span id="page-54-0"></span>Servicing Processor Modules

This topic describes how to service processor modules, and how to upgrade the server from a single processor module configuration to a dual processor module configuration.

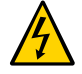

**Caution -** You must disconnect the power cords before servicing this component. See ["Disconnect Power Cords" on page 53.](#page-52-0)

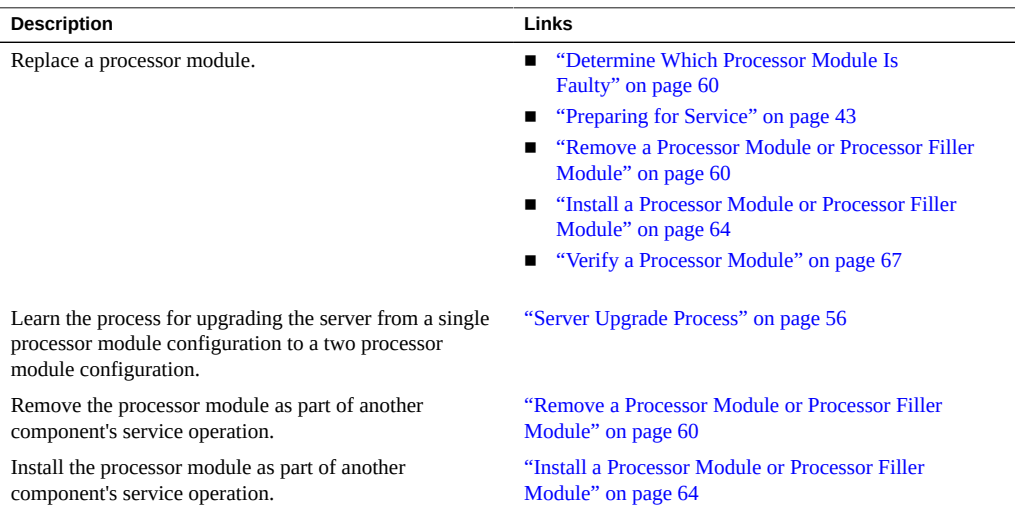

- ["Identifying Components" on page 13](#page-12-0)
- ["Processor Module Components" on page 19](#page-18-0)
- ["Detecting and Managing Faults" on page 25](#page-24-1)
- **["Preparing for Service" on page 43](#page-42-1)**
- ["Component Service Categories" on page 46](#page-45-1)
- ["Servicing DIMMs" on page 69](#page-68-0)

["Returning the Server to Operation" on page 203](#page-202-0)

# <span id="page-55-0"></span>**Server Upgrade Process**

The SPARC T7-4 server supports two processor module configurations:

- **Fully-populated** Two processor modules
- **Half-populated** One processor module and one processor filler module

Processor modules are cold-service components that can be replaced only by qualified service personnel. For the location of the processor modules, see ["Front Panel Components](#page-13-0) [\(Service\)" on page 14](#page-13-0).

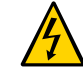

**Caution -** These service procedures require that you handle components that are sensitive to electrostatic discharge. This discharge can cause failure of server components.

This table contains the steps for upgrading the server to a fully-populated configuration.

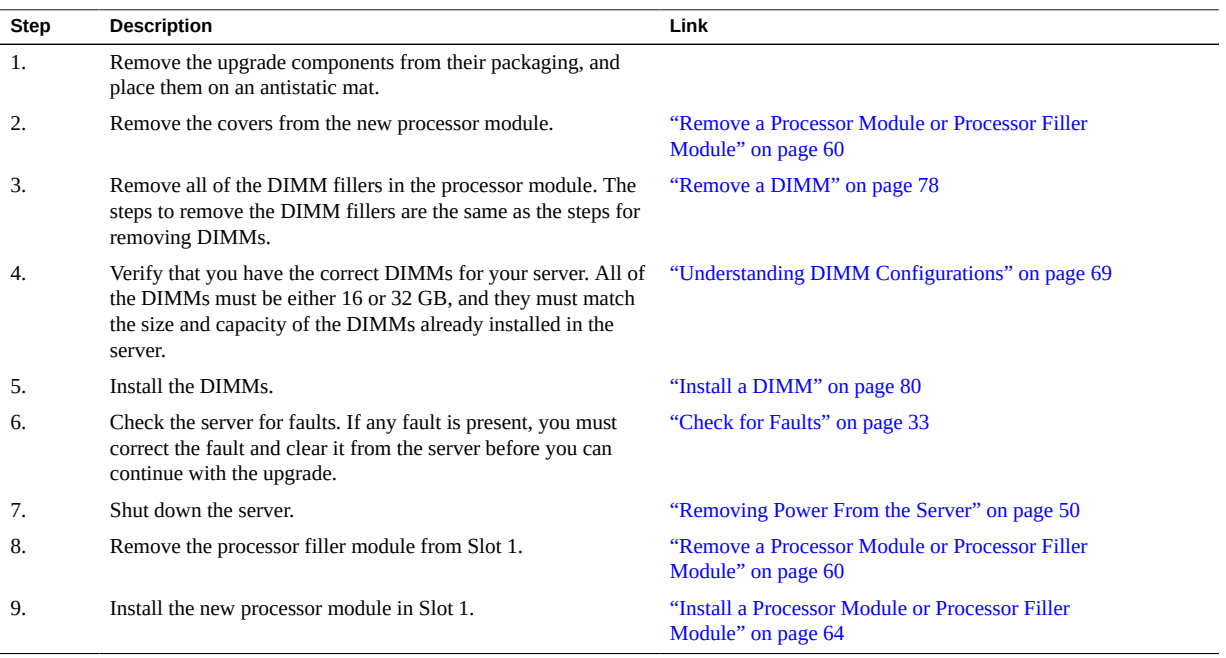

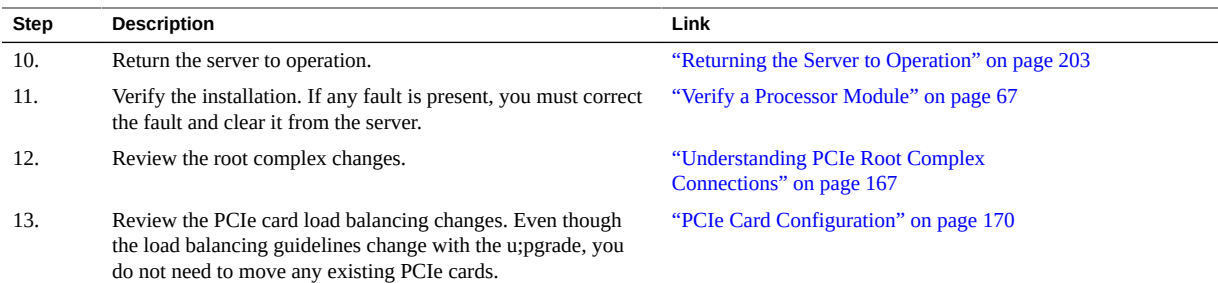

#### **Related Information**

- ["Processor Module Components" on page 19](#page-18-0)
- ["System Schematic" on page 41](#page-40-0)
- ["Detecting and Managing Faults" on page 25](#page-24-1)
- ["Removing Power From the Server" on page 50](#page-49-0)
- ["Servicing DIMMs" on page 69](#page-68-0)
- ["Processor Module Configuration" on page 57](#page-56-0)
- ["Remove a Processor Module or Processor Filler Module" on page 60](#page-59-1)
- ["Install a Processor Module or Processor Filler Module" on page 64](#page-63-0)
- ["Verify a Processor Module" on page 67](#page-66-0)
- ["Understanding PCIe Root Complex Connections" on page 167](#page-166-1)
- ["PCIe Card Configuration" on page 170](#page-169-0)
- ["Returning the Server to Operation" on page 203](#page-202-0)

## <span id="page-56-0"></span>**Processor Module Configuration**

Processor modules are accessed from the front of the server. In Oracle ILOM, the processor modules are numbered PM0 and PM1, starting with the lower slot.

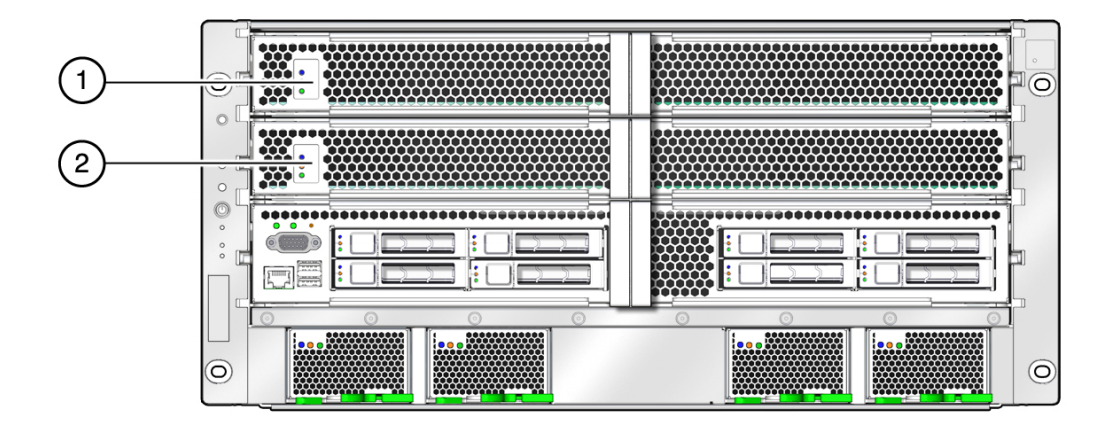

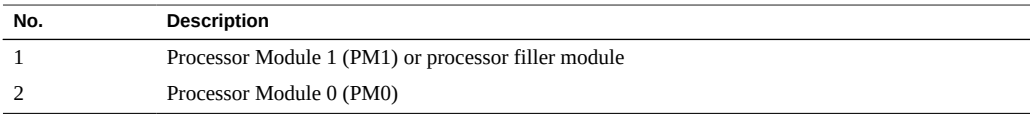

**Note -** In servers with two processor modules installed, DIMMs configurations in both processor modules must be identical. See ["Understanding DIMM](#page-68-1) [Configurations" on page 69.](#page-68-1)

# <span id="page-58-0"></span>**Processor Module LEDs**

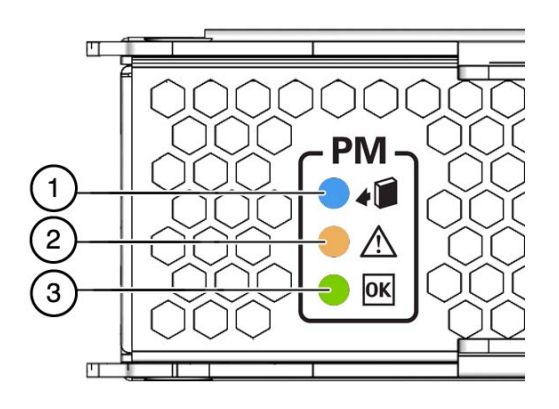

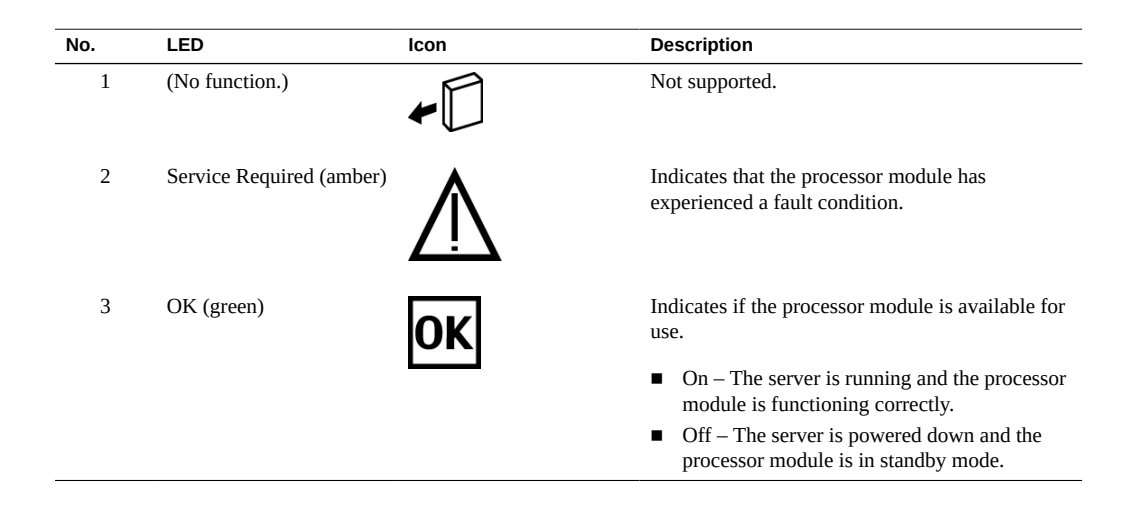

- ["Processor Module Components" on page 19](#page-18-0)
- ["Server Upgrade Process" on page 56](#page-55-0)
- ["Determine Which Processor Module Is Faulty" on page 60](#page-59-0)
- ["Remove a Processor Module or Processor Filler Module" on page 60](#page-59-1)
- ["Install a Processor Module or Processor Filler Module" on page 64](#page-63-0)

["Verify a Processor Module" on page 67](#page-66-0)

### <span id="page-59-0"></span>**Determine Which Processor Module Is Faulty**

The following LEDs are lit when a processor module fault is detected:

- Front and rear System Fault (Service Required) LEDs
- Service Required LED on the faulty processor module
- **1. Determine if the Service Required LEDs are illuminated on the front panel or the rear I/O module.** See ["Interpreting LEDs" on page 27.](#page-26-0)
- **2. From the front of the server, check the processor module LEDs to identify which processor module needs to be replaced.** See ["Processor Module LEDs" on page 59](#page-58-0). The amber Service Required LED is lit on the processor module that needs to be replaced.
- **3. Remove the faulty processor module.** See ["Remove a Processor Module or Processor Filler Module" on page 60](#page-59-1).

#### **Related Information**

- ["Processor Module Components" on page 19](#page-18-0)
- ["Processor Module LEDs" on page 59](#page-58-0)
- ["Remove a Processor Module or Processor Filler Module" on page 60](#page-59-1)
- ["Install a Processor Module or Processor Filler Module" on page 64](#page-63-0)
- ["Verify a Processor Module" on page 67](#page-66-0)

### <span id="page-59-1"></span>**Remove a Processor Module or Processor Filler Module**

Processor modules and processor filler modules are cold-service components that can be replaced only after you power off the system. Processor modules can be replaced only by qualified service personnel. For the location of the modules, see ["Processor Module](#page-56-0) [Configuration" on page 57.](#page-56-0)

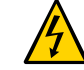

**Caution -** You must disconnect the power cords before servicing this component. See ["Disconnect Power Cords" on page 53](#page-52-0).

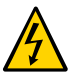

**Caution -** This procedure requires that you handle components that are sensitive to electrostatic discharge. This discharge can cause failure of server components.

**1. Prepare the server for service.**

See ["Preparing for Service" on page 43.](#page-42-1)

- **2. Ensure that the server is powered off.** See ["Removing Power From the Server" on page 50](#page-49-0).
- **3. Disconnect the power cords.**

See ["Disconnect Power Cords" on page 53.](#page-52-0)

- **4. Locate the processor module in the server that you want to remove.**
	- **If you are replacing a faulty processor module, see ["Determine Which](#page-59-0) [Processor Module Is Faulty" on page 60](#page-59-0) to locate a faulty processor module.**
	- **If you are adding a processor module, remove the processor filler module in slot 1.**

**5. Press the two extraction levers in toward the server and pull the extraction levers out to disengage the processor module or processor filler module from the server.**

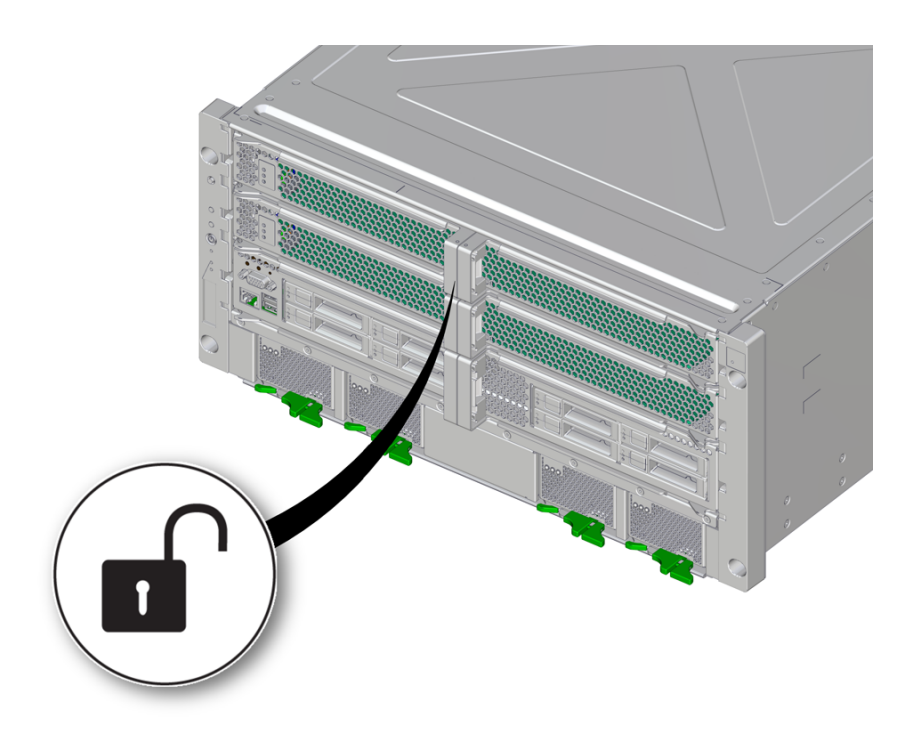

**6. Pull the processor module or processor filler module halfway out of the server, and close the levers.**

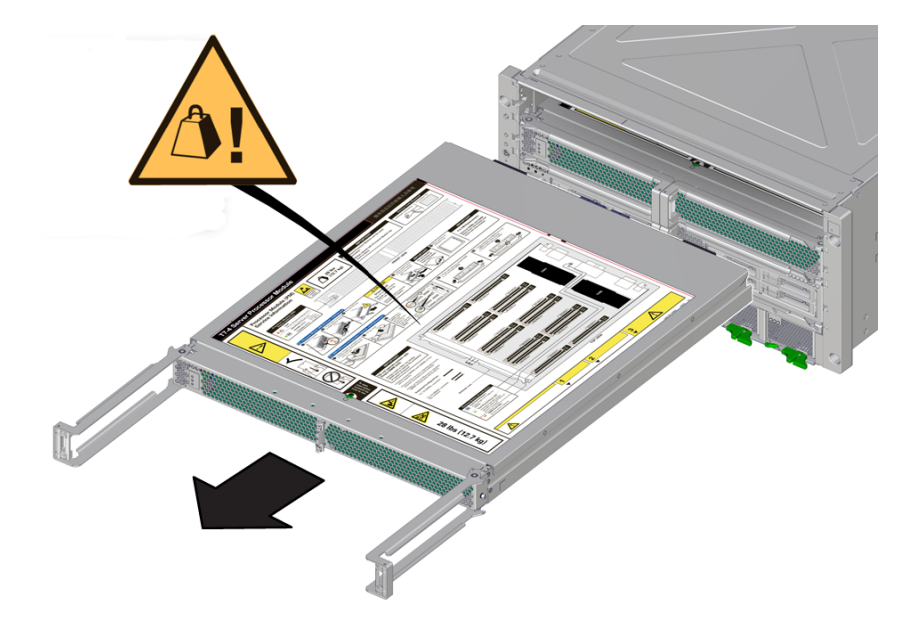

This action protects the levers from damage while the module is outside the server.

**7. Using two hands, completely remove the processor module or processor filler module and place the module on an antistatic mat.**

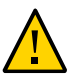

**Caution -** Do not touch the connectors at the rear of the module.

- **8. Determine your next step.**
	- **If you are replacing or installing DIMMs within the processor module, see ["Servicing DIMMs" on page 69.](#page-68-0)**
	- **If you are replacing a faulty processor module, populate and install the replacement processor module:**
		- **a. Remove all of the DIMMs from the faulty processor module, and set them in a safe place.**

See ["Remove a DIMM" on page 78](#page-77-0).

- **b. Install the DIMMs into the new processor module.** See ["Install a DIMM" on page 80.](#page-79-0)
- **c. Install the processor module.**

See ["Install a Processor Module or Processor Filler Module" on page 64.](#page-63-0)

- **If you have removed a processor filler module as part of a server upgrade, return to ["Server Upgrade Process" on page 56.](#page-55-0)**
- If you have removed a processor module or processor filler module to **prepare the server for installation, return to ["Preparing for Installation" in](http://www.oracle.com/pls/topic/lookup?ctx=E54990-01&id=SSEIHgortk)** *[SPARC T7-4 Server Installation Guide](http://www.oracle.com/pls/topic/lookup?ctx=E54990-01&id=SSEIHgortk)***.**

#### **Related Information**

- ["Processor Module Components" on page 19](#page-18-0)
- ["Processor Module LEDs" on page 59](#page-58-0)
- ["Server Upgrade Process" on page 56](#page-55-0)
- ["Determine Which Processor Module Is Faulty" on page 60](#page-59-0)
- ["Servicing DIMMs" on page 69](#page-68-0)
- ["Install a Processor Module or Processor Filler Module" on page 64](#page-63-0)
- ["Verify a Processor Module" on page 67](#page-66-0)

### <span id="page-63-0"></span>**Install a Processor Module or Processor Filler Module**

Processor modules are cold-service components that can be replaced only by qualified service personnel. For the location of the processor modules, see ["Front Panel Components](#page-13-0) [\(Service\)" on page 14](#page-13-0).

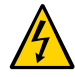

**Caution -** You must disconnect the power cords before servicing this component. See ["Disconnect Power Cords" on page 53](#page-52-0).

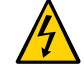

**Caution -** This procedure requires that you handle components that are sensitive to electrostatic discharge. This discharge can cause failure of server components.

**1. Ensure the power cords are disconnected.** See ["Disconnect Power Cords" on page 53](#page-52-0).

- **2. Determine your next step.**
	- **If you are installing a processor module after replacing or installing DIMMs, go to [Step 3](#page-64-0).**
	- If you are installing a new processor module to replace a faulty one, install **all of the DIMMs that you removed from the faulty processor module into the replacement module. See ["Install a DIMM" on page 80.](#page-79-0)**
- <span id="page-64-0"></span>**3. Open the latches on the processor module or processor filler module, and insert the module into the empty processor module slot in the server.**

**Note -** A processor filler module can only be installed in slot 1.

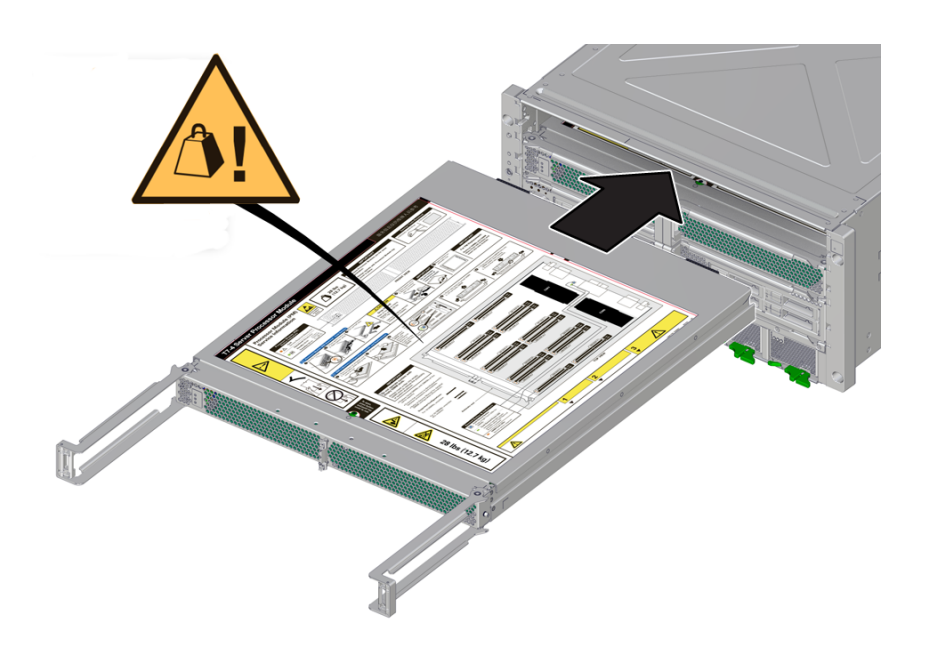

**4. Bring the levers together toward the center of the module and press the levers firmly against the module to fully seat the module back into the server.**

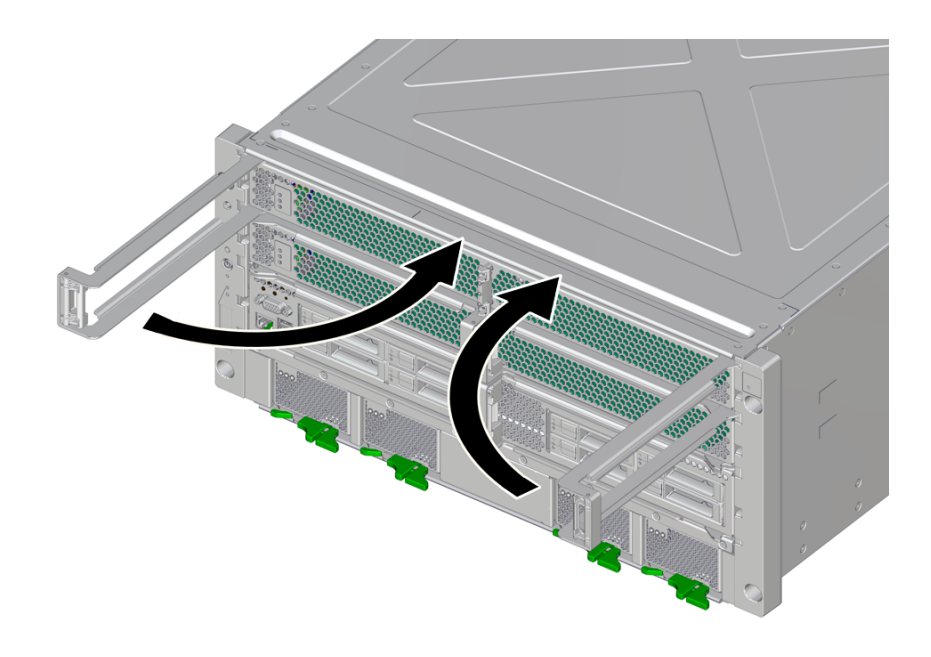

The levers should click into place when the module is fully seated in the server.

**5. Power on the server.**

See ["Returning the Server to Operation" on page 203.](#page-202-0)

**6. Verify the processor module functionality.**

See ["Verify a Processor Module" on page 67.](#page-66-0)

**7. If you are adding a second processor module to the server, return to ["Server](#page-55-0) [Upgrade Process" on page 56.](#page-55-0)**

- ["Processor Module Components" on page 19](#page-18-0)
- ["Server Upgrade Process" on page 56](#page-55-0)
- ["Processor Module LEDs" on page 59](#page-58-0)
- ["Determine Which Processor Module Is Faulty" on page 60](#page-59-0)
- ["Remove a Processor Module or Processor Filler Module" on page 60](#page-59-1)
- ["Servicing DIMMs" on page 69](#page-68-0)

["Verify a Processor Module" on page 67](#page-66-0)

#### <span id="page-66-0"></span>**Verify a Processor Module** V.

**1. Use the Oracle ILOM fault management shell to determine if the new processor module is shown as enabled or disabled.**

```
-> start /SP/faultmgmt/shell
Are you sure you want to start /SP/faultmgmt/shell (y/n)? y
```
faultmgmtsp> **fmadm faulty**

- **a. If the output from the fmadm faulty command shows the replacement processor module as enabled, go to [Step 2.](#page-66-1)**
- **b. If the output from the fmadm faulty command shows the replacement processor as disabled, go to ["Detecting and Managing Faults" on page 25](#page-24-1) to clear the PSH-detected fault from the server.**
- <span id="page-66-1"></span>**2. Verify that the OK LED is lit on the processor module and that the Fault LED is not lit.**

See ["Processor Module LEDs" on page 59](#page-58-0).

<span id="page-66-2"></span>**3. Verify that the front and rear Service Required LEDs are not lit.**

See ["Front Panel Controls and LEDs" on page 29](#page-28-0) and ["Rear Panel Controls and](#page-30-0) [LEDs" on page 31](#page-30-0).

- **4. Perform one of the following tasks based on your verification results:**
	- **If the previous steps did not clear the fault, see ["Diagnostics](#page-25-0) [Process" on page 26.](#page-25-0)**
	- **If [Step 2](#page-66-1) and [Step 3](#page-66-2)** indicate that no faults have been detected, then the **processor module has been replaced successfully. No further action is required.**
	- **If you are verifying the server after adding a second processor module, return to ["Server Upgrade Process" on page 56.](#page-55-0)**

- ["Processor Module Components" on page 19](#page-18-0)
- ["Processor Module LEDs" on page 59](#page-58-0)
- ["Determine Which Processor Module Is Faulty" on page 60](#page-59-0)
- ["Remove a Processor Module or Processor Filler Module" on page 60](#page-59-1)
- ["Install a Processor Module or Processor Filler Module" on page 64](#page-63-0)

# <span id="page-68-0"></span>Servicing DIMMs

Up to 32 DIMMs can be installed in each processor module, for a total of 64 DIMMs in the server.

DIMMs are cold-service components that can be replaced by customers. For the location of the DIMMs, see ["Processor Module Components" on page 19](#page-18-0).

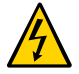

**Caution -** This procedure requires that you handle components that are sensitive to electrostatic discharge. This discharge can cause failure of server components.

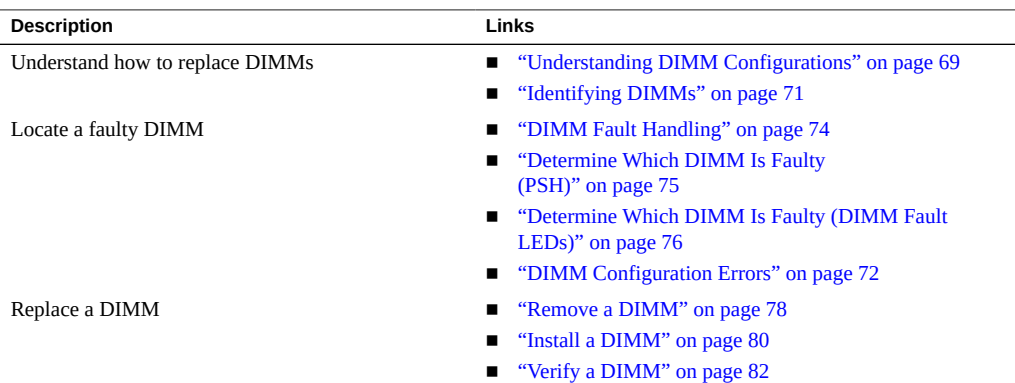

## <span id="page-68-1"></span>**Understanding DIMM Configurations**

These topics describe DIMM configurations:

- ["Supported Memory Configurations" on page 70](#page-69-0)
- ["Identifying DIMMs" on page 71](#page-70-0)
- ["DIMM Configuration Errors" on page 72](#page-71-0)

# <span id="page-69-0"></span>**Supported Memory Configurations**

The server supports 16-Gbyte, 32-Gbyte, and 64-Gbyte DIMMs, with up to 4096 Gbytes in a server fully configured with two processor modules.

Each processor module can be either half populated (16 DIMMs) or fully populated (32 DIMMs).

Consider these population rules when installing, upgrading, or replacing DIMMs in a processor module:

- In half-populated configurations, 16 DIMMs must be installed in all CH0 slots. These slots have black ejector levers.
- In fully-populated configurations (32 DIMMs), DIMMs must be installed in all slots (CH0 and CH1)

**Note -** The DIMM sparing feature is available only in fully-populated servers.

- All DIMMs associated with each CMx must be identical (same size, same rank classification).
- Mixed configurations are supported (DIMMs associated with CM0 with one size, and DIMMs associated with CM1 with a different size) *as long as all DIMMs in the server have the same rank classification*. For example, 32 Gbyte 4Rx4 DIMMs associated with PM0/ CM0, and 64 Gbyte 4Rx4 DIMMs associated with PM0/CM1.

To identify DIMM architecture, see ["Identifying DIMMs" on page 71.](#page-70-0)

- ["DIMM FRU Names" on page 73](#page-72-0)
- ["Identifying DIMMs" on page 71](#page-70-0)
- ["Remove a DIMM" on page 78](#page-77-0)
- ["Install a DIMM" on page 80](#page-79-0)
- ["Verify a DIMM" on page 82](#page-81-0)
- ["Server Upgrade Process" on page 56](#page-55-0)
- ["Processor Module Configuration" on page 57](#page-56-0)

# <span id="page-70-0"></span>**Identifying DIMMs**

Each DIMM is affixed with an identifying label. The first four characters on the label describe the DIMM memory capacity; the second four characters describe the rank classification. Use these labels to identify the DIMMs installed in the server, to verify that any replacement DIMMs are compatible, or to confirm that upgrade DIMMs may be installed in a supported configuration.

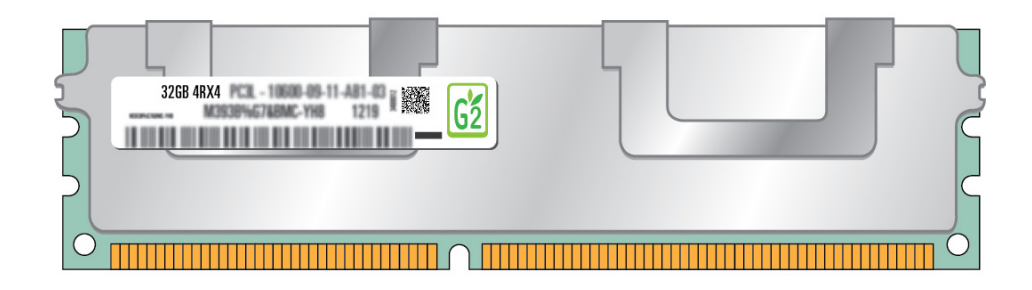

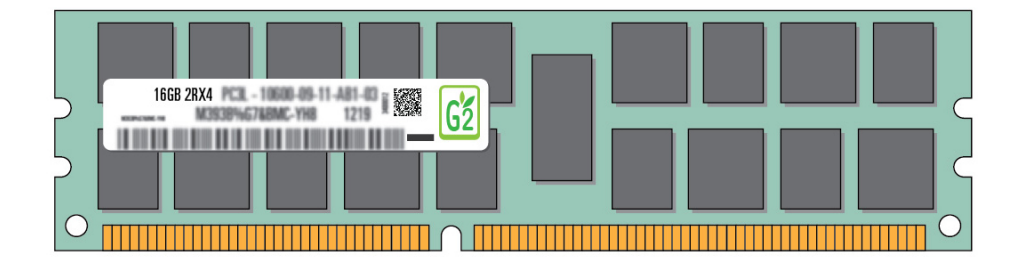

The following DIMMs are supported:

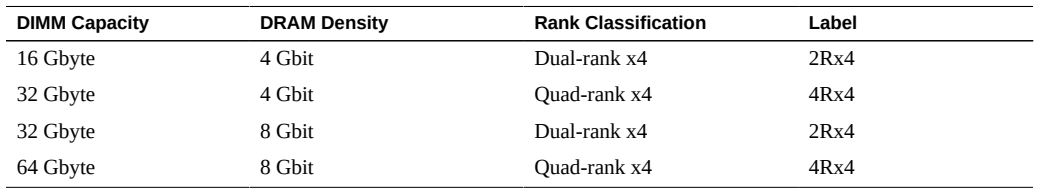

#### **Related Information**

- ["Understanding DIMM Configurations" on page 69](#page-68-1)
- ["DIMM FRU Names" on page 73](#page-72-0)
- ["DIMM Configuration Errors" on page 72](#page-71-0)

## <span id="page-71-0"></span>**DIMM Configuration Errors**

When the server boots, system firmware checks the memory configuration against the rules described in ["Understanding DIMM Configurations" on page 69](#page-68-1). If any violations of these rules are detected, the following general error message is displayed.

Please refer to the service documentation for supported memory configurations.

In some cases, the server boots in a degraded state, and a message such as the following is displayed:

WARNING: Running with a nonstandard DIMM configuration. Refer to service document for details.

In other cases, the configuration error is fatal, and the following message is displayed:

Fatal configuration error - forcing power-down

In addition to these general memory configuration errors, one or more rule-specific messages is displayed, indicating the type of configuration error detected. To identify the DIMMs affected, use the fmadm faulty command as described in ["Check for Faults" on page 33.](#page-32-0)

- ["Check for Faults" on page 33](#page-32-0)
- ["Clear a Fault Manually" on page 40](#page-39-1)
- ["Understanding DIMM Configurations" on page 69](#page-68-1)
- ["DIMM FRU Names" on page 73](#page-72-0)
- ["Identifying DIMMs" on page 71](#page-70-0)
- ["DIMM Fault Handling" on page 74](#page-73-0)
# <span id="page-72-0"></span>**DIMM FRU Names**

The following table illustrates the DIMM addresses on a processor module, with the front of the processor module oriented toward the left:

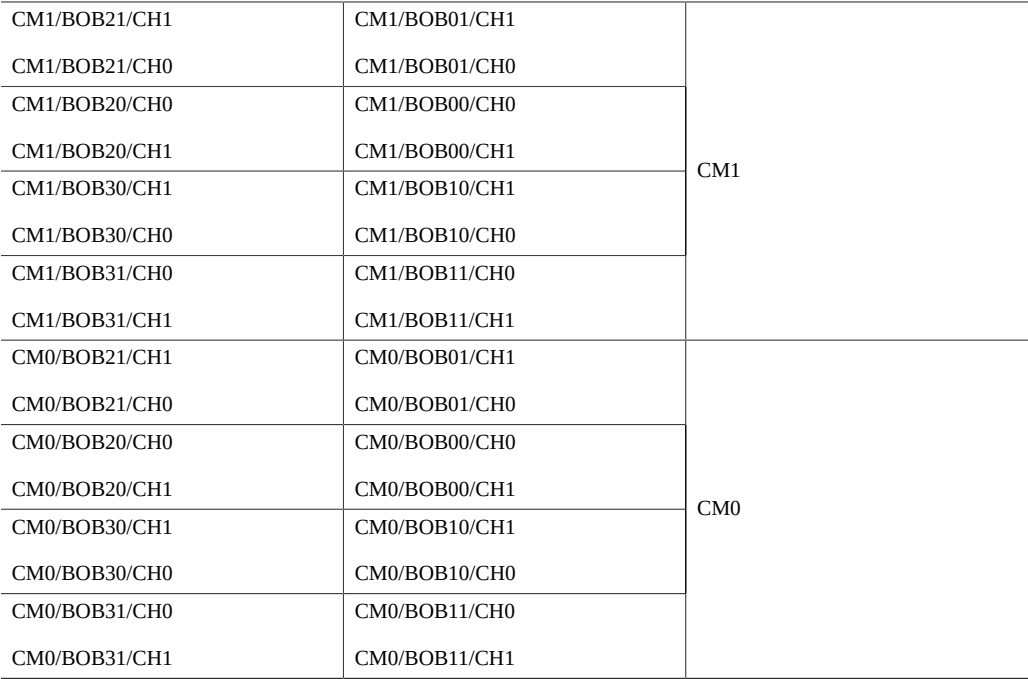

DIMM NAC names are based both on the location of the DIMM slot on the processor module, and in which slot the processor module is installed. For example, the full NAC name for the DIMM installed in the front-left corner on a processor module installed at PM0 is:

/SYS/PM0/CM1/CMP/BOB21/CH1/DIMM

### **Related Information**

- ["Servicing Processor Modules" on page 55](#page-54-0)
- ["Understanding DIMM Configurations" on page 69](#page-68-0)
- ["Identifying DIMMs" on page 71](#page-70-0)
- ["DIMM Fault Handling" on page 74](#page-73-0)
- ["DIMM Configuration Errors" on page 72](#page-71-0)

## <span id="page-73-0"></span>**DIMM Fault Handling**

A variety of features play a role in how the memory subsystem is configured and how memory faults are handled. Understanding the underlying features helps you identify and repair memory problems.

The following server features manage memory faults:

■ **POST** – By default, POST runs when the server is powered on.

For CEs, POST forwards the error to the PSH daemon for error handling. If an uncorrectable memory fault is detected, POST displays the fault with the device name of the faulty DIMMs, and logs the fault. POST then disables the faulty DIMMs. Depending on the memory configuration and the location of the faulty DIMM, POST disables half of physical memory in the server, or half the physical memory and half the processor threads. When this offlining process occurs in normal operation, you must replace the faulty DIMMs based on the fault message and enable the disabled DIMMs with the Oracle ILOM command set *device*component\_state=enabled where *device* is the name of the DIMM being enabled.

■ **PSH technology** – The Oracle PSH feature uses the Fault Manager daemon (fmd) to watch for various kinds of faults. When a fault occurs, the fault is assigned a UUID and logged. PSH reports the fault and suggests a replacement for the DIMMs associated with the fault.

If you suspect the server has a memory problem, run the Oracle ILOM show faulty command. This command lists memory faults and identifies the DIMM modules associated with the fault.

#### **Related Information**

- ["POST Overview" on page 37](#page-36-0)
- ["Understanding DIMM Configurations" on page 69](#page-68-0)
- ["DIMM FRU Names" on page 73](#page-72-0)
- ["DIMM Configuration Errors" on page 72](#page-71-0)

### <span id="page-73-1"></span>**Identifying Faulty DIMMs**

You can identify faulty DIMMs using the following methods:

- ["Determine Which DIMM Is Faulty \(Oracle ILOM\)" on page 75](#page-74-0)
- ["Determine Which DIMM Is Faulty \(PSH\)" on page 75](#page-74-1)

■ ["Determine Which DIMM Is Faulty \(DIMM Fault LEDs\)" on page 76](#page-75-0)

#### <span id="page-74-0"></span>**Determine Which DIMM Is Faulty (Oracle ILOM)** V.

**If you suspect that the server has a memory problem, run the Oracle ILOM show faulty command.**

This command lists memory faults and identifies the DIMM modules associated with the fault.

#### **Related Information**

- ["Determine Which DIMM Is Faulty \(PSH\)" on page 75](#page-74-1)
- ["Determine Which DIMM Is Faulty \(DIMM Fault LEDs\)" on page 76](#page-75-0)

## <span id="page-74-1"></span>**Determine Which DIMM Is Faulty (PSH)**

The Oracle Fault Management tool fmadm faulty displays current server faults, including DIMM failures.

#### **1. Start the Fault Management Shell:**

-> **start /SP/faultmgmt/shell** Are you sure you want to start /SP/faultmgmt/shell (y/n)? **y**

#### **2. Type:**

faultmgmtsp> **fmadm faulty**

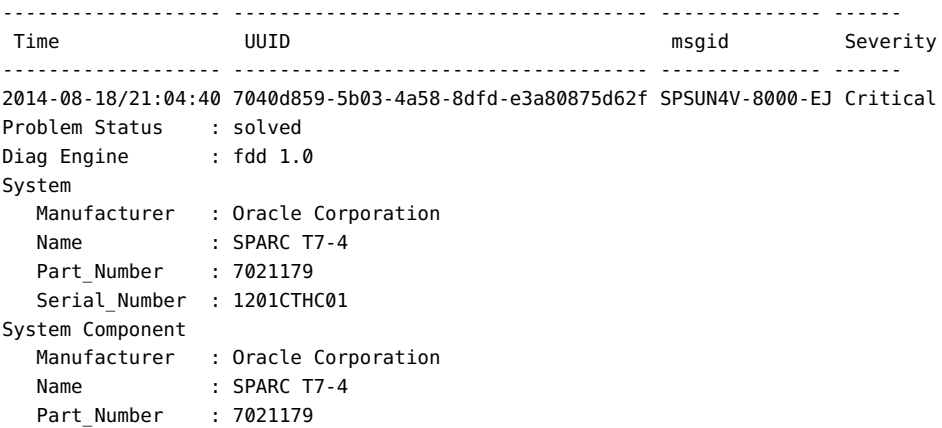

```
 Serial_Number : 1201CTHC01
 ----------------------------------------
Suspect 1 of 1
    Fault class : fault.memory.dimm-ue
   Certainty : 100%
   Affects : /SYS/PM0/CM1/CMP/BOB10/CH0/DIMM
  Status : faulted but still in service
  FRU
     Status : faulty<br>
Location : /SYS/P<br>
Manufi
                      Location : /SYS/PM0/CM1/CMP/BOB10/CH0/DIMM
      Manufacturer : Samsung
Name : 16384MB DDR4 SDRAM DIMM
 Part_Number : 07042208,M393B1K70DH0-YK0
 Revision : 04
     Serial Number : 00CE0212153367DD4B
      Chassis
         Manufacturer : Oracle Corporation
        Name : SPARC T7-4
         Part_Number : 7021179
        Serial Number : 1201CTHC01
Description : Uncorrectable errors have occurred while accessing memory.
Response : An attempt will be made to remove the affected memory from
              service. Host HW may restart.
Impact : Total system memory capacity has been reduced and some
              applications may have been terminated.
Action : Use 'fmadm faulty' to provide a more detailed view of this
              event. Please refer to the associated reference document at
              http://support.oracle.com/msg/SPSUN4V-8000-EJ for the latest
              service procedures and policies regarding this diagnosis.
```
#### **Related Information**

- ["Determine Which DIMM Is Faulty \(Oracle ILOM\)" on page 75](#page-74-0)
- ["Determine Which DIMM Is Faulty \(DIMM Fault LEDs\)" on page 76](#page-75-0)

# <span id="page-75-0"></span>**Determine Which DIMM Is Faulty (DIMM Fault LEDs)**

DIMMs are cold-service components that can be replaced by customers. For the location of the DIMMs, see ["Processor Module Components" on page 19.](#page-18-0)

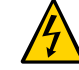

**Caution -** This procedure requires that you handle components that are sensitive to electrostatic discharge. This discharge can cause failure of server components.

- **1. Consider your first steps.**
	- **Familiarize yourself with DIMM configuration rules.** See ["Understanding DIMM Configurations" on page 69](#page-68-0)
	- **Prepare the system for service.** See ["Preparing for Service" on page 43.](#page-42-0)
	- **Remove the processor module containing the faulty DIMM. Place the processor module on an ESD-protect work surface. Remove the processor module cover.**

See ["Remove a Processor Module or Processor Filler Module" on page 60](#page-59-0).

**2. Locate the DIMM Fault Remind button on the processor module.**

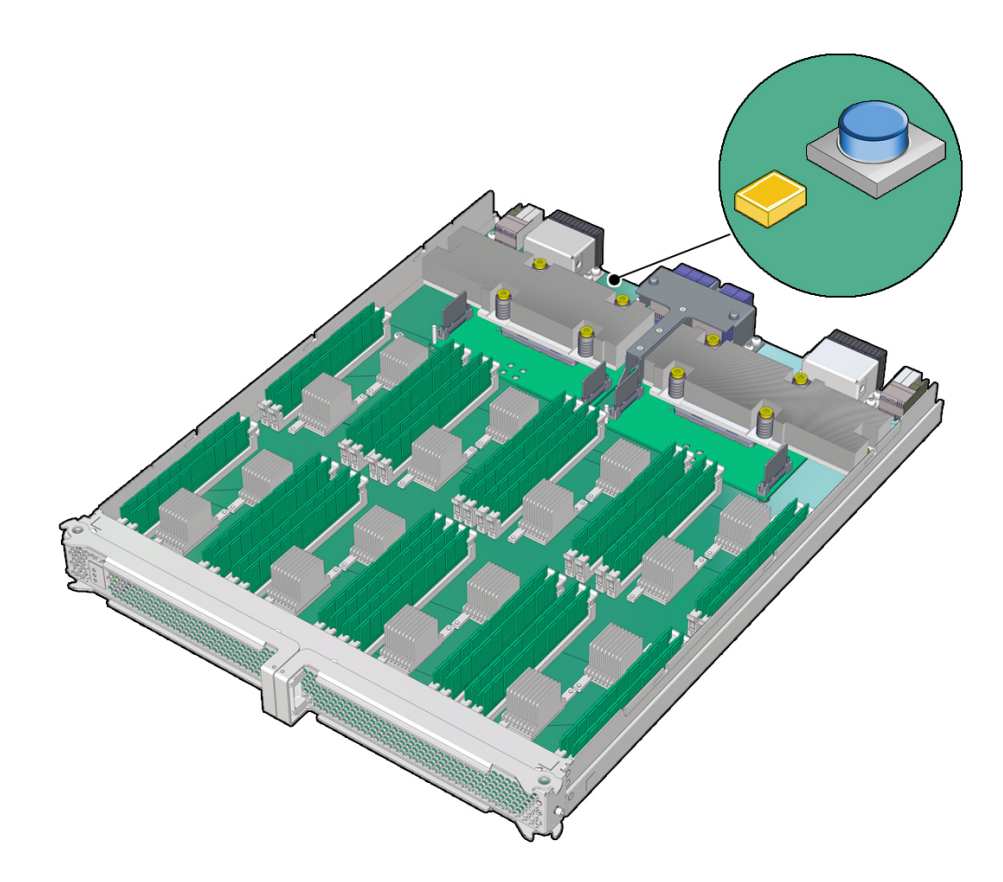

#### **3. Verify that the Memory Riser Power LED next to the button is illuminated.**

An illuminated Memory Riser Power LED indicates that there is power available to illuminate any Memory DIMM Fault LEDs once you have pressed the DIMM Fault Remind button.

**4. Press the DIMM Fault Remind button on the processor module.**

This will cause the Memory DIMM Fault LEDs associated with any faulty DIMMs to illuminate for a few minutes.

- **5. Note the address of the DIMM next to any illuminated Memory DIMM Fault LED.**
- **6. Ensure that all other DIMMs are seated correctly in their slots.**

### **Related Information**

- ["Determine Which DIMM Is Faulty \(Oracle ILOM\)" on page 75](#page-74-0)
- ["Determine Which DIMM Is Faulty \(PSH\)" on page 75](#page-74-1)

### <span id="page-77-0"></span>**Remove a DIMM**

DIMMs are cold-service components that can be replaced by customers. For the location of the DIMMs, see ["Processor Module Components" on page 19.](#page-18-0)

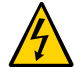

**Caution -** This procedure requires that you handle components that are sensitive to electrostatic discharge. This discharge can cause failure of server components.

- **1. Consider your first steps.**
	- **Familiarize yourself with DIMM population rules.** See ["Understanding DIMM Configurations" on page 69](#page-68-0)
	- **Prepare the system for service.**

See ["Preparing for Service" on page 43](#page-42-0).

■ Remove the processor module. Place the processor module on an ESD**protect work surface.**

See ["Remove a Processor Module or Processor Filler Module" on page 60](#page-59-0).

**2. Remove the cover from the processor module.**

Press the green button near the front edge of the cover and slide the cover back and up off the main module.

**3. Locate the DIMMs that need to be replaced.**

See ["Determine Which DIMM Is Faulty \(DIMM Fault LEDs\)" on page 76](#page-75-0).

<span id="page-78-0"></span>**4. Push down on the ejector tabs on each side of the DIMM until the DIMM is released.**

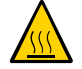

**Caution -** DIMMs and heat sinks on the motherboard might be hot.

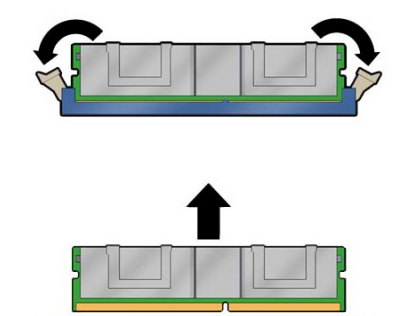

- **5. Grasp the top corners of the faulty DIMM and lift it out of its slot.**
- <span id="page-78-1"></span>**6. Place the DIMM on an antistatic mat.**
- **7. Repeat [Step 4](#page-78-0) through [Step 6](#page-78-1) for any other DIMMs you intend to remove.**
- **8. Determine your next step:**
	- **If you are installing replacement DIMMs at this time, go to ["Install a](#page-79-0) [DIMM" on page 80.](#page-79-0)**
	- **If you are not installing replacement DIMMs at this time, go to [Step 9](#page-78-2).**
- <span id="page-78-2"></span>**9. Return the server to operation.** See:

Install the processor module.

See ["Install a Processor Module or Processor Filler Module" on page 64.](#page-63-0)

- Power on the server. See ["Power On the Server \(Oracle ILOM\)" on page 204](#page-203-0).
- Verify DIMM functionality.

See ["Verify a DIMM" on page 82.](#page-81-0)

#### **Related Information**

- ["Understanding DIMM Configurations" on page 69](#page-68-0)
- ["Understanding DIMM Configurations" on page 69](#page-68-0)
- ["Determine Which DIMM Is Faulty \(DIMM Fault LEDs\)" on page 76](#page-75-0)
- ["Determine Which DIMM Is Faulty \(PSH\)" on page 75](#page-74-1)
- ["Install a DIMM" on page 80](#page-79-0)
- ["Verify a DIMM" on page 82](#page-81-0)

### <span id="page-79-0"></span>**Install a DIMM**

DIMMs are cold-service components that can be replaced by customers. For the location of the DIMMs, see ["Processor Module Components" on page 19.](#page-18-0)

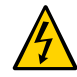

**Caution -** This procedure requires that you handle components that are sensitive to electrostatic discharge. This discharge can cause failure of server components.

- **1. Consider your first steps.**
	- **Familiarize yourself with DIMM population rules.** See ["Understanding DIMM Configurations" on page 69](#page-68-0)
	- **Prepare the system for service.** See ["Preparing for Service" on page 43](#page-42-0).
	- Remove the processor module. Place the processor module on an **ESDprotect work surface.** See ["Remove a Processor Module or Processor Filler Module" on page 60](#page-59-0).
- **2. Consider your next steps.**

■ If you are replacing a faulty DIMM, ensure that you have removed the faulty **DIMM.**

See ["Identifying Faulty DIMMs" on page 74](#page-73-1). See ["Remove a DIMM" on page 78](#page-77-0).

- **If you are adding DIMMs to a half-populated processor module:** Ensure you have the correct DIMMs for your server. See ["Identifying](#page-70-0) [DIMMs" on page 71](#page-70-0).
- **If you are populating a new processor module:** Ensure you have the correct DIMMs for your server. See ["Understanding DIMM](#page-68-0) [Configurations" on page 69.](#page-68-0)
- **3. Unpack the replacement DIMMs and place them on an antistatic mat.**
- <span id="page-80-0"></span>**4. Ensure that the ejector tabs on the connector that will receive the DIMM are in the open position.**
- **5. Align the DIMM notch with the key in the connector.**

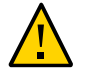

**Caution -** Ensure that the orientation is correct. The DIMM might be damaged if the orientation is reversed.

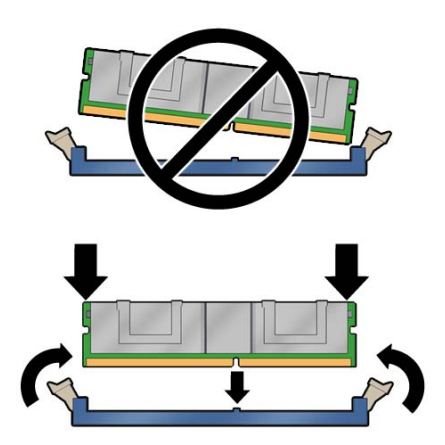

<span id="page-80-1"></span>**6. Push the DIMM into the connector until the ejector tabs lock the DIMM in place.**

If the DIMM does not easily seat into the connector, check the DIMM's orientation.

- **7. Repeat [Step 4](#page-80-0) through [Step 6](#page-80-1) until all new DIMMs are installed.**
- **8. Place the cover onto the processor module and slide the cover forward until the latch clicks into place.**
- **9. Consider your next steps.**
	- If you are adding a second processor module to the server, return to ["Server](#page-55-0) **[Upgrade Process" on page 56.](#page-55-0)**
	- **If you are replacing a processor module after installing replacement DIMMs, proceed to [Step 10](#page-81-1).**
- <span id="page-81-1"></span>**10. Finish the installation procedure.**

See:

- Install the processor module. See ["Install a Processor Module or Processor Filler Module" on page 64.](#page-63-0)
- Return the server to operation. See ["Returning the Server to Operation" on page 203.](#page-202-0)
- Verify DIMM functionality. See ["Verify a DIMM" on page 82.](#page-81-0)

#### **Related Information**

- ["Understanding DIMM Configurations" on page 69](#page-68-0)
- ["Understanding DIMM Configurations" on page 69](#page-68-0)
- ["Identifying DIMMs" on page 71](#page-70-0)
- ["Remove a DIMM" on page 78](#page-77-0)
- ["Verify a DIMM" on page 82](#page-81-0)
- ["DIMM Fault Handling" on page 74](#page-73-0)
- ["DIMM Configuration Errors" on page 72](#page-71-0)

## <span id="page-81-0"></span>**Verify a DIMM**

**1. Access the Oracle ILOM prompt.**

Refer to the *SPARC T7 Series Server Administration Guide* for instructions.

- **2. Use the show faulty command to determine how to clear the fault.**
	- If show faulty indicates a POST-detected fault, go to [Step 3](#page-82-0).
	- If show faulty output displays a UUID, which indicates a host-detected fault, skip [Step 3](#page-82-0) and go directly to [Step 4.](#page-82-1)

#### <span id="page-82-0"></span>**3. Use the set command to enable the DIMM that was disabled by POST.**

In most cases, replacement of a faulty DIMM is detected when the service processor is power cycled. In those cases, the fault is automatically cleared from the server. If show faulty still displays the fault, the set command will clear it.

-> **set /SYS/PM0/CM0/CMP/BOB10/CH0/DIMM requested\_config\_state=Enabled** Set 'requested\_config\_state' to 'enabled'

#### <span id="page-82-1"></span>**4. For a host-detected fault, perform the following steps to verify the new DIMM:**

**a. Set the virtual keyswitch to diag so that POST will run in Service mode.**

```
-> set /HOST keyswitch_state=diag
Set 'keyswitch_state' to 'diag'
```
#### **b. Power cycle the server.**

```
-> stop /System
Are you sure you want to stop /System (y/n)? y
Stopping /System
-> start /System
Are you sure you want to start /System (y/n)? y
Starting /System
```
**c. Use the show /HOST command to determine when the host has been powered off.**

The console will display status=Powered Off. Allow approximately one minute before running this command.

#### **d. Switch to the system console to view POST output.**

Watch the POST output for possible fault messages. The following output indicates that POST did not detect any faults:

-> **start /HOST/console** ... 0:0:0>INFO:

```
0:0:0> POST Passed all devices.
0:0:0>POST: Return to VBSC.
0:0:0>Master set ACK for vbsc runpost command and spin...
```
**Note -** The server might boot automatically at this point. If so, go directly to [Step 4g.](#page-83-0) If it remains at the ok prompt go to [Step 4e](#page-83-1).

- <span id="page-83-1"></span>**e. If the server remains at the ok prompt, type boot.**
- **f. Return the virtual keyswitch to normal mode.**

```
-> set /SYS keyswitch_state=normal
Set 'ketswitch_state' to 'normal'
```
- <span id="page-83-0"></span>**g. Switch to the system console and check for faults.**
	- # **fmadm faulty**

If any faults are reported, refer to the diagnostics instructions described in ["Check for](#page-32-0) [Faults" on page 33](#page-32-0).

#### **5. Switch to the Oracle ILOM command shell.**

#### **6. Run the show faulty command.**

```
-> show faulty
Target | Property | Value
--------------------+------------------------+-------------------------------
/SP/faultmgmt/0 | fru | /SYS/PM0/CM0/CMP/BOB10/D0
/SP/faultmgmt/0 | timestamp
/SP/faultmgmt/0/ | sunw-msg-id
faults/0 |<br>/SP/faultmgmt/0/ | uuid |<br>|
                                   /SP/faultmgmt/0/ | uuid | 3aa7c854-9667-e176-efe5-e487e520
faults/0 | | 7a8a
/SP/faultmgmt/0/ | timestamp | Dec 14 22:43:59 
faults/0 |
```
If the show faulty command reports a fault with a UUID, go on to [Step 7.](#page-83-2) If show faulty does *not* report a fault with a UUID, you are done with the verification process.

#### <span id="page-83-2"></span>**7. Switch to the system console and use the fmadm repair command with the UUID.**

Use the same UUID that was displayed from the output of the Oracle ILOM show faulty command. For example:

# **fmadm repair 3aa7c854-9667-e176-efe5-e487e520**

### **Related Information**

- ["Understanding DIMM Configurations" on page 69](#page-68-0)
- ["Understanding DIMM Configurations" on page 69](#page-68-0)
- ["DIMM Fault Handling" on page 74](#page-73-0)
- ["DIMM Configuration Errors" on page 72](#page-71-0)
- ["Determine Which DIMM Is Faulty \(DIMM Fault LEDs\)" on page 76](#page-75-0)
- ["Determine Which DIMM Is Faulty \(PSH\)" on page 75](#page-74-1)
- ["Remove a DIMM" on page 78](#page-77-0)
- ["Install a DIMM" on page 80](#page-79-0)

# Servicing Hard Drives

Hard drives are hot-service components that can be replaced by customers. For the location of the hard drives, see ["Hard Drive Configuration" on page 87.](#page-86-0)

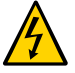

**Caution -** This procedure requires that you handle components that are sensitive to electrostatic discharge. This discharge can cause failure of server components.

These topics describe service procedures for the hard drives in the server.

- ["Hard Drive Configuration" on page 87](#page-86-0)
- ["Hard Drive Configuration" on page 87](#page-86-0)
- ["Hard Drive LEDs" on page 89](#page-88-0)
- ["Determine Which Hard Drive Is Faulty" on page 90](#page-89-0)
- ["Remove a Hard Drive" on page 90](#page-89-1)
- ["Install a Hard Drive" on page 94](#page-93-0)
- ["Verify a Hard Drive" on page 95](#page-94-0)

## <span id="page-86-0"></span>**Hard Drive Configuration**

You can install a mix of hard drives and solid state drives. The server requires at least one hard drive to be installed and operational.

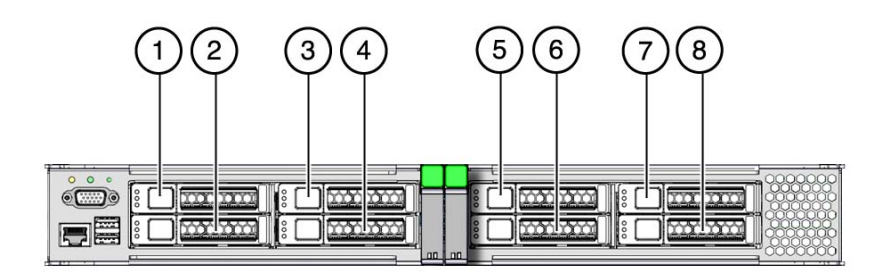

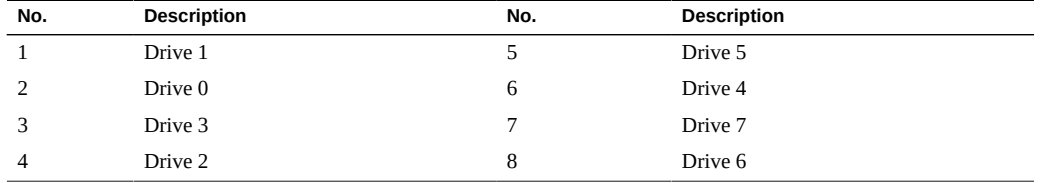

The hard drives in the server are hot-serviceable, meaning that the drives can be removed and inserted while the server is powered on.

Depending on the configuration of the data on a particular drive, the drive might also be removable while the server is online. However, to hot-service a drive while the server is online you must take the drive offline before you can safely remove it. Taking a drive offline prevents any applications from accessing it, and removes logical software links to it.

You *cannot* hot-service a drive in the following situations:

- If the drive contains the operating system and the operating system is not mirrored on another drive.
- If the drive cannot be logically isolated from the online operations of the server.

If either of these conditions apply to the drive being serviced, you must take the server offline (shut down the operating system) before you replace the drive.

### **Related Information**

- ["Supported Storage and Backup Devices" on page 22](#page-21-0)
- ["Component Service Task Reference" on page 22](#page-21-1)
- ["Hard Drive LEDs" on page 89](#page-88-0)
- ["Determine Which Hard Drive Is Faulty" on page 90](#page-89-0)
- ["Remove a Hard Drive" on page 90](#page-89-1)
- ["Install a Hard Drive" on page 94](#page-93-0)
- ["Verify a Hard Drive" on page 95](#page-94-0)

## <span id="page-88-0"></span>**Hard Drive LEDs**

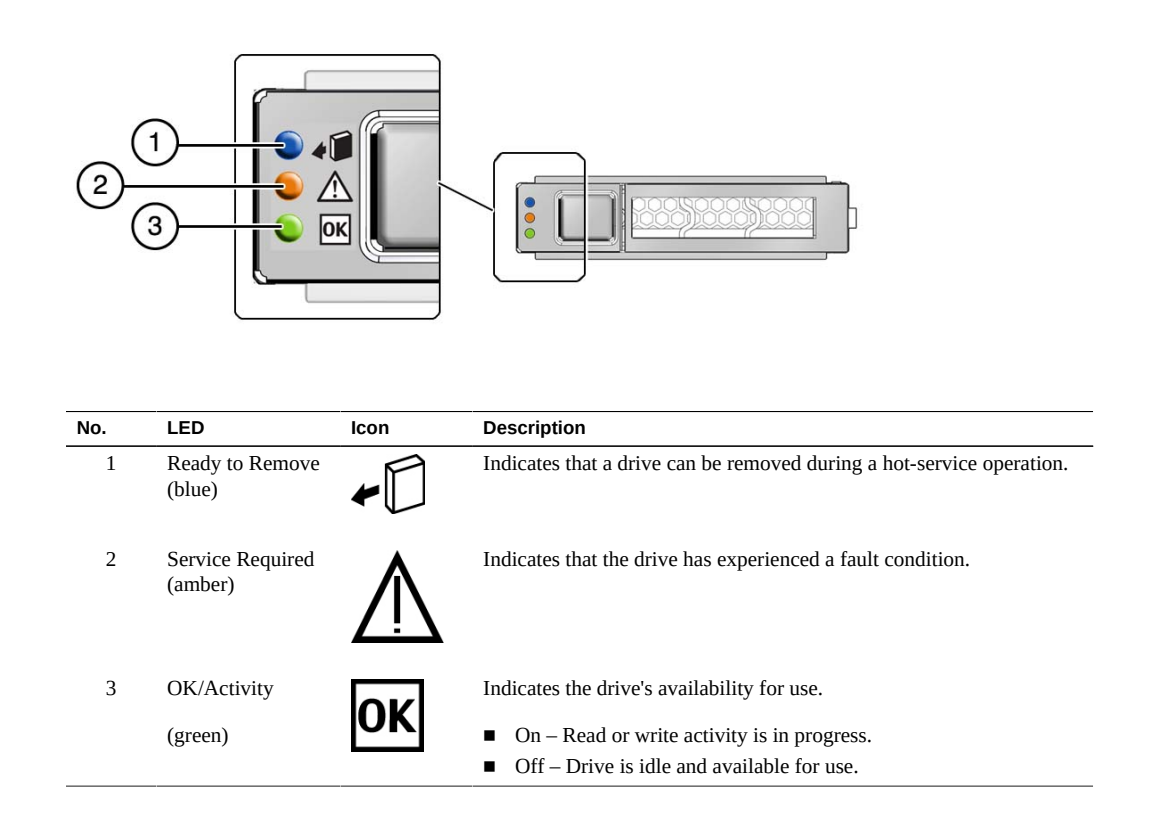

### **Related Information**

- ["Hard Drive Configuration" on page 87](#page-86-0)
- ["Hard Drive Configuration" on page 87](#page-86-0)
- ["Determine Which Hard Drive Is Faulty" on page 90](#page-89-0)
- ["Remove a Hard Drive" on page 90](#page-89-1)
- ["Install a Hard Drive" on page 94](#page-93-0)
- ["Verify a Hard Drive" on page 95](#page-94-0)

# <span id="page-89-0"></span>**Determine Which Hard Drive Is Faulty**

The following LEDs are lit when a hard drive fault is detected:

- System Service Required LEDs on the front panel and rear I/O module
- Service Required LED on the faulty drive
- **1. Determine if the System Service Required LEDs are lit on the front panel or the rear I/O module.**

See ["Interpreting LEDs" on page 27.](#page-26-0)

**2. From the front of the server, check the drive LEDs to identify which drive needs to be replaced.**

See ["Hard Drive LEDs" on page 89.](#page-88-0) The amber Service Required LED is lit on the drive that needs to be replaced.

**3. Remove the faulty drive.**

See ["Remove a Hard Drive" on page 90.](#page-89-1)

#### **Related Information**

- ["Hard Drive Configuration" on page 87](#page-86-0)
- ["Hard Drive Configuration" on page 87](#page-86-0)
- ["Hard Drive LEDs" on page 89](#page-88-0)
- ["Remove a Hard Drive" on page 90](#page-89-1)
- ["Install a Hard Drive" on page 94](#page-93-0)
- ["Verify a Hard Drive" on page 95](#page-94-0)

### <span id="page-89-1"></span>**Remove a Hard Drive**

Hard drives are hot-service components that can be replaced by customers. For the location of the hard drives, see ["Hard Drive Configuration" on page 87](#page-86-0).

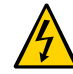

**Caution -** This procedure requires that you handle components that are sensitive to electrostatic discharge. This discharge can cause failure of server components.

#### **1. Locate the drive in the server that you want to remove.**

■ See ["Hard Drive Configuration" on page 87](#page-86-0) for the locations of the drives in the server.

- See ["Determine Which Hard Drive Is Faulty" on page 90](#page-89-0) to locate a faulty drive.
- **2. Determine if you need to shut down the OS to replace the drive, and perform one of the following actions:**
	- **If the drive cannot be taken offline without shutting down the OS, follow instructions in ["Power Off the Server \(Oracle ILOM\)" on page 51,](#page-50-0) and go to [Step 4.](#page-92-0)**
	- **If the drive can be taken offline without shutting down the OS, go to [Step 3](#page-90-0).**
- <span id="page-90-0"></span>**3. Take the drive offline:**
	- **For a standard drive:**
		- **a. At the Oracle Solaris prompt, type the cfgadm -al command to list all drives in the device tree, including drives that are not configured.**

# **cfgadm -al**

This command lists dynamically reconfigurable hardware resources and shows their operational status. In this case, look for the status of the drive you plan to remove. This information is listed in the Occupant column.

Example:

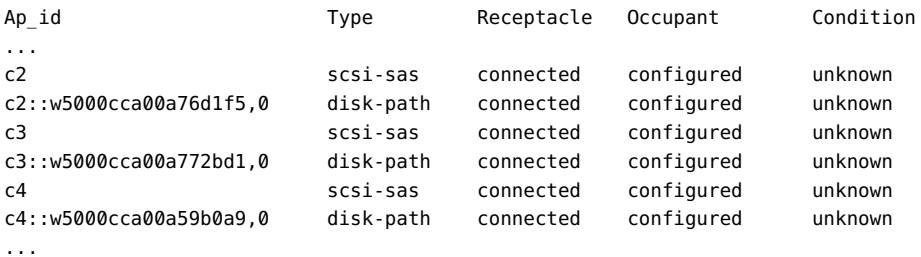

You must unconfigure any drive whose status is listed as configured, as described in [Step 31b](#page-90-1).

#### <span id="page-90-1"></span>**b. Unconfigure the drive using the cfgadm -c unconfigure command.**

Example:

# **cfgadm -c unconfigure c2::w5000cca00a76d1f5,0**

Replace c2::w5000cca00a76d1f5,0 with the drive name that applies to your situation.

**c. Verify that the blue Ready to Remove LED on the drive is lit.**

#### **For an NVMe Drive:**

**a. Determine the name of the NVMe drive to be removed.**

# **hotplug list -lc** 

Locate the name of the drive, such as /SYS/DBP/NVME0 in this example.

You can use this same command to check the state of the drive at other stages of the removal procedure.

#### **b. Disable the NVMe drive.**

#### # **hotplug disable /SYS/DBP/NVME0**

Check that the drive's state has changed from ENABLED to POWERED.

# **hotplug list -lc**

#### **c. Power down the NVMe drive.**

# **hotplug poweroff /SYS/DBP/NVME0**

Check that the drive's state has changed from POWERED to PRESENT.

# **hotplug list -lc**

In this state, the blue OK to Remove LED on the NVMe drive is lit.

**Note -** Do not remove the drive unless the blue OK to Remove LED is lit.

- 0 0  $\overline{\mathbf{r}}$
- <span id="page-92-0"></span>**4. Press the drive release button to unlock the drive.**

**5. Pull on the latch to remove the drive from the server.**

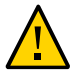

**Caution -** The latch is not an ejector. Do not force the latch too far to the right. Doing so can damage the latch.

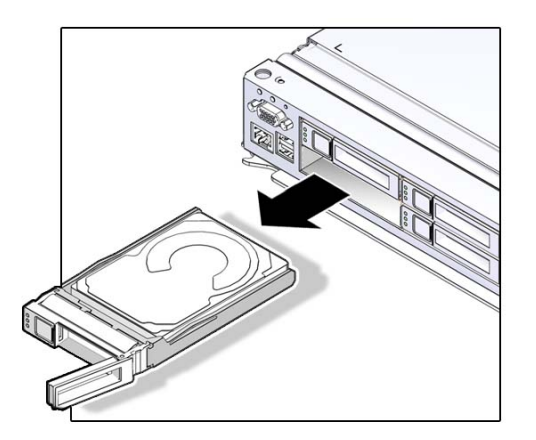

**6. After you remove an NVMe drive, check that the drive slot's state has changed to EMPTY.**

# **hotplug list -lc**

**7. Install the replacement drive or a filler tray.**

See ["Install a Hard Drive" on page 94.](#page-93-0)

#### **Related Information**

- ["Determine Which Hard Drive Is Faulty" on page 90](#page-89-0)
- ["Install a Hard Drive" on page 94](#page-93-0)
- ["Verify a Hard Drive" on page 95](#page-94-0)

# <span id="page-93-0"></span>**Install a Hard Drive**

Hard drives are hot-service components that can be replaced by customers. For the location of the hard drives, see ["Hard Drive Configuration" on page 87](#page-86-0).

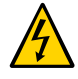

**Caution -** This procedure requires that you handle components that are sensitive to electrostatic discharge. This discharge can cause failure of server components.

#### **1. Align the replacement drive to the drive slot, and slide the drive in until it is seated.**

Drives are physically addressed according to the slot in which they are installed. If you are replacing a drive, install the replacement drive in the same slot as the drive that was removed. See ["Hard Drive Configuration" on page 87](#page-86-0) for drive slot information.

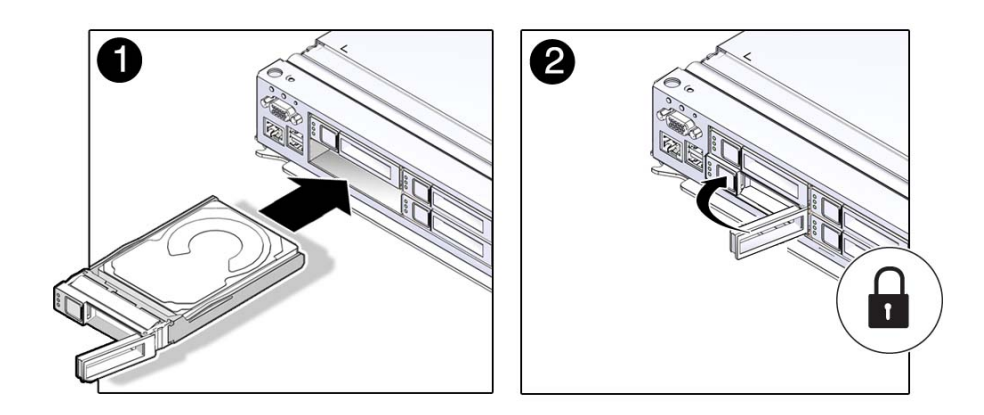

- **2. Close the latch to lock the drive in place.**
- **3. Verify the installation.**

See ["Verify a Hard Drive" on page 95.](#page-94-0)

#### **Related Information**

- ["Determine Which Hard Drive Is Faulty" on page 90](#page-89-0)
- ["Remove a Hard Drive" on page 90](#page-89-1)
- ["Verify a Hard Drive" on page 95](#page-94-0)

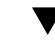

### <span id="page-94-0"></span>**Verify a Hard Drive**

- **1. Determine if you replaced or installed a hard drive in a running server or not.**
	- **If you replaced or installed a hard drive in a server that is running (if you hot-serviced the hard drive), then no further action is necessary. The Oracle Solaris OS auto-configures the hard drive.**
	- **If you replaced or installed a hard drive in a powered-down server, then continue with these procedures to configure the hard drive.**
	- **If you hot-serviced an NVMe drive, it should automatically power up and attach. If not, power up and attach the drive manually.**

# **hotplug enable /SYS/DBP/NVME0**

Check that the drive's state has changed to ENABLED.

# **hotplug list –lc**

#### **2. If the OS is shut down, and the drive you replaced was not the boot device, boot the OS.**

Depending on the nature of the replaced drive, you might need to perform administrative tasks to reinstall software before the server can boot. Refer to the Oracle Solaris OS administration documentation for more information.

**3. At the Oracle Solaris prompt, type the cfgadm -al command to list all drives in the device tree, including any drives that are not configured.**

# **cfgadm -al**

This command helps you identify the drive you installed. For example:

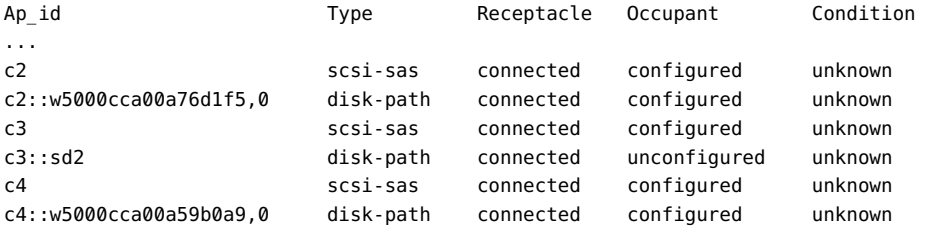

```
...
```
### **4. Configure the drive using the cfgadm -c configure command.**

For example:

# **cfgadm -c configure c2::w5000cca00a76d1f5,0**

Replace c2::w5000cca00a76d1f5,0 with the drive name for your configuration.

#### **5. Verify that the blue Ready-to-Remove LED is no longer lit on the drive that you installed.**

See ["Hard Drive LEDs" on page 89.](#page-88-0)

**6. At the Oracle Solaris prompt, type the cfgadm -al command to list all drives in the device tree, including any drives that are not configured.**

# **cfgadm -al**

The replacement drive is now listed as configured. For example:

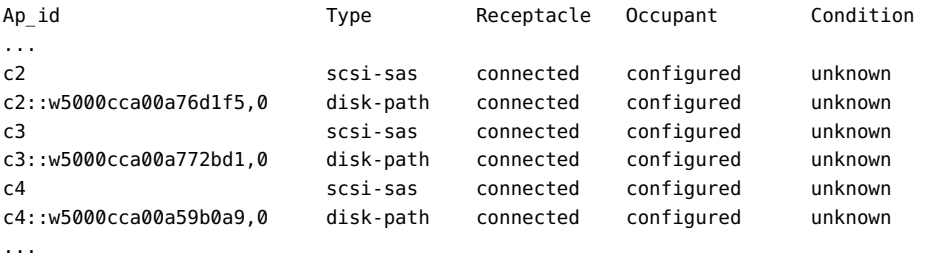

- **7. Perform one of the following tasks based on your verification results.**
	- **If the previous steps did not verify the drive, see ["Diagnostics](#page-25-0) [Process" on page 26.](#page-25-0)**

■ **If the previous steps indicate that the drive is functioning properly, perform the tasks required to configure the drive. These tasks are covered in the Oracle Solaris OS administration documentation.**

For additional drive verification, you can run the Oracle VTS software. Refer to the Oracle VTS documentation for details.

### **Related Information**

- ["Determine Which Hard Drive Is Faulty" on page 90](#page-89-0)
- ["Remove a Hard Drive" on page 90](#page-89-1)
- ["Install a Hard Drive" on page 94](#page-93-0)

# Servicing the Main Module

For the location of the main module, see ["Front Panel Components \(Service\)" on page 14.](#page-13-0)

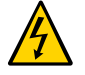

**Caution -** This procedure requires that you handle components that are sensitive to electrostatic discharge. This discharge can cause failure of server components.

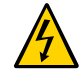

**Caution -** You must disconnect the power cords before servicing this component. See ["Disconnect Power Cords" on page 53.](#page-52-0)

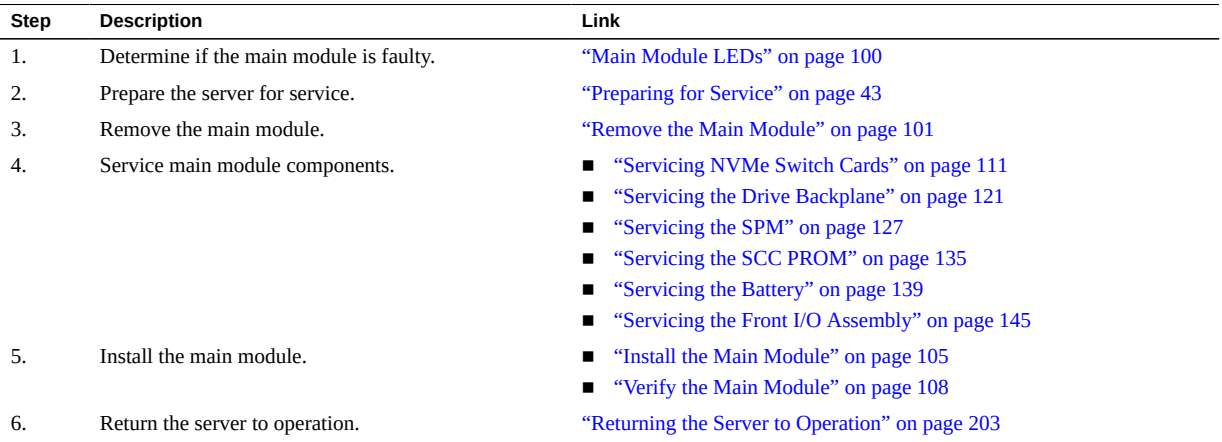

# <span id="page-99-0"></span>**Main Module LEDs**

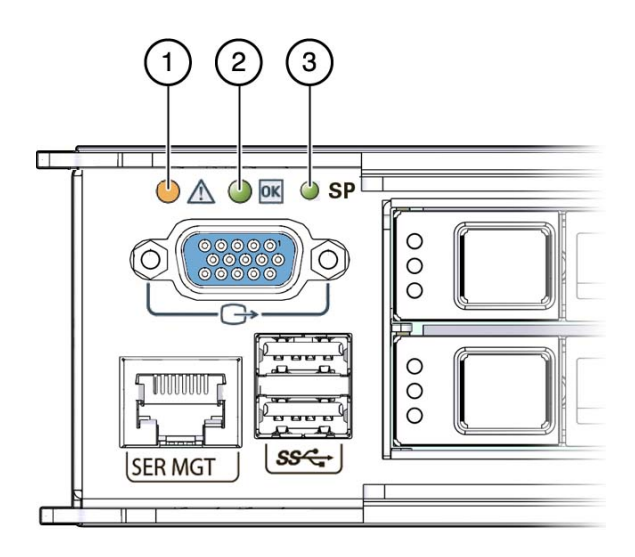

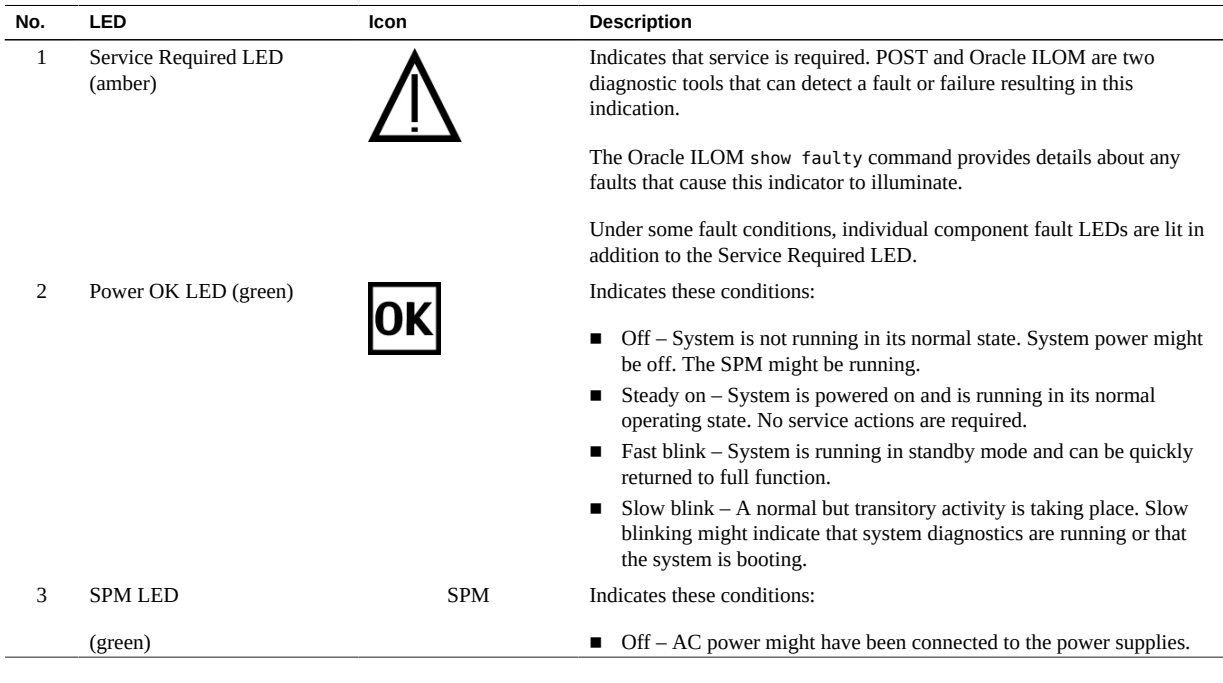

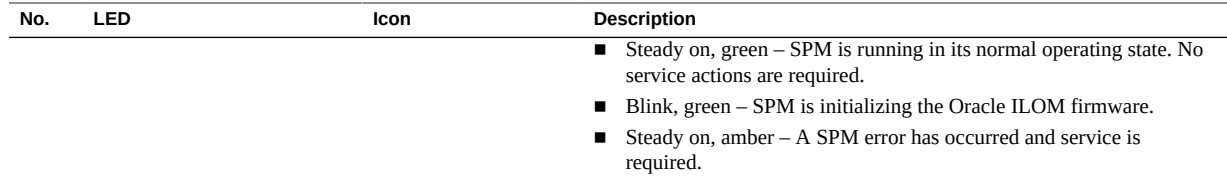

#### **Related Information**

- ["Determine if the Main Module Is Faulty" on page 101](#page-100-1)
- ["Remove the Main Module" on page 101](#page-100-0)
- ["Install the Main Module" on page 105](#page-104-0)

## <span id="page-100-1"></span>**Determine if the Main Module Is Faulty**

#### **Check the Service Required LED on the main module.**  $\bullet$

The Service Required LED is lit when the server detects a main module fault.

#### **Related Information**

- ["Main Module LEDs" on page 100](#page-99-0)
- ["Remove the Main Module" on page 101](#page-100-0)
- ["Install the Main Module" on page 105](#page-104-0)

## <span id="page-100-0"></span>**Remove the Main Module**

- **1. (Optional) If you are replacing a faulty main module, you must back up ILOM configuration settings.**
	- **a. Configure the SER MGT port to enable the configuration parameters to be uploaded.**

Refer to the ILOM documentation for network configuration instructions.

**b. Back up the ILOM configuration parameters.**

Refer to the ILOM documentation (<http://www.oracle.com/goto/ilom/docs>).

**2. Ensure that the server is powered off. Power off the server.**

See ["Removing Power From the Server" on page 50](#page-49-0).

**3. Disconnect the power cords.**

See ["Disconnect Power Cords" on page 53](#page-52-0).

- **4. Locate the main module in the server.** See ["Front Panel Components \(Service\)" on page 14](#page-13-0).
- **5. Squeeze the release latches together on the two extraction levers, and pull the extraction levers out to disengage the main module from the server.**

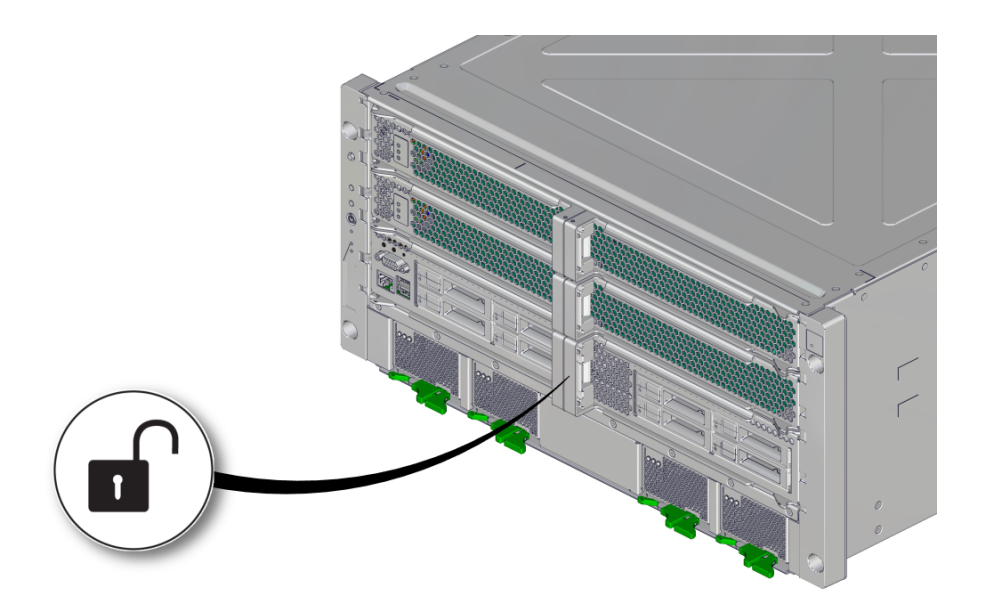

**6. Pull the main module halfway out of the server.**

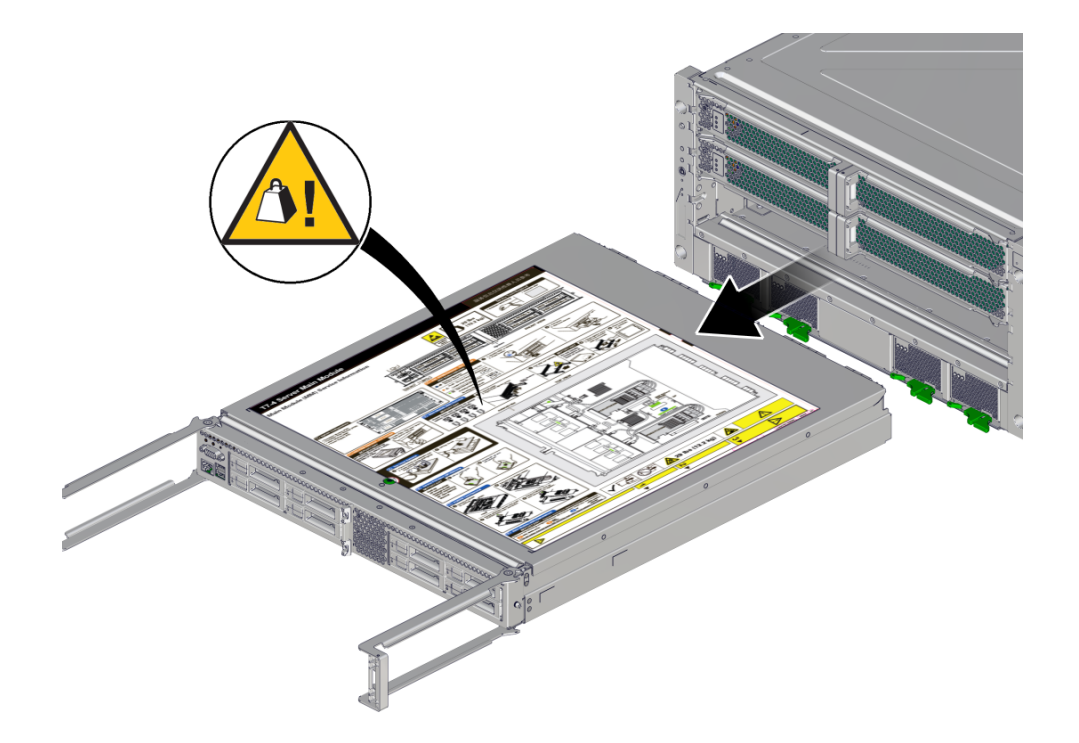

#### **7. Press the levers back toward the center of the main module.**

This will keep the levers from being damaged when the main module is outside the server.

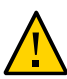

**Caution -** Due to the weight of the main module, the following step requires two people to perform. Do not attempt to lift the main module alone.

- **8. Remove the main module completely from the server.**
- **9. Consider your next steps:**
	- **If you have removed the main module to prepare the server for installation, return to "Preparing for Installation" in** *[SPARC T7-4 Server Installation](http://www.oracle.com/pls/topic/lookup?ctx=E54990-01&id=SSEIHgortk) [Guide](http://www.oracle.com/pls/topic/lookup?ctx=E54990-01&id=SSEIHgortk)***.**

If you have removed the main module to service an internal component, **remove the cover from the main module.**

Press the green button near the front edge of the cover and slide the cover back and up off the main module.

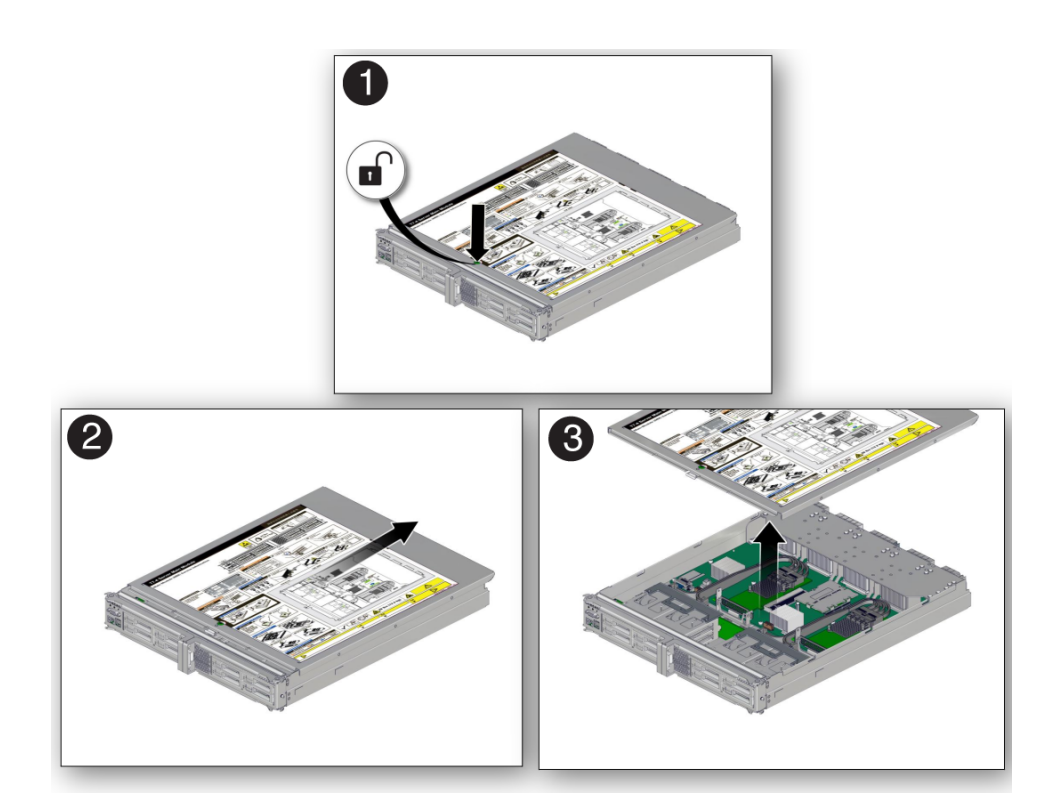

- **10. Determine your next step.**
	- If you are replacing a main module due to a faulty motherboard, remove all **of the internal components, and transfer them to the new main module.**
	- **If you are replacing a component inside the main module, use one of the following links:**
		- ["Servicing the SPM" on page 127](#page-126-0)
		- ["Servicing the Battery" on page 139](#page-138-0)
- ["Servicing the SCC PROM" on page 135](#page-134-0)
- ["Servicing the Front I/O Assembly" on page 145](#page-144-0)
- ["Servicing the Drive Backplane" on page 121](#page-120-0)

### **Related Information**

- ["Main Module Components" on page 20](#page-19-0)
- ["Main Module LEDs" on page 100](#page-99-0)
- ["Install the Main Module" on page 105](#page-104-0)

#### <span id="page-104-0"></span>**Install the Main Module** V

**1. Place the cover back onto the main module and slide the cover forward until the latch clicks into place.**

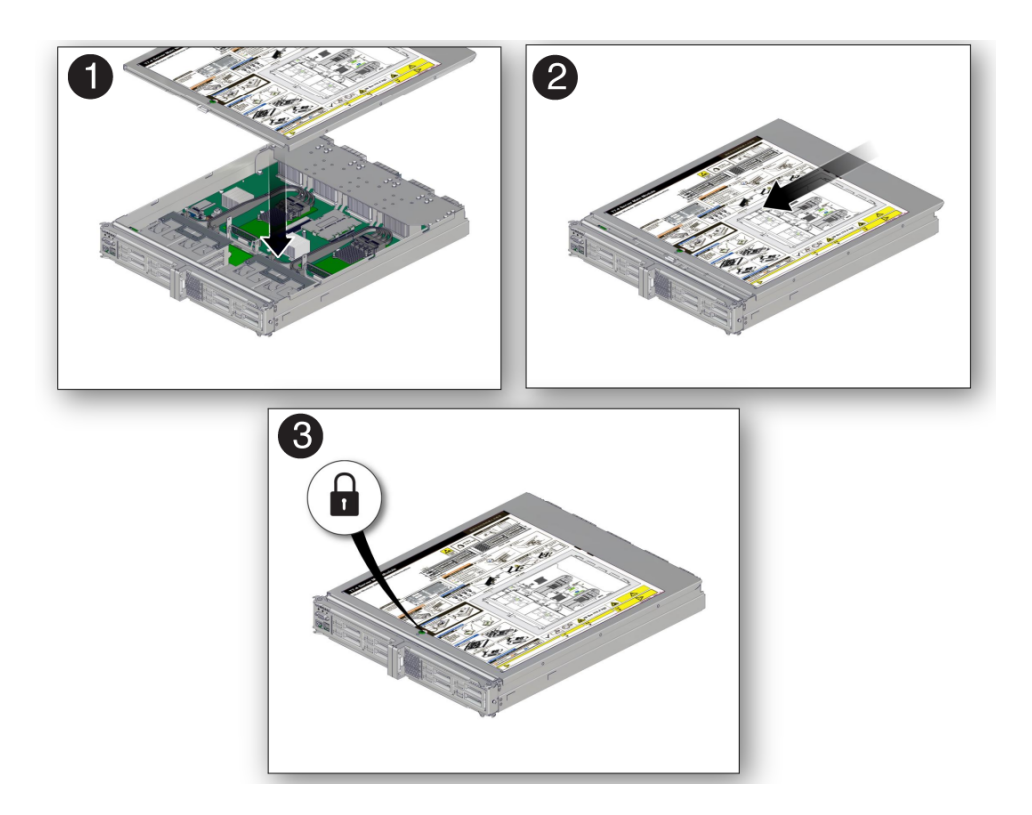

#### **2. Open the levers so that they are fully open.**

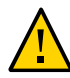

**Caution -** Due to the weight of the main module, the following step requires two people to perform. Do not attempt to lift the main module alone.

**3. Insert the main module into its slot in the server until the levers begin to engage.**

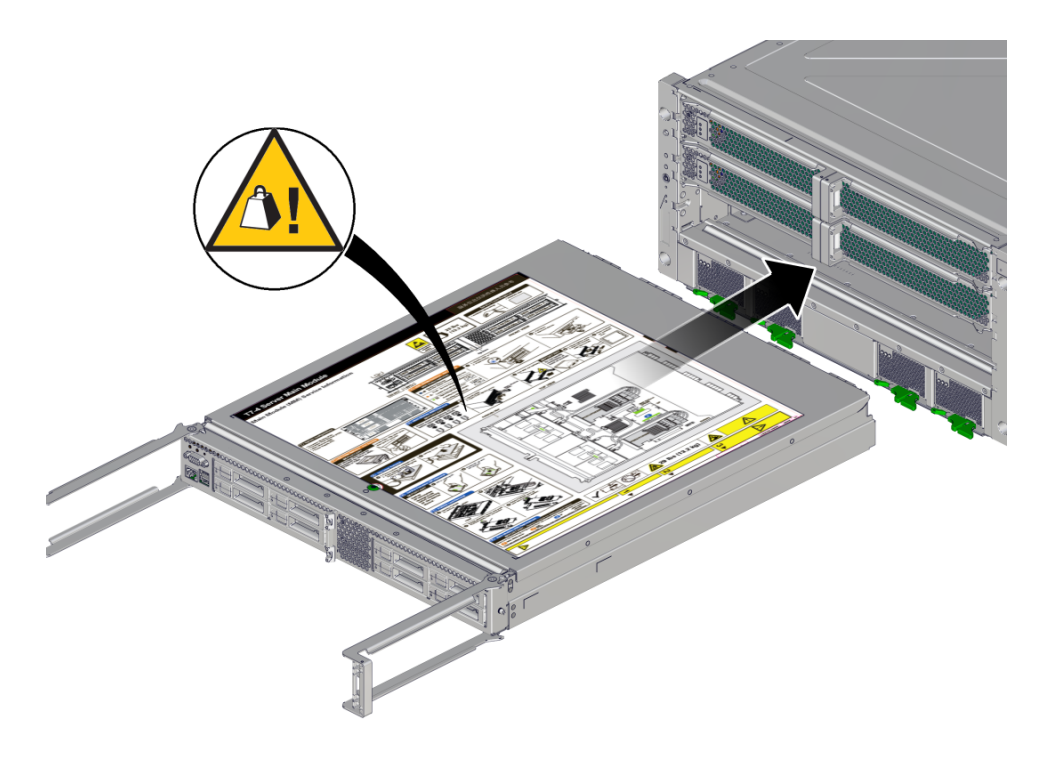

**4. Press the levers back together, toward the center of the module, then press the levers firmly against the module to fully seat the module back into the server.**

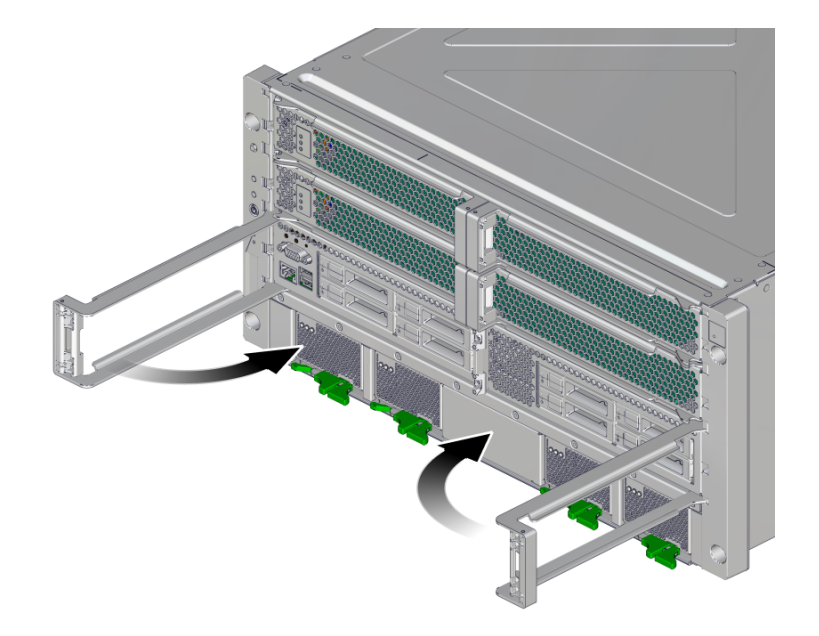

The levers should click into place when the module is fully seated in the server.

#### **5. Connect the power cords.**

See ["Connect Power Cords" on page 203.](#page-202-1)

**6. If the you are replacing the main module with a new one, connect a terminal or a terminal emulator (PC or workstation) to the SER MGT port.**

The following message is delivered over the serial management port.

Unrecognized Chassis: This module is installed in an unknown or unsupported chassis. You must upgrade the firmware to a newer version that supports this chassis.

**7. Download the system firmware.**

### **a. Configure the SER MGT port to enable the firmware image to be downloaded.**

Refer to the Oracle ILOM documentation for network configuration instructions.

#### **b. Download the system firmware.**

Follow the firmware download instructions in the Oracle ILOM documentation.

**Note -** You can load any supported system firmware version, including the firmware revision that had been installed prior to the replacement of the main module. However, Oracle strongly recommends installing the newest version of the system firmware.

#### **c. Restore the ILOM configuration settings.**

Refer to the ILOM documentation (<http://www.oracle.com/goto/ilom/docs>).

#### **8. Power on the server.**

See ["Returning the Server to Operation" on page 203.](#page-202-0)

#### **Related Information**

- ["Main Module Components" on page 20](#page-19-0)
- ["Main Module LEDs" on page 100](#page-99-0)
- ["Remove the Main Module" on page 101](#page-100-0)

## <span id="page-107-0"></span>**Verify the Main Module**

- **1. Verify that the main module Service Required LED is not lit.** See ["Main Module LEDs" on page 100](#page-99-0).
- **2. Verify that the front and rear System Service Required LEDs are not lit.**

See ["Front Panel Controls and LEDs" on page 29](#page-28-0) and ["Rear Panel Controls and](#page-30-0) [LEDs" on page 31.](#page-30-0)

#### **3. Consider these options.**

- If the previous steps did not clear the fault, see ["Diagnostics Process" on page 26](#page-25-0).
- If the previous steps indicate that no faults have been detected, then the main module has been replaced successfully. No further action is required.

#### **Related Information**

- ["Main Module LEDs" on page 100](#page-99-0)
- ["Determine if the Main Module Is Faulty" on page 101](#page-100-1)
- ["Remove the Main Module" on page 101](#page-100-0)
- ["Install the Main Module" on page 105](#page-104-0)

# Servicing NVMe Switch Cards

Two optional NVMe switch cards can be installed in the main module. If you are replacing a faulty main module, you must remove the NVMe switch cards to transfer them to the new main module.

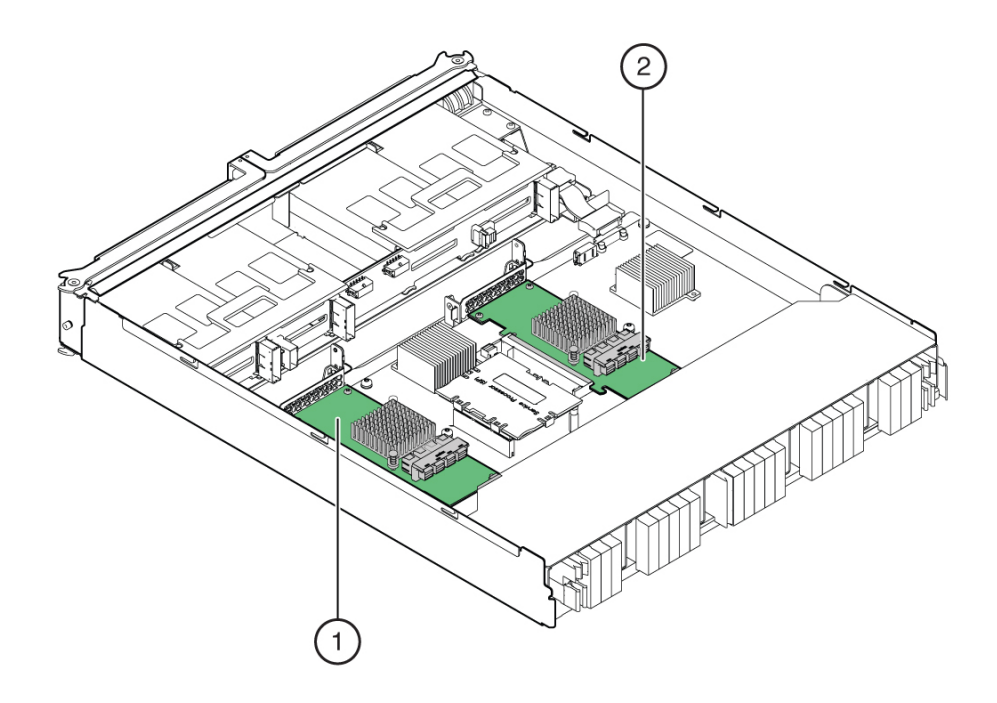

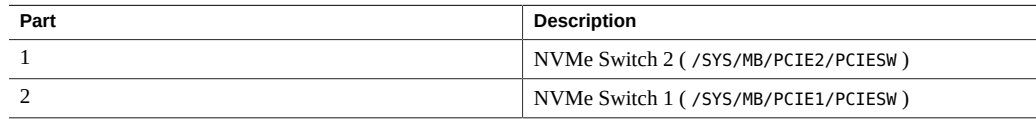

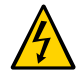

**Caution -** This procedure requires that you handle components that are sensitive to electrostatic discharge. This discharge can cause failure of server components.

- ["Disconnect the NVMe Cables" on page 112](#page-111-0)
- ["Remove a NVMe Switch Card" on page 113](#page-112-0)
- ["Install a NVMe Switch Card" on page 114](#page-113-0)
- ["Connect the NVMe Cables" on page 117](#page-116-0)
- ["Verify a NVMe Switch Card" on page 118](#page-117-0)

# <span id="page-111-0"></span>**Disconnect the NVMe Cables**

**1. Remove the main module.**

See ["Remove the Main Module" on page 101](#page-100-0).

- **2. Determine your next step:**
	- **If you are replacing a faulty NVMe switch card, unplug the NVMe cables from the card.**
	- **If you are moving the NVMe switch cards to a new main module, unplug the cables from the backplane.**
	- If you are replacing the NVMe cables, unplug the cables from the card and **the backplane and remove them from the main module.**

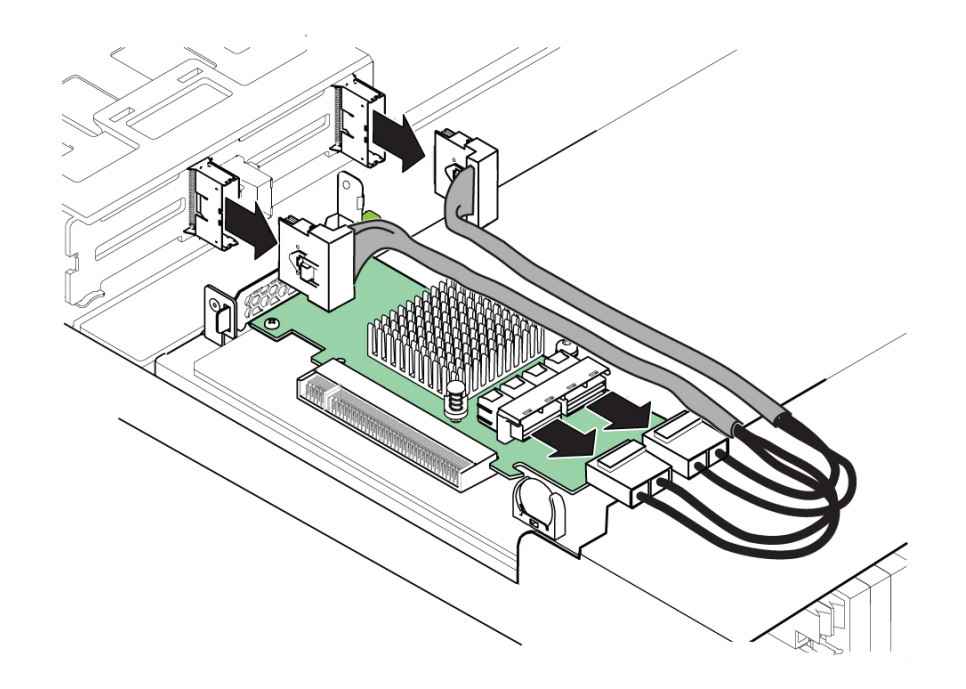

Note the locations of the cable connectors so can install them correctly.

**3. Remove the NVMe switch card.** See ["Remove a NVMe Switch Card" on page 113.](#page-112-0)

#### <span id="page-112-0"></span>**Remove a NVMe Switch Card** 7

- **1. Identify which NVMe switch card you want to remove.**
- **2. Unlock the card.**

Rotate the retention lever away from the card bracket.

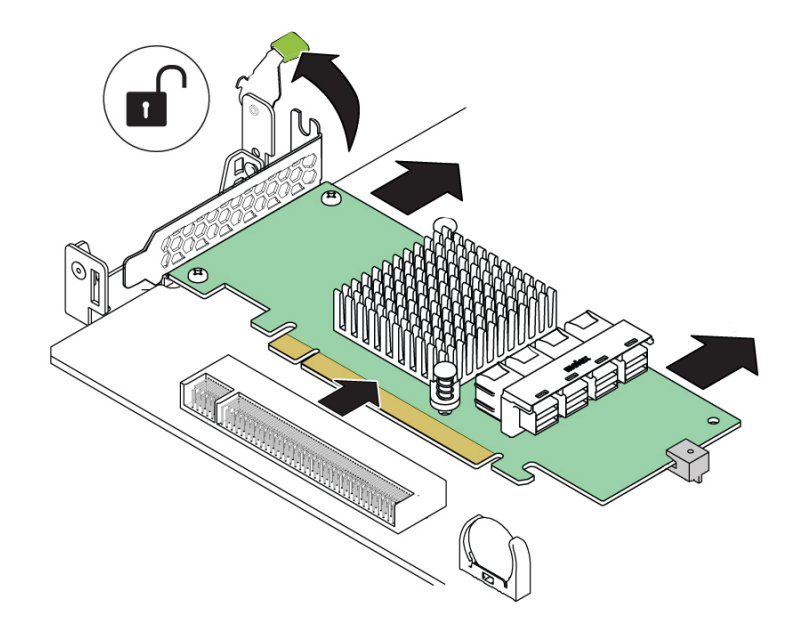

**3. Push the card away from its connector on the motherboard and lift the card out of the main module.**

#### <span id="page-113-0"></span>**Install a NVMe Switch Card** v.

**1. Align the NVMe switch card with its connector on the motherboard.**

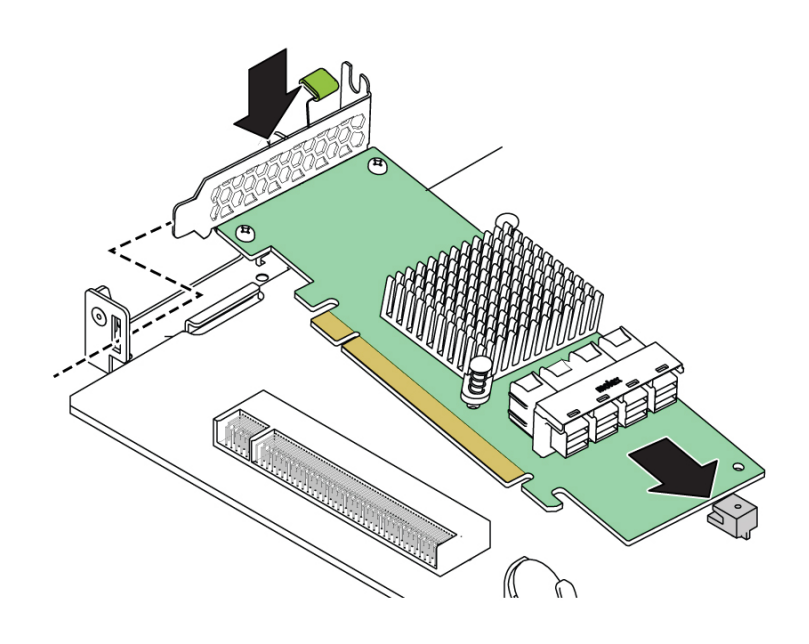

**Note -** Insert the rear edge of the NVMe switch card into the corresponding tab on the motherboard.

**2. Insert the card into its connector.**

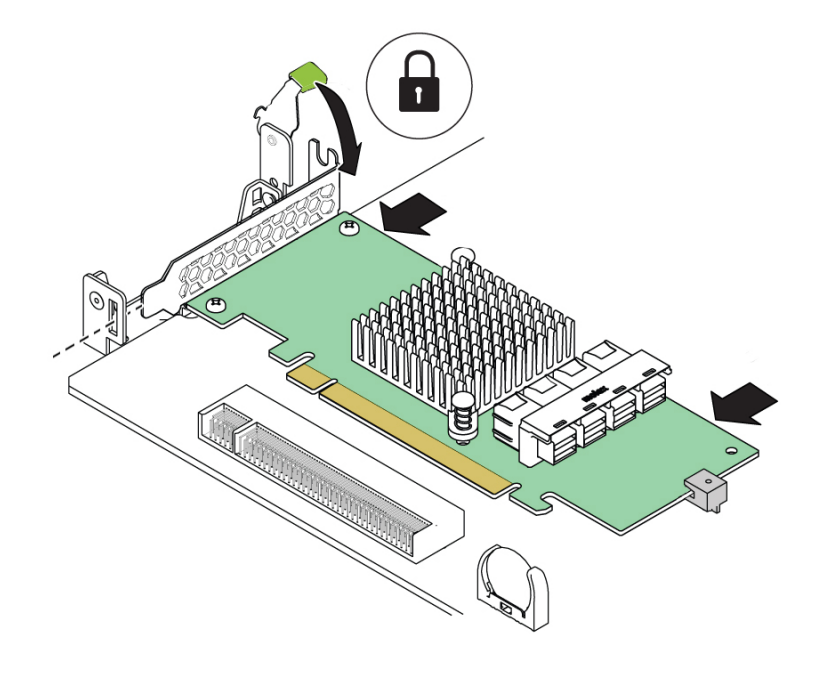

The card is inserted laterally into the motherboard connector.

## **3. Lock the card.**

Rotate the retention lever toward the card bracket.

#### <span id="page-116-0"></span>**Connect the NVMe Cables** Z,

**1. Plug the two NVMe data cables into the connectors on the NVMe switch card.**

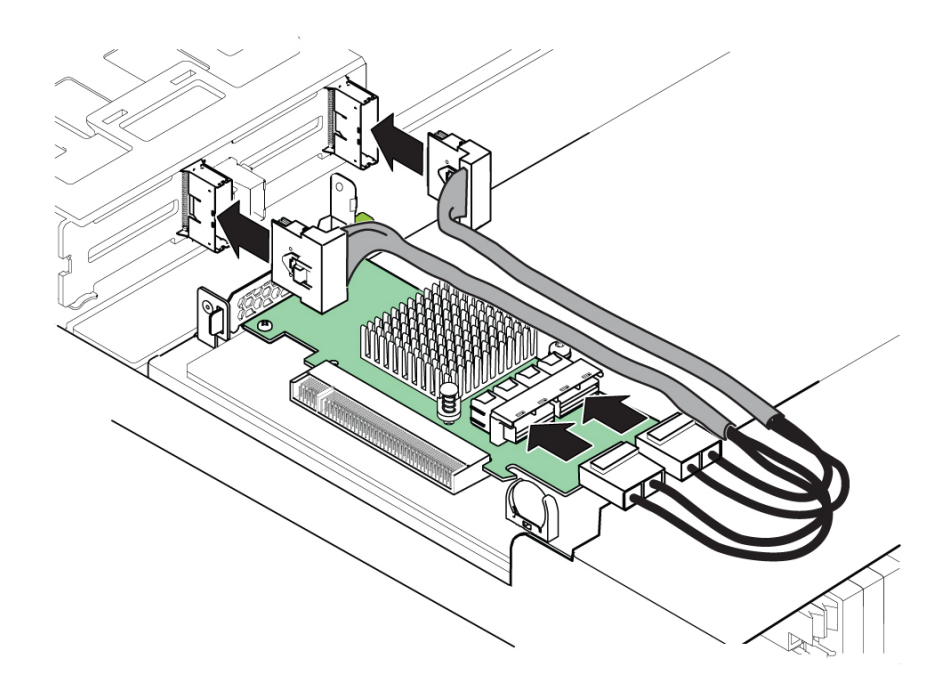

**2. Install the NVMe cable clamp.**

Using the screw provided with the NVMe kit, secure the cable clamp to the board, then tuck the NVMe cable into the cable clamp.

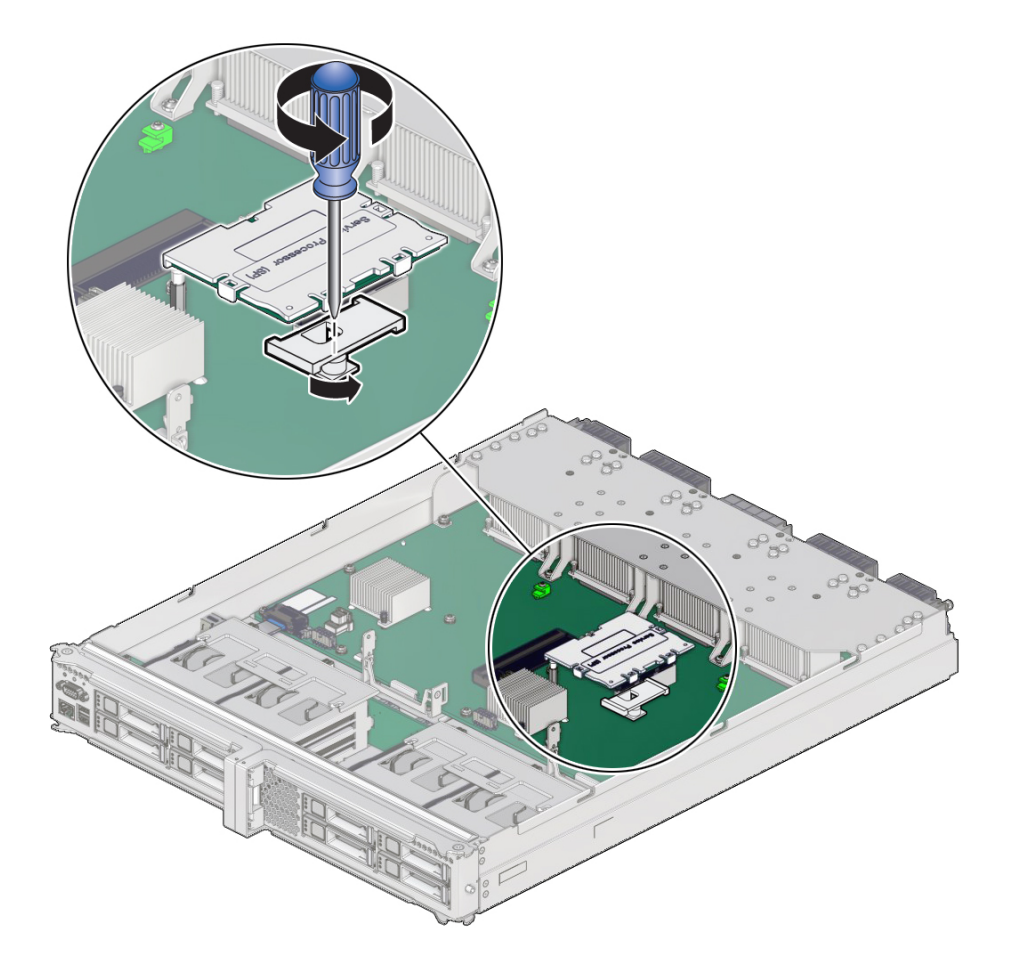

**3. Install the main module.** See ["Install the Main Module" on page 105.](#page-104-0)

# <span id="page-117-1"></span><span id="page-117-0"></span>**Verify a NVMe Switch Card**

**1. Use the Oracle ILOM fault management shell to determine if the replacement NVMe switch card is shown as enabled or disabled:**

```
-> start /SP/faultmgmt/shell
Are you sure you want to start /SP/faultmgmt/shell (y/n)? y
```
faultmgmtsp> **fmadm faulty**

- **a. If the output from the fmadm faulty command shows the replacement NVMe switch card as enabled, go to [Step 2](#page-118-0).**
- **b. If the output from the fmadm faulty command shows the replacement NVMe switch card as disabled, go to ["Detecting and Managing Faults" on page 25](#page-24-0) to clear the PSH-detected fault from the server.**
- <span id="page-118-0"></span>**2. Verify that the front and rear Service Required LEDs are not lit.**

See ["Front Panel Controls and LEDs" on page 29](#page-28-0) and ["Rear Panel Controls and](#page-30-0) [LEDs" on page 31](#page-30-0).

### **3. Consider these options:**

- If the previous steps did not clear the fault, see ["Diagnostics Process" on page 26](#page-25-0)
- If [Step 1](#page-117-1) and [Step 2](#page-118-0) indicate that no faults have been detected, then the processor module has been replaced successfully. No further action is required.

### **Related Information**

- ["Main Module Components" on page 20](#page-19-0)
- ["Remove the Main Module" on page 101](#page-100-0)
- ["Install the Main Module" on page 105](#page-104-0)
- ["Servicing the Drive Backplane" on page 121](#page-120-0)

# <span id="page-120-0"></span>Servicing the Drive Backplane

For the location of the drive backplane, see ["Processor Module Components" on page 19.](#page-18-0)

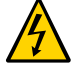

**Caution -** This procedure requires that you handle components that are sensitive to electrostatic discharge. This discharge can cause failure of server components.

- ["Remove the Drive Backplane" on page 121](#page-120-1)
- ["Install the Drive Backplane" on page 123](#page-122-0)

#### <span id="page-120-1"></span>**Remove the Drive Backplane** V.

A drive backplane is a cold-service component that can be replaced only by authorized service personnel.

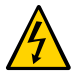

**Caution -** This procedure requires that you handle components that are sensitive to electrostatic discharge. This discharge can cause failure of server components.

### **1. Power off the server.**

See ["Removing Power From the Server" on page 50](#page-49-0).

## **2. Remove all the hard drives from the front of the server.**

Note the locations of the hard drives before removing them so that you can install them later in their original slots. See ["Remove a Hard Drive" on page 90.](#page-89-0)

### **3. Remove the main module from the server.**

See ["Remove the Main Module" on page 101](#page-100-0).

### **4. Take the necessary ESD precautions.**

See ["Prevent ESD Damage" on page 49.](#page-48-0)

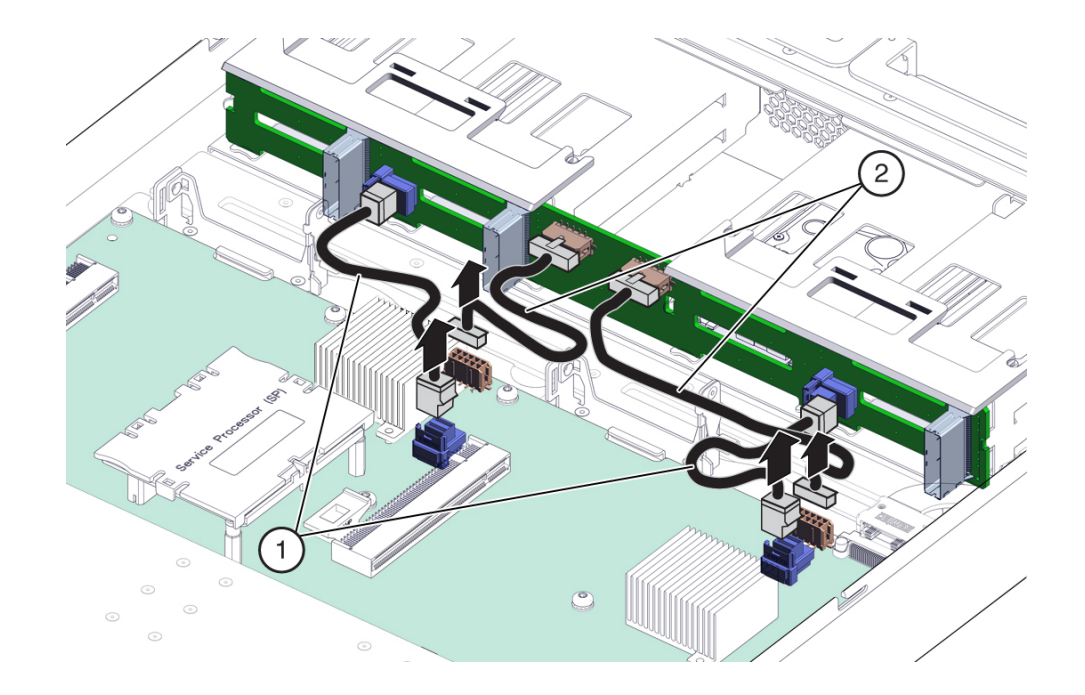

**5. Disconnect the four drive backplane cables from the drive backplane.**

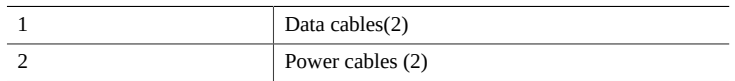

- **a. Unplug the data cables from the drive backplane.**
- **b. Unplug the power cables from the drive backplane.**
- Ŋ 2
- **6. Lift up on the plastic retaining clips to disengage them from the top of the hard drive assembly.**

- **7. Push the plastic panel toward the rear of the main module, and remove the plastic panel from the main module.**
- **8. Push the top edge of the drive backplane slightly toward the rear of the main module, then lift the drive backplane up and remove it from the main module.**

## **Related Information**

■ ["Install the Drive Backplane" on page 123](#page-122-0)

#### <span id="page-122-0"></span>**Install the Drive Backplane**  $\blacktriangledown$

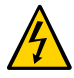

**Caution -** This procedure requires that you handle components that are sensitive to electrostatic discharge. This discharge can cause failure of server components.

**1. Take the necessary ESD precautions.**

See ["Prevent ESD Damage" on page 49.](#page-48-0)

- **2. Position the drive backplane in the main module.**
- **3. Lower the drive backplane into place.**

**4. Slide the plastic retaining panels into place over the drive backplane so that the notches in the panels slide underneath the metal mounting studs on the hard drive assembly.**

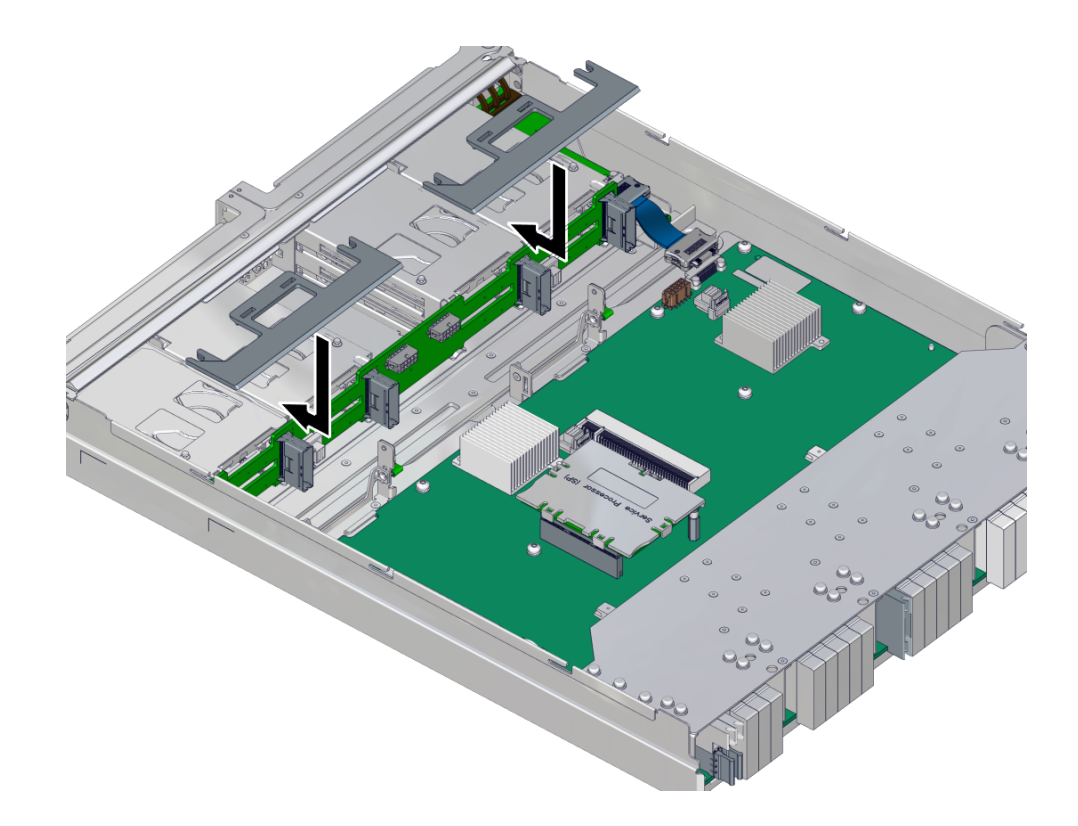

- **5. Press on the press point on the retaining panel to secure it to the top of the hard drive assembly.**
- **6. Connect the drive backplane cables to the drive backplane and the motherboard.**
	- **a. Connect the data cable to the drive backplane and the motherboard.**

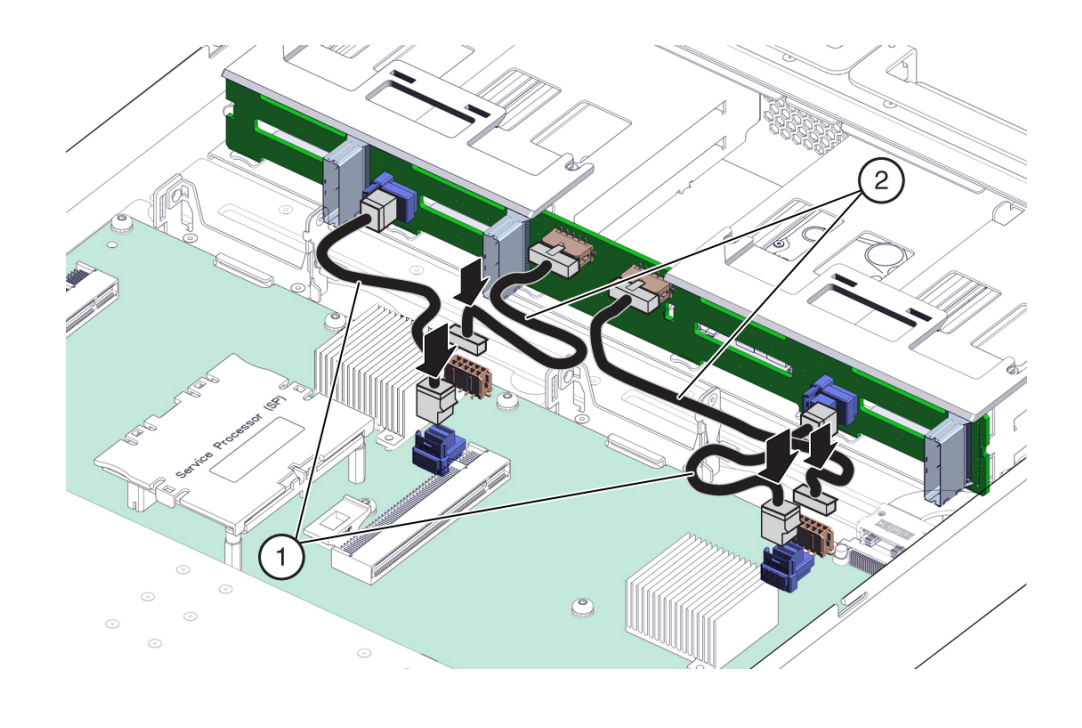

**b. Connect the power cable to the drive backplane and the motherboard.**

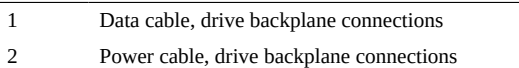

- **7. Insert the main module back into the server.** See ["Install the Main Module" on page 105.](#page-104-0)
- **8. Install the hard drives into the main module.** Refer to the notes that you took when removing the hard drives to install them back into their original slots. See ["Install a Hard Drive" on page 94.](#page-93-0)
- **9. Power on the server.** See ["Returning the Server to Operation" on page 203](#page-202-0).

### **Related Information**

■ ["Remove the Drive Backplane" on page 121](#page-120-1)

# Servicing the SPM

These topics describe service procedures for the service processor module (SPM) in the server.

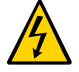

**Caution -** This procedure requires that you handle components that are sensitive to electrostatic discharge. This discharge can cause failure of server components.

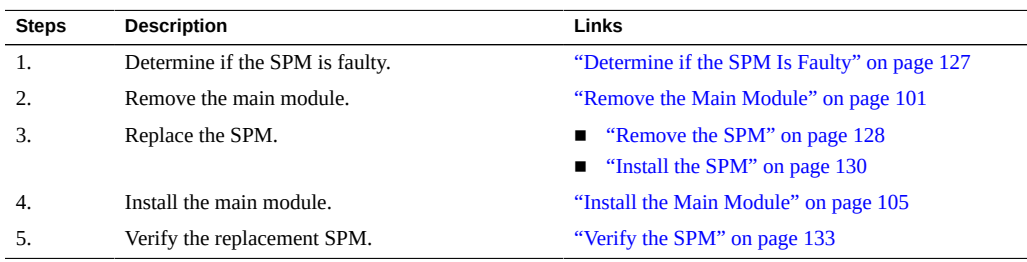

#### <span id="page-126-0"></span>V. **Determine if the SPM Is Faulty**

The following LEDs are illuminated when a SPM fault is detected:

- System Service Required LEDs on the front panel and rear I/O module
- Server SP LED on the main module or rear I/O module
- **1. Determine if the Server Service Required LEDs are illuminated on the front panel or the rear I/O module.**

See ["Interpreting LEDs" on page 27](#page-26-0).

**2. Check the SP LED on the main module or the rear I/O module to determine if the SPM needs to be replaced.**

See ["Main Module LEDs" on page 100](#page-99-0) or ["Rear Panel Controls and LEDs" on page 31](#page-30-0). The SP LED is illuminated amber if the SPM needs to be replaced.

**3. Remove the faulty SPM.**

See ["Remove the SPM" on page 128](#page-127-0).

## **Related Information**

- ["Remove the SPM" on page 128](#page-127-0)
- ["Install the SPM" on page 130](#page-129-0)
- ["Verify the SPM" on page 133](#page-132-0)

#### <span id="page-127-0"></span>**Remove the SPM** 7

The SPM is a cold-service component that can be replaced by a customer.

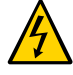

**Caution -** This procedure requires that you handle components that are sensitive to electrostatic discharge. This discharge can cause failure of server components.

### **1. Back up the SPM configuration information before removing the SPM.**

At the Oracle ILOM prompt, type:

```
-> cd /SP/config
-> dump -destination uri target
```
where:

- **The acceptable values for** *uri* **are:**
	- tftp
	- ftp
	- sftp
	- scp
	- http
	- https
- *target* is the remote location where you want to store the configuration **information.**

For example:

-> **dump -destination tftp://129.99.99.99/***pathname*

- **2. Take the necessary ESD precautions.** See ["Prevent ESD Damage" on page 49.](#page-48-0)
- **3. Remove the main module from the server.** See ["Remove the Main Module" on page 101](#page-100-0).
- **4. Locate the SPM on the main module.** See ["Main Module Components" on page 20.](#page-19-0)
- **5. Grasp the SPM by the two grasp points, and lift up to disengage the SPM from the connectors on the motherboard.**

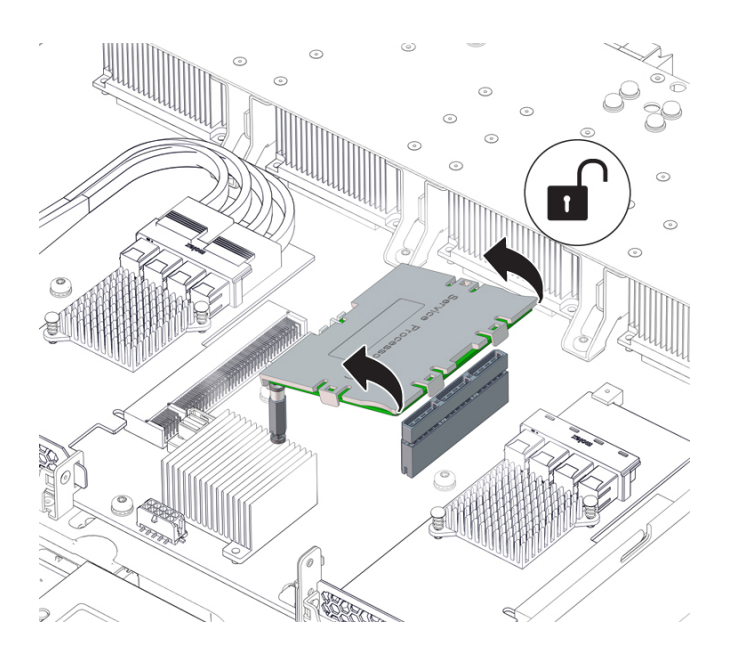

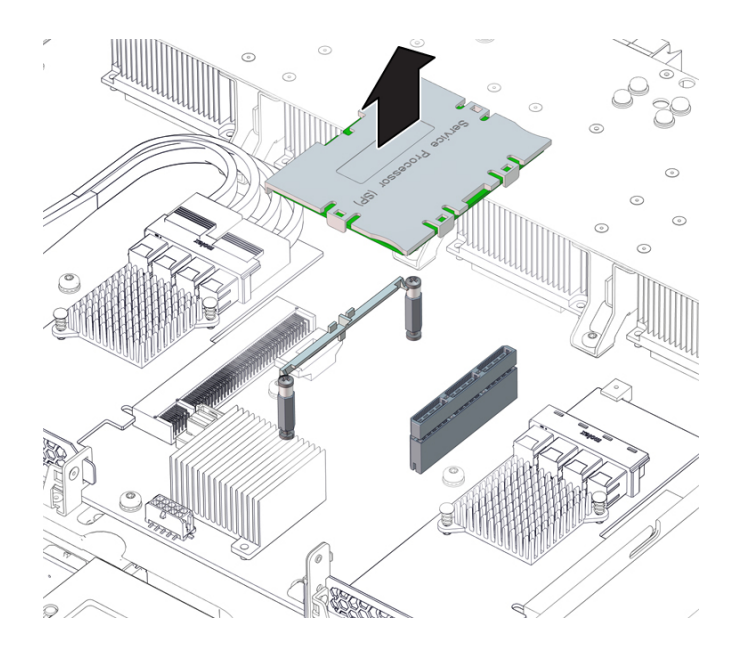

**6. Lift the SPM up and away from the motherboard.**

## **Related Information**

- ["Determine if the SPM Is Faulty" on page 127](#page-126-0)
- ["Install the SPM" on page 130](#page-129-0)
- ["Verify the SPM" on page 133](#page-132-0)

# <span id="page-129-0"></span>**Install the SPM**

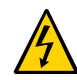

**Caution -** This procedure requires that you handle components that are sensitive to electrostatic discharge. This discharge can cause failure of server components.

## **1. Take the necessary ESD precautions.** See ["Prevent ESD Damage" on page 49.](#page-48-0)

**2. Lower the side of the SPM with the Align Tab sticker down on the service processor tab on the motherboard.**

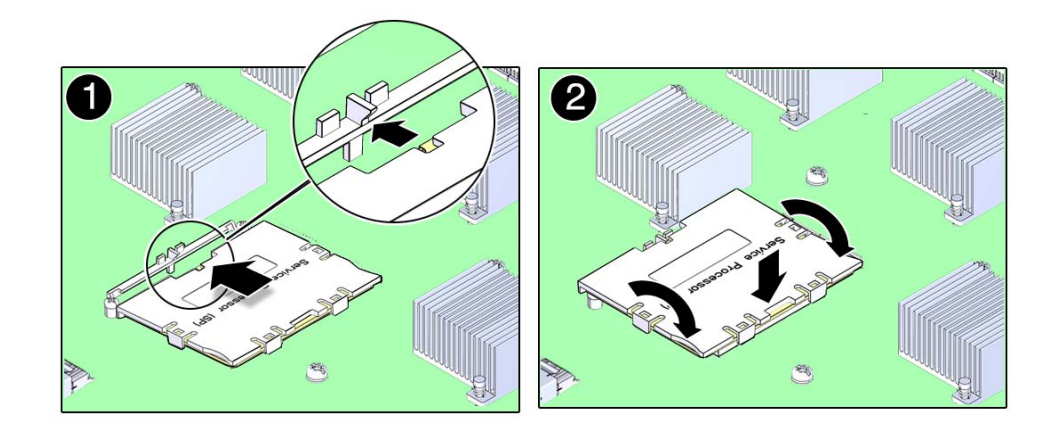

- **3. Lower the other side of the SPM down and press down on the SPM to seat it into the connectors on the motherboard.**
- **4. Install the main module back into the server.**

See ["Install the Main Module" on page 105.](#page-104-0)

**5. Connect a terminal or a terminal emulator (PC or workstation) to the SER MGT port.**

If the replacement SPM detects that the SPM firmware is not compatible with the existing host firmware, further action is suspended and the following message is delivered over the SER MGT port.

Unrecognized Chassis: This module is installed in an unknown or unsupported chassis. You must upgrade the firmware to a newer version that supports this chassis.

If you see this message, go on to [Step 6](#page-130-0).

If you do not see this message, go to Step [Step 7.](#page-131-0)

- <span id="page-130-0"></span>**6. Download the system firmware.**
	- **a. Configure the SER MGT port to enable the firmware image to be downloaded.**

Refer to the Oracle ILOM documentation for network configuration instructions.

### **b. Download the system firmware.**

Follow the firmware download instructions in the Oracle ILOM documentation.

**Note -** You can load any supported system firmware version, including the firmware revision that had been installed prior to the replacement of the SPM. However, Oracle strongly recommends installing the newest version of the system firmware.

## <span id="page-131-0"></span>**7. Restore the service processor configuration information that you backed up earlier.**

At the Oracle ILOM prompt, type:

```
-> cd /SP/config
-> load -source uri target
```
where:

- The acceptable values for *uri* are:
	- tftp
	- ftp
	- sftp
	- scp
	- http
	- https
- *target* **is the remote location where you stored the configuration information.** For example:

-> **load -source tftp://129.99.99.99/***pathname*

#### **8. If TPM was initialized on the replaced SPM, complete these steps:**

**a. Reinitialize TPM and reset the tpmadm failover command if it was previously in use.**

For information about initializing TPM using the Oracle ILOM interface to enable failover, see [Securing Systems and Attached Devices in Oracle Solaris 11.3.](http://www.oracle.com/pls/topic/lookup?ctx=E53394-01&id=OSSAD)

**b. Restore the TPM data and keys that were backed up to the new SP you install.**

For information about migrating or restoring TPM data and keys, see [Securing Systems](http://www.oracle.com/pls/topic/lookup?ctx=E53394-01&id=OSSAD) [and Attached Devices in Oracle Solaris 11.3.](http://www.oracle.com/pls/topic/lookup?ctx=E53394-01&id=OSSAD)

#### **9. Verify the installation of the SPM.**

See ["Verify the SPM" on page 133](#page-132-0).

#### **10. Verify that the SPM date is correct.**

-> show /SP/clock

```
/SP/clock
   Properties:
         datetime = Tue Sep 07 08:09:59 2013
         timezone = GMT (GMT)
         uptime = 0 days, 00:01:18
         usentpserver = disabled
->
```
### **a. Set the datetime property, if necessary.**

-> set /SP/clock datetime=*MMDDhhmmYYYY*

**b. Set the timezone property, if necessary.**

```
-> set /SP/clock timezone=3-to-4-characters
```
where the timezone value equals a three- or four-character timezone abbreviation, such as EST.

### **Related Information**

- ["Determine if the SPM Is Faulty" on page 127](#page-126-0)
- ["Remove the SPM" on page 128](#page-127-0)
- ["Verify the SPM" on page 133](#page-132-0)

#### <span id="page-132-0"></span>V. **Verify the SPM**

**1. Verify that the SP LED on the main module or rear I/O module is lit green.** See ["Main Module LEDs" on page 100](#page-99-0) or ["Rear I/O Module LEDs" on page 185](#page-184-0).

**2. Verify that the front and rear Service Required LEDs are not lit.**

See ["Interpreting LEDs" on page 27.](#page-26-0)

## **3. Consider these options.**

- If the previous steps did not clear the fault, see ["Diagnostics Process" on page 26](#page-25-0).
- If the previous steps indicate that no faults have been detected, then the SPM has been replaced successfully. No further action is required.

## **Related Information**

- ["Determine if the SPM Is Faulty" on page 127](#page-126-0)
- ["Remove the SPM" on page 128](#page-127-0)
- ["Install the SPM" on page 130](#page-129-0)

# Servicing the SCC PROM

These topics describe service procedures for the SCC PROM in the server.

The SCC PROM stores the host ID and MAC address. If you have to replace the motherboard, be sure to move the System configuration PROM from the old motherboard to the new motherboard. This step will ensure that the server will retain its original host ID and MAC address.

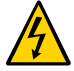

**Caution -** This procedure requires that you handle components that are sensitive to electrostatic discharge. This discharge can cause failure of server components.

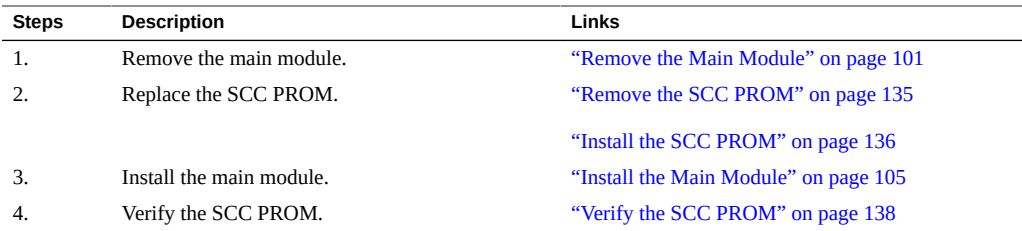

#### <span id="page-134-0"></span>**Remove the SCC PROM** V

The SCC PROM is a cold-service component that can be replaced only by authorized service personnel. To identify and locate the SCC PROM, see ["Processor Module](#page-18-0) [Components" on page 19](#page-18-0).

Before beginning this procedure, ensure that you are familiar with the cautions and safety instructions described in ["Safety Information" on page 43](#page-42-0).

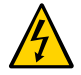

**Caution -** This procedure requires that you handle components that are sensitive to electrostatic discharge. This discharge can cause failure of server components.

### **1. Remove the main module from the server.**

See ["Remove the Main Module" on page 101](#page-100-0).

- **2. Take the necessary ESD precautions.** See ["Prevent ESD Damage" on page 49.](#page-48-0)
- **3. Locate the SCC PROM on the main module.** See ["Main Module Components" on page 20.](#page-19-0)
- **4. Grasp the SCC PROM and lift it up to remove it from the main module.**

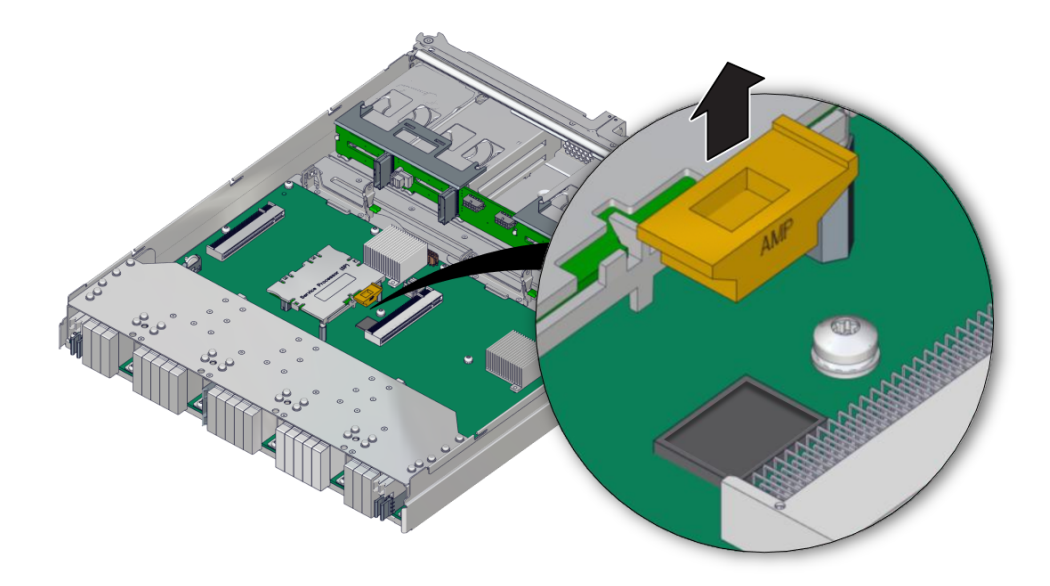

## **Related Information**

■ ["Install the SCC PROM" on page 136](#page-135-0)

# <span id="page-135-0"></span>**Install the SCC PROM**

Before beginning this procedure, ensure that you are familiar with the cautions and safety instructions described in ["Safety Information" on page 43.](#page-42-0)

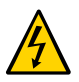

**Caution -** This procedure requires that you handle components that are sensitive to electrostatic discharge. This discharge can cause failure of server components.

**1. Orient the SCC PROM properly onto the main module.**

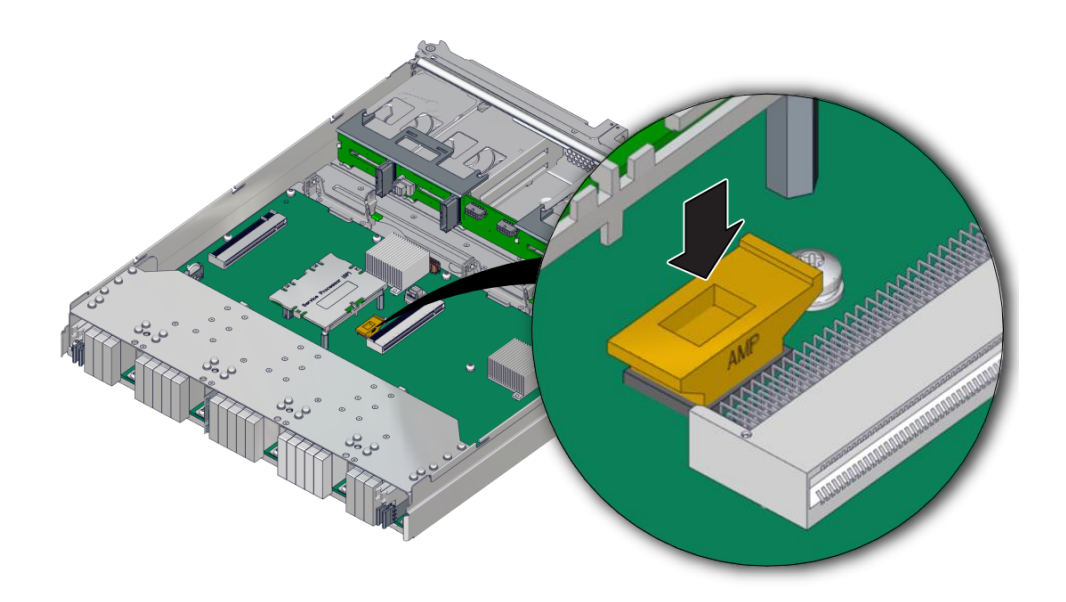

- **2. Press down on the SCC PROM until it is completely seated on the main module.**
- **3. Insert the main module back into the server.** See ["Install the Main Module" on page 105.](#page-104-0)
- **4. Return the server to operation. See ["Returning the Server to](#page-202-0) [Operation" on page 203.](#page-202-0)**

## **Related Information**

- ["Remove the SCC PROM" on page 135](#page-134-0)
- ["Verify the SCC PROM" on page 138](#page-137-0)

# <span id="page-137-0"></span>**Verify the SCC PROM**

.

**1. Verify that the banner display includes an Ethernet address and a Host ID value.**

The Ethernet address and Host ID values are read from the SCC PROM. Their presence in the banner verifies that the SPM and the host can read the SCC PROM.

```
SPARC T7-4, No Keyboard
```
OpenBoot *X*.*XX*, 16256 MB memory available, Serial #87304604.Ethernet address \*:\*\*:\*\*:\*\*:\*\*:\*\*, Host ID: \*\*\*\*\*\*\*\*

- **2. For additional verification, run specific commands to display data stored in the SCC PROM.**
	- Use the Oracle ILOM show command to display the MAC address:

```
-> show /HOST macaddress
  /HOST
     Properties:
    macaddress = **:**:**:**:**:**
```
■ Use Oracle Solaris OS commands to display the hostid and Ethernet address:

#### # **hostid**

8534299c

#### # **ifconfig -a**

```
lo0: flags=2001000849<UP,LOOPBACK,RUNNING,MULTICAST,IPv4,VIRTUAL> mtu 8232 
index 1
```
inet 127.0.0.1 netmask ff000000

igb0: flags=201004843<UP,BROADCAST,RUNNING,MULTICAST,IPv4> mtu 1500 index 2 inet 10.6.88.150 netmask fffffe00 broadcast 10.6.89.255 ether \* \*\* \*\* \*\* \*\* \*\*

# Servicing the Battery

The battery is a cold-service component that can be replaced by a customer. For the location of the battery, see ["Processor Module Components" on page 19.](#page-18-0)

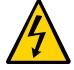

**Caution -** This procedure requires that you handle components that are sensitive to electrostatic discharge. This discharge can cause failure of server components.

- ["Replace the Battery" on page 139](#page-138-0)
- ["Verify the Battery" on page 142](#page-141-0)

# <span id="page-138-0"></span>**Replace the Battery**

### **1. Prepare the host for battery replacement.**

To correctly reset the date and time before replacing a battery, you must revent the host from automatically powering on and disable any NTP connections.

### a. Check the **HOST** AUTO POWER ON property.

```
-> show /SP/policy HOST_AUTO_POWER_ON
  Properties:
     HOST_AUTO_POWER_ON = enabled
```
**b. If enabled, set the HOST\_AUTO\_POWER\_ON property to disabled.**

-> **set /SP/policy HOST\_AUTO\_POWER\_ON=disabled**

**c. Check the NTP policy for the /SP/clock.**

```
-> show /SP/clock usentpserver
   Properties:
       usentpserver = enabled
```
**d. If enabled, set the property to disabled.**

```
-> set /SP/clock usentpserver=disabled
```
### **2. Replace the battery.**

Replacing the battery is a cold-service procedure. The server must be [completely powered off](#page-49-0) and power cables disconnected before performing this procedure.

- **a. [Prepare the server for service.](#page-42-1)**
- **b. Remove the main module from the server.**

See ["Remove the Main Module" on page 101](#page-100-0).

**c. Locate the battery in the main module.** See ["Main Module Components" on page 20.](#page-19-0)

### **d. Remove the old battery**

Gently push the battery toward the side of the server to release it from the retention clip.

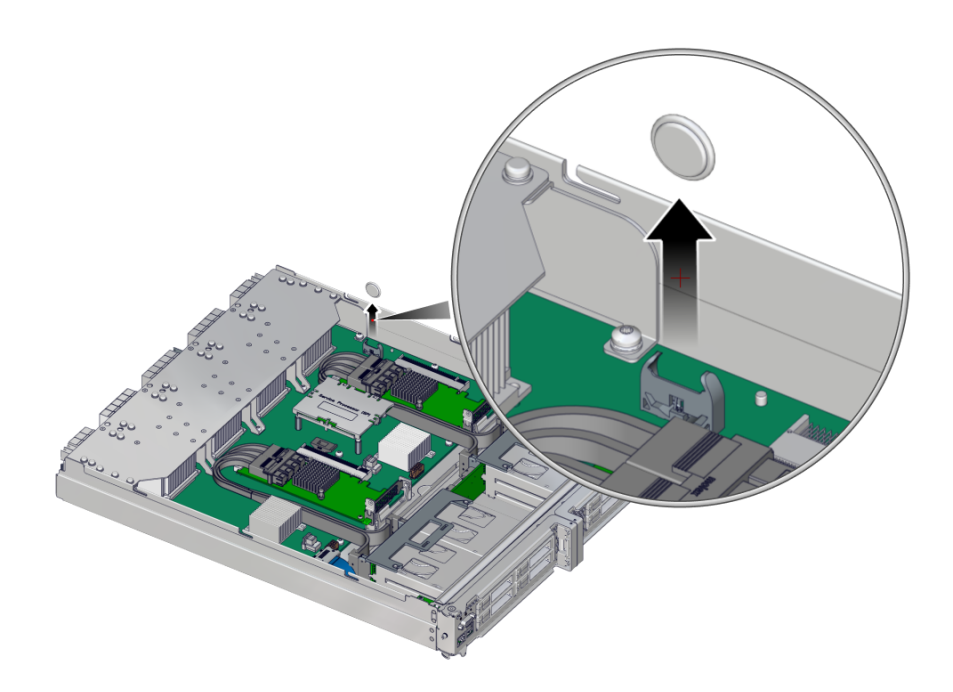

**e. Unpack and install the new battery.**

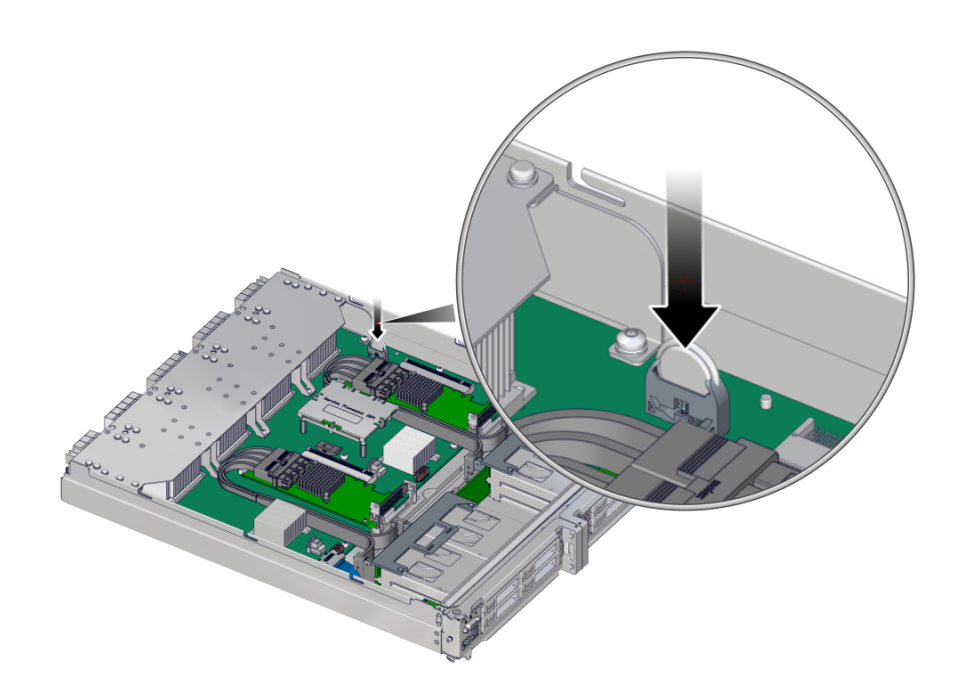

Press the new battery into the battery holder with the positive side (+) facing away from the metal tab that holds it in place.

- **f. Install the main module back into the server.** See ["Install the Main Module" on page 105.](#page-104-0)
- **g. [Return the Server to Operation](#page-202-0).**
- **3. Reset the system clock.**
	- **a. Use the Oracle ILOM clock command to reset the system clock.** The following example sets the date to August 22, 2016, and the timezone to EDT.

```
-> set /SP/clock datetime=081221302016timezone=EDT
Set 'datetime' to '081221302016'
set 'timezone' to 'EDT'
-> show -d properties /SP/clock
 Properties
     datetime = Mon Aug 22 13:20:16 2016
```

```
 timezone = EDT (EST5EDT)
 uptime = 2 days 19:56:49
 usentpserver = disabled
```
**b.** If the SP policy **HOST\_POWER\_ON** was enabled before you replaced the battery, **you must re-enable it.**

```
-> set /SP/policy HOST_POWER_ON=enabled
```
- **c. If the /SP/clock usentpserver property was enabled before you replaced the battery, you must re-enable it.**
	- -> **set /SP/clock usentpserver=enabled**
- **4. [Verify the battery.](#page-141-0)**

### **Related Information**

■ ["Detecting and Managing Faults" on page 25](#page-24-0)

# <span id="page-141-0"></span>**V**

# **Verify the Battery**

**1. Run show /SYS/MB/V\_BAT to check the status of the system battery.** In the output, the /SYS/MB/BAT status should be OK, as in the following example.

```
-> show /SYS/MB/BAT
    Targets:
    Properties:
         type = Battery
        ipmi_name = MB/BAT
        class = Threshold Sensor
        value = 3.140 Volts
        upper_nonrecov_threshold = N/A
        upper_critical_threshold = N/A
        upper_noncritical_threshold = N/A
        lower_noncritical_threshold = 2.704 Volts
         lower_critical_threshold = N/A
         lower_nonrecov_threshold = N/A
         alarm_status = cleared
    Commands:
         cd
         show
```
**2. Verify that the value in the value column shows a voltage of 2.8V or more.**

## **Related Information**

■ ["Replace the Battery" on page 139](#page-138-0)
# Servicing the Front I/O Assembly

The front I/O assembly consists of the following components:

- Two circuit boards (FIO and VGA boards)
- A ribbon cable connecting the front I/O assembly to the motherboard

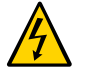

**Caution -** This procedure requires that you handle components that are sensitive to electrostatic discharge. This discharge can cause failure of server components.

These topics describe service procedures for the front I/O assembly in the server.

- ["Remove the Front I/O Assembly" on page 145](#page-144-0)
- ["Install the Front I/O Assembly" on page 147](#page-146-0)

# <span id="page-144-0"></span>**Remove the Front I/O Assembly**

The front I/O assembly is a cold-service component that can be replaced only by authorized service personnel. For the location of this component, see ["Main Module](#page-19-0) [Components" on page 20](#page-19-0).

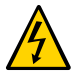

**Caution -** This procedure requires that you handle components that are sensitive to electrostatic discharge. This discharge can cause electronic components to fail.

- **1. Remove the main module from the server.** See ["Remove the Main Module" on page 101](#page-100-0).
- **2. Take the necessary ESD precautions.** See ["Prevent ESD Damage" on page 49.](#page-48-0)
- **3. Locate the front I/O assembly on the main module.** See ["Main Module Components" on page 20.](#page-19-0)
- **4. Disconnect the ribbon cable that connects the assembly to the motherboard and remove the front I/O assembly.**
	- **a. Pull the cable free of the connector on the motherboard (panel 1).**
	- **b. Push the cable connector aside to access the captive screw that secures the assembly to the motherboard (panel 2).**

Loosen the screw to release the lower end of the assembly.

**c. Gently pull the front I/O assembly toward the back of the main module until the ports at the front of the assembly clear the front of the main module, and then remove the front I/O assembly from the main module (panel 3).**

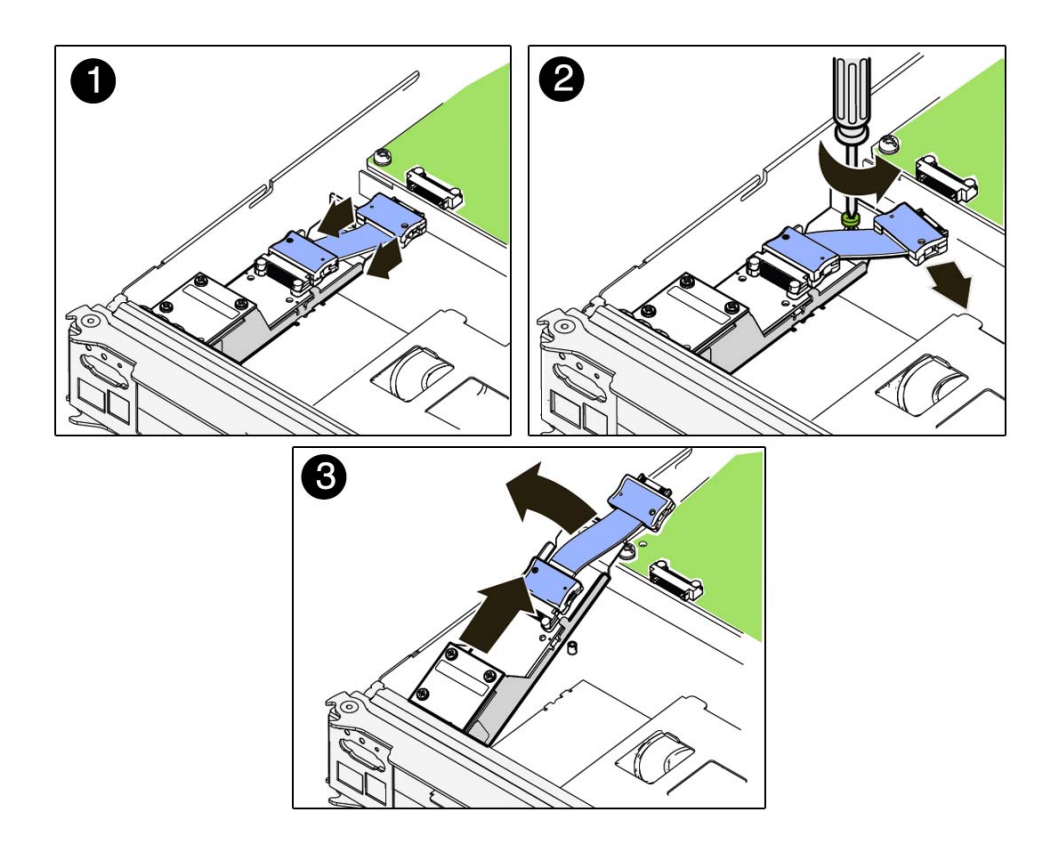

### **Related Information**

- ["Main Module Components" on page 20](#page-19-0)
- ["Install the Front I/O Assembly" on page 147](#page-146-0)

## <span id="page-146-0"></span>**Install the Front I/O Assembly**

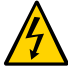

**Caution -** This procedure requires that you handle components that are sensitive to static discharge. Static discharges can cause the components to fail.

**1. Take the necessary ESD precautions.**

See ["Prevent ESD Damage" on page 49.](#page-48-0)

- **2. Insert the front I/O assembly into position in the main module.**
	- **a. Gently slide the front I/O assembly into position with the ports inserted into the port holes in the front of the main module (panel 1).**
	- **b. Lower the rear of the front I/O assembly so that the captive screw is aligned with the screw hole on the motherboard and tighten the screw (panel 2).**
	- **c. Connect the assembly's ribbon cable to the connector on the motherboard (panel 3).**

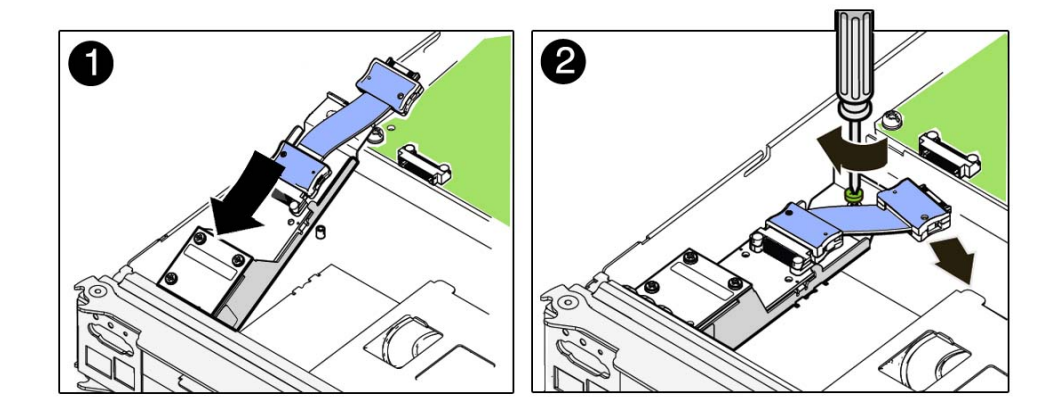

- ["Main Module Components" on page 20](#page-19-0)
- ["Remove the Front I/O Assembly" on page 145](#page-144-0)

# Servicing Power Supplies

The server contains four power supplies, which provide  $2 + 2$  power redundancy. If you need to replace a power supply, you can do so while the server is operating.

**Note -** To take full advantage of the server's power redundancy, plug the four power supplies into at least two separate power sources.

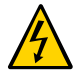

**Caution -** This procedure requires that you handle components that are sensitive to electrostatic discharge. This discharge can cause failure of server components.

These topics describe service procedures for the power supplies in the server.

- ["Power Supply Configuration" on page 149](#page-148-0)
- ["Power Supply and AC Power Connector LEDs" on page 152](#page-151-0)
- ["Determine Which Power Supply Is Faulty" on page 153](#page-152-0)
- ["Remove a Power Supply" on page 153](#page-152-1)
- ["Install a Power Supply" on page 155](#page-154-0)
- ["Verify a Power Supply" on page 158](#page-157-0)

# <span id="page-148-0"></span>**Power Supply Configuration**

Power supply units are accessed from the front of the server.

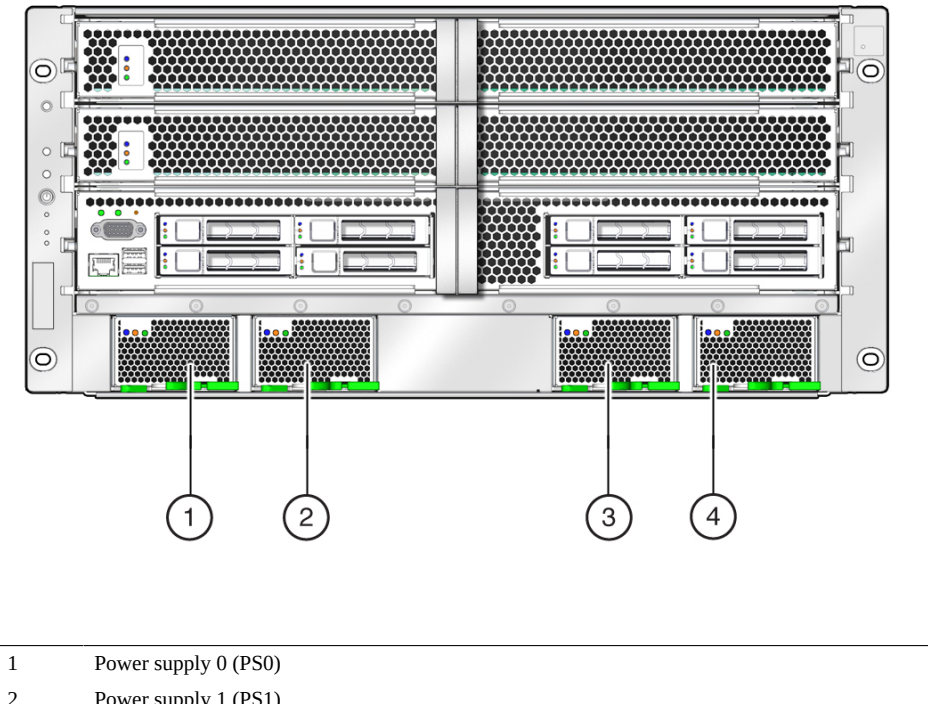

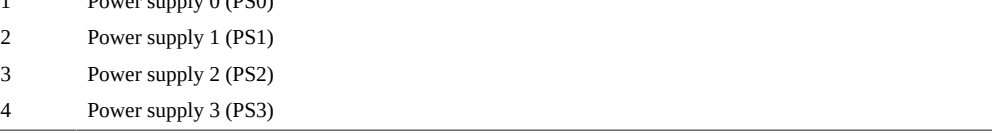

Power cords are accessed from the rear of the server.

 $\overline{\phantom{0}}$ 

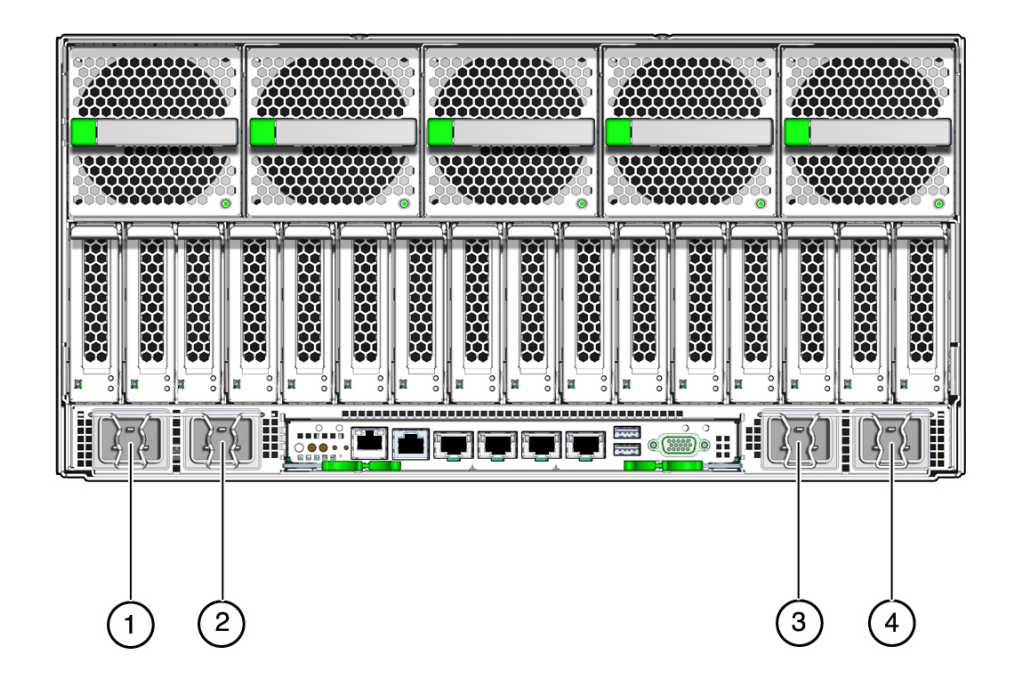

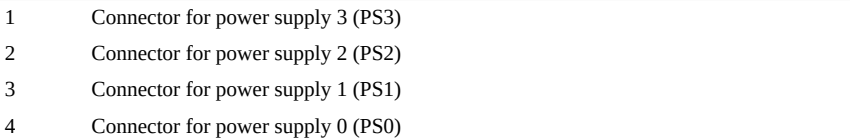

- ["Power Supply and AC Power Connector LEDs" on page 152](#page-151-0)
- ["Determine Which Power Supply Is Faulty" on page 153](#page-152-0)
- ["Remove a Power Supply" on page 153](#page-152-1)
- ["Install a Power Supply" on page 155](#page-154-0)
- ["Verify a Power Supply" on page 158](#page-157-0)

# <span id="page-151-0"></span>**Power Supply and AC Power Connector LEDs**

Each power supply is provided with a set of three LEDs, which are located at the front of the server.

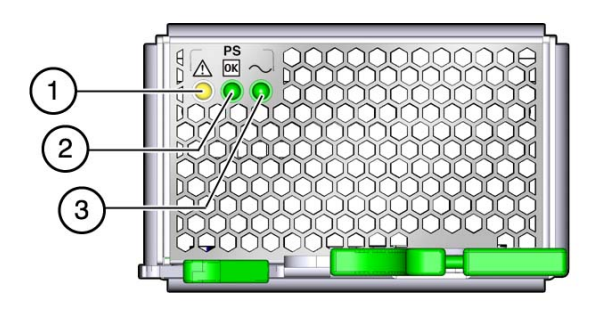

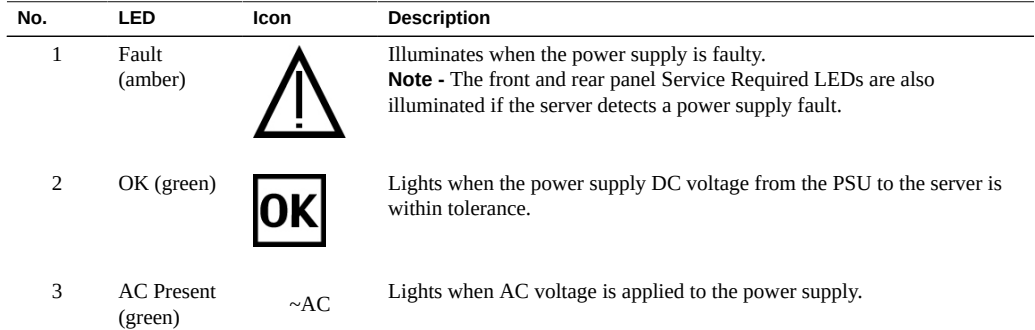

Each AC power connector has a single LED that is located on the rear I/O module (See ["Interpreting LEDs" on page 27\)](#page-26-0).

- ["Power Supply Configuration" on page 149](#page-148-0)
- ["Determine Which Power Supply Is Faulty" on page 153](#page-152-0)
- ["Remove a Power Supply" on page 153](#page-152-1)
- ["Install a Power Supply" on page 155](#page-154-0)

["Verify a Power Supply" on page 158](#page-157-0)

## <span id="page-152-0"></span>**Determine Which Power Supply Is Faulty**

The following LEDs are lit when a power supply fault is detected:

- System Service Required LEDs on the front panel and rear I/O module
- Fault LED on the faulty power supply
- **1. Determine if the System Service Required LEDs are lit on the front panel or the rear I/O module.**

See ["Interpreting LEDs" on page 27](#page-26-0).

**2. From the front of the server, check the power supply Fault LEDs to identify which power supply needs to be replaced.**

See ["Power Supply and AC Power Connector LEDs" on page 152.](#page-151-0) The amber Service Required LED is lit on the power supply that needs to be replaced.

### **3. Remove the faulty power supply.**

See ["Remove a Power Supply" on page 153](#page-152-1).

#### **Related Information**

- ["Power Supply Configuration" on page 149](#page-148-0)
- ["Power Supply and AC Power Connector LEDs" on page 152](#page-151-0)
- ["Remove a Power Supply" on page 153](#page-152-1)
- ["Install a Power Supply" on page 155](#page-154-0)
- ["Verify a Power Supply" on page 158](#page-157-0)

## <span id="page-152-1"></span>**Remove a Power Supply**

The power supply is a hot-service component that can be replaced by a customer.

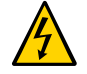

**Caution -** This procedure requires that you handle components that are sensitive to electrostatic discharge. This discharge can cause failure of server components.

**1. Locate the power supply that you want to remove.**

- See ["Front Panel Components \(Service\)" on page 14](#page-13-0) for the locations of the power supplies in the server.
- See ["Determine Which Power Supply Is Faulty" on page 153](#page-152-0) to locate a faulty power supply.
- **2. Go to the rear of the server and locate the AC power connector at the rear of the server that supplies power to the faulty power supply.**

See ["Power Supply Configuration" on page 149.](#page-148-0)

- **3. Disconnect that power cord.**
- **4. Go to the front of the server and, on the power supply to be removed, squeeze the release latches together, then pull the extraction lever toward you to disengage the power supply from the server.**

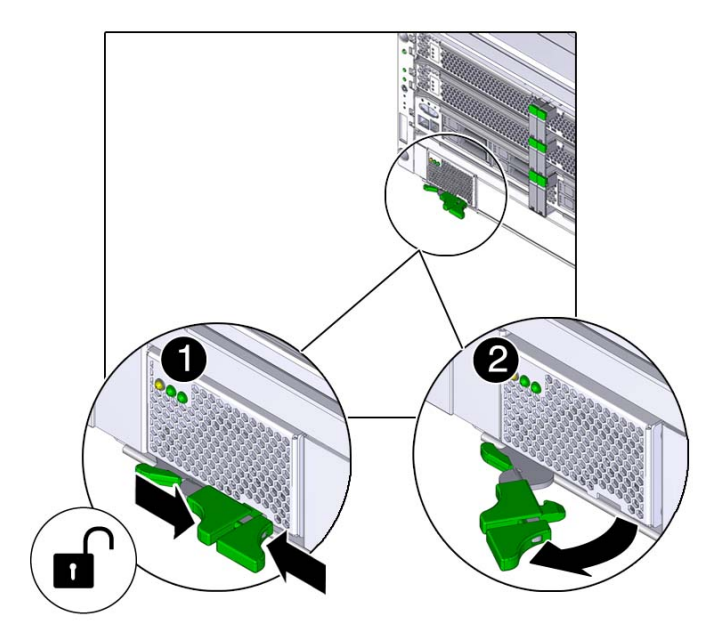

**5. Pull the power supply out of the server.**

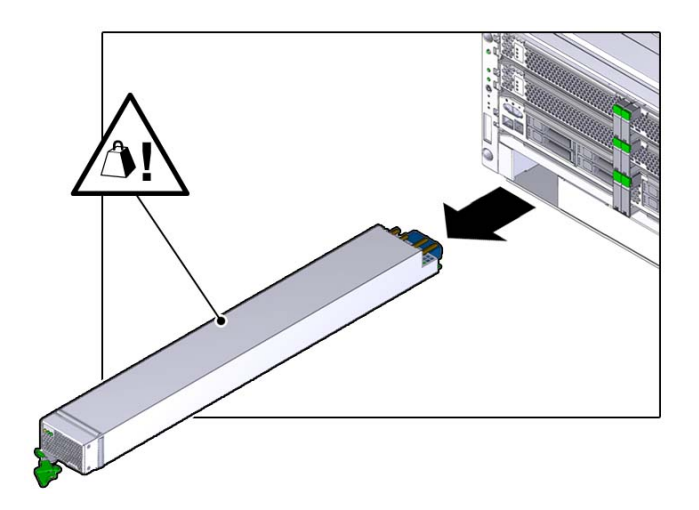

**6. Install the replacement power supply.**

See ["Install a Power Supply" on page 155.](#page-154-0)

### **Related Information**

- ["Power Supply Configuration" on page 149](#page-148-0)
- ["Power Supply and AC Power Connector LEDs" on page 152](#page-151-0)
- ["Determine Which Power Supply Is Faulty" on page 153](#page-152-0)
- ["Install a Power Supply" on page 155](#page-154-0)
- ["Verify a Power Supply" on page 158](#page-157-0)

# <span id="page-154-0"></span>**Install a Power Supply**

The power supply is a hot-service component that can be replaced by a customer.

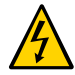

**Caution -** This procedure requires that you handle components that are sensitive to electrostatic discharge. This discharge can cause failure of server components.

**1. Open the latch on the replacement power supply, and align the power supply with the empty bay.**

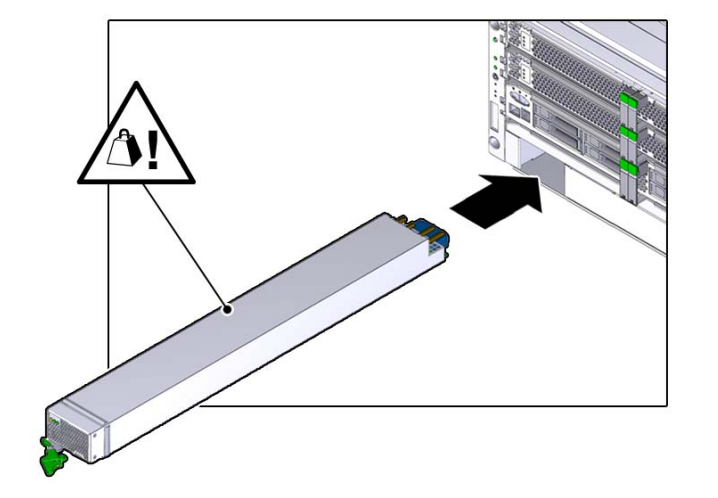

Verify that the power supply is oriented as shown in the following figure.

**2. Slide the power supply into the chassis.**

**3. Press the lever against the power supply to fully seat the power supply in the server.**

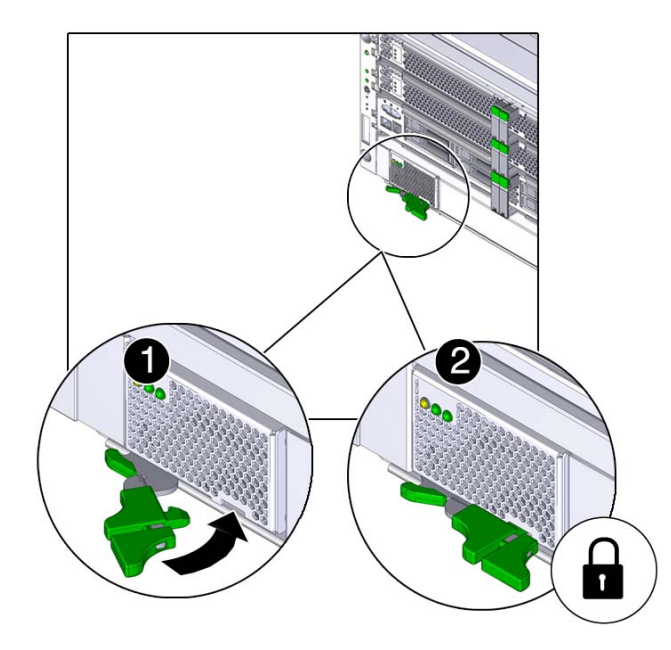

- **4. Insert the power cord into the AC connector for the power supply that you just installed.**
- **5. Verify the power supply.**

See ["Verify a Power Supply" on page 158.](#page-157-0)

- ["Power Supply Configuration" on page 149](#page-148-0)
- ["Power Supply and AC Power Connector LEDs" on page 152](#page-151-0)
- ["Determine Which Power Supply Is Faulty" on page 153](#page-152-0)
- ["Remove a Power Supply" on page 153](#page-152-1)
- ["Verify a Power Supply" on page 158](#page-157-0)

# <span id="page-157-1"></span><span id="page-157-0"></span>**Verify a Power Supply**

**1. Verify that the power supply Power OK and AC Present LEDs are lit, and that the Fault LED is not lit.**

See ["Power Supply and AC Power Connector LEDs" on page 152.](#page-151-0)

<span id="page-157-2"></span>**2. Verify that the front and rear Service Required LEDs are not lit.**

See ["Interpreting LEDs" on page 27.](#page-26-0)

#### **3. Consider these options:**

- If the previous steps did not clear the fault, see ["Diagnostics Process" on page 26](#page-25-0).
- If [Step 1](#page-157-1) and [Step 2](#page-157-2) indicate that no faults have been detected, then the power supply has been replaced successfully. No further action is required.

- ["Power Supply Configuration" on page 149](#page-148-0)
- ["Power Supply and AC Power Connector LEDs" on page 152](#page-151-0)
- ["Determine Which Power Supply Is Faulty" on page 153](#page-152-0)
- ["Remove a Power Supply" on page 153](#page-152-1)
- ["Install a Power Supply" on page 155](#page-154-0)

# Servicing Fan Modules

The server continues to operate at full capacity if one or two fan modules is not operational. You can perform a hot-service on a fan module only when four or five fan modules are operational.

These topics describe service procedures for the fan modules in the server.

- ["Fan Module Configuration" on page 159](#page-158-0)
- ["Fan Module LED" on page 160](#page-159-0)
- ["Determine Which Fan Module Is Faulty" on page 160](#page-159-1)
- ["Remove a Fan Module" on page 161](#page-160-0)
- ["Install a Fan Module" on page 163](#page-162-0)
- ["Verify a Fan Module" on page 164](#page-163-0)

# <span id="page-158-0"></span>**Fan Module Configuration**

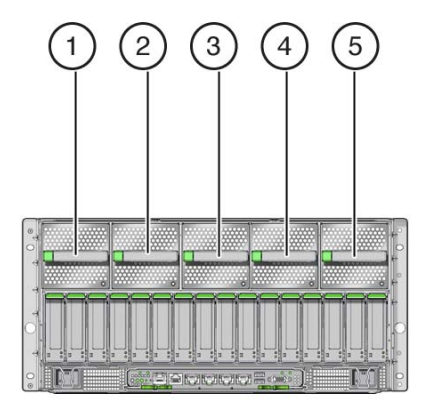

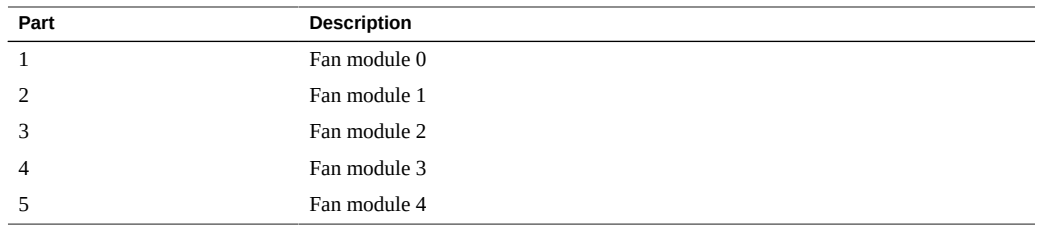

### **Related Information**

- ["Determine Which Fan Module Is Faulty" on page 160](#page-159-1)
- ["Remove a Fan Module" on page 161](#page-160-0)
- ["Install a Fan Module" on page 163](#page-162-0)
- ["Verify a Fan Module" on page 164](#page-163-0)

## <span id="page-159-0"></span>**Fan Module LED**

Each fan module has a single Service Required LED.

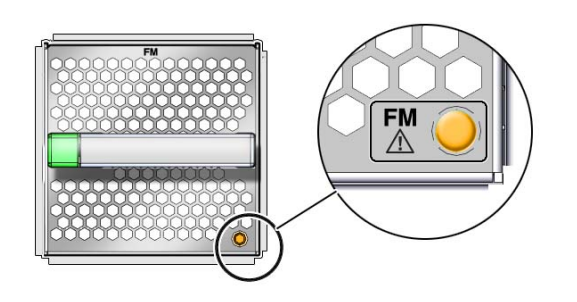

#### <span id="page-159-1"></span>**Determine Which Fan Module Is Faulty** ▼

The following LEDs are illuminated when a fan module fault is detected:

- System Service Required LEDs on the front panel and rear I/O module
- Server Fan Fail LED on the front panel
- Service Required LED on the faulty fan module
- **1. Determine if the System Service Required LEDs are illuminated on the front panel or the rear I/O module.**

See ["Interpreting LEDs" on page 27](#page-26-0).

- **2. Determine if the Server Fan Fail LED on the front panel is illuminated.** See ["Front Panel Controls and LEDs" on page 29](#page-28-0).
- **3. From the rear of the server, check the fan module LEDs to identify which fan module needs to be replaced.**

The fan module Service Required LED is illuminated on the fan module that needs to be replaced.

**4. Remove the faulty fan module.**

See ["Remove a Fan Module" on page 161](#page-160-0).

#### **Related Information**

- ["Remove a Fan Module" on page 161](#page-160-0)
- ["Install a Fan Module" on page 163](#page-162-0)
- ["Verify a Fan Module" on page 164](#page-163-0)

## <span id="page-160-0"></span>**Remove a Fan Module**

The fan module is a hot-service component that can be replaced by a customer.

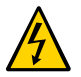

**Caution -** This procedure requires that you handle components that are sensitive to electrostatic discharge. This discharge can cause failure of server components.

- **1. Locate the faulty fan module that you want to remove from the server.**
	- See ["Rear Panel Components \(Service\)" on page 16](#page-15-0) for the locations of the **fan modules in the server.**
	- See ["Determine Which Fan Module Is Faulty" on page 160](#page-159-1) to locate a faulty **fan module.**
- **2. Determine if you can remove the fan module with the server running or not.**

See ["Fan Module Configuration" on page 159](#page-158-0) to determine if you can remove a fan module with the server running or if you must shut down the server before removing a fan module.

- If you can remove a fan module with the server running, go to [Step 3](#page-161-0).
- If you cannot remove a fan module with the server running, see ["Removing](#page-49-0) **[Power From the Server" on page 50](#page-49-0) to power down the server before continuing.**
- <span id="page-161-0"></span>**3. Press the green button to disengage the fan module from the chassis.**

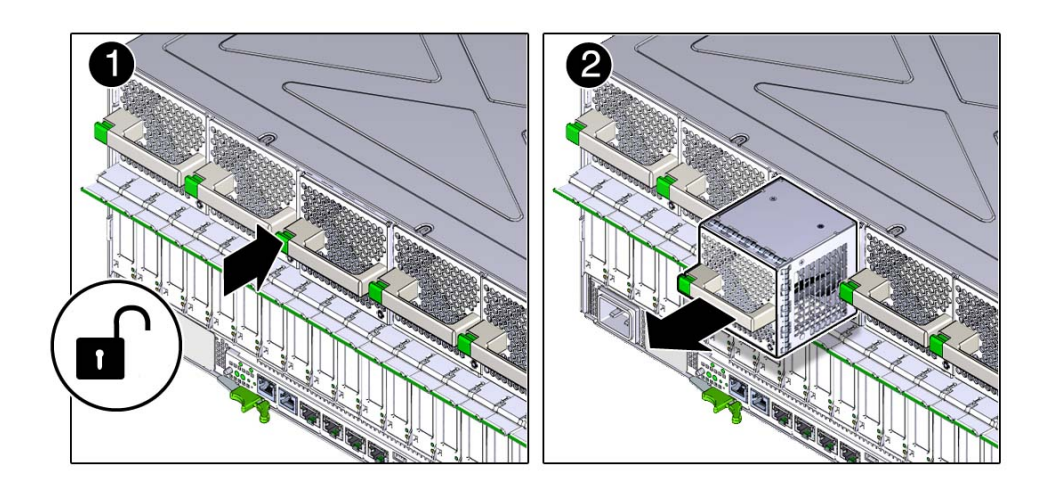

**4. Pull the fan module out of the server.**

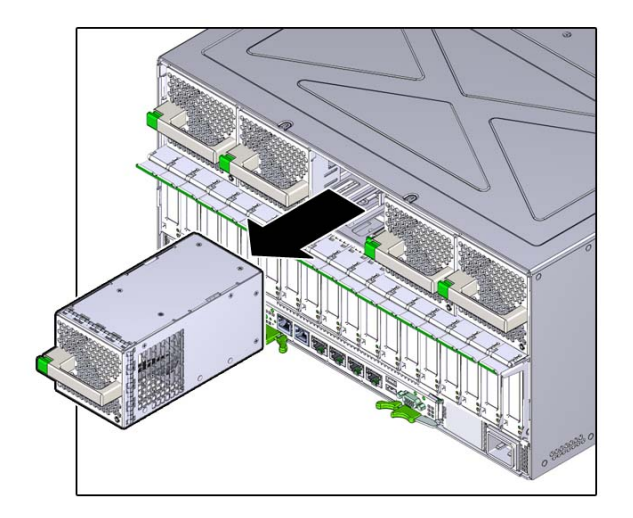

### **Related Information**

- ["Fan Module Configuration" on page 159](#page-158-0)
- ["Determine Which Fan Module Is Faulty" on page 160](#page-159-1)
- ["Install a Fan Module" on page 163](#page-162-0)
- ["DIMM Configuration Errors" on page 72](#page-71-0)

# <span id="page-162-0"></span>**Install a Fan Module**

The fan module is a hot-service component that can be replaced by a customer.

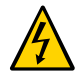

**Caution -** This procedure requires that you handle components that are sensitive to electrostatic discharge. This discharge can cause failure of server components.

**1. Insert the fan module into the empty fan module slot.**

The fan snaps into position with an audible click.

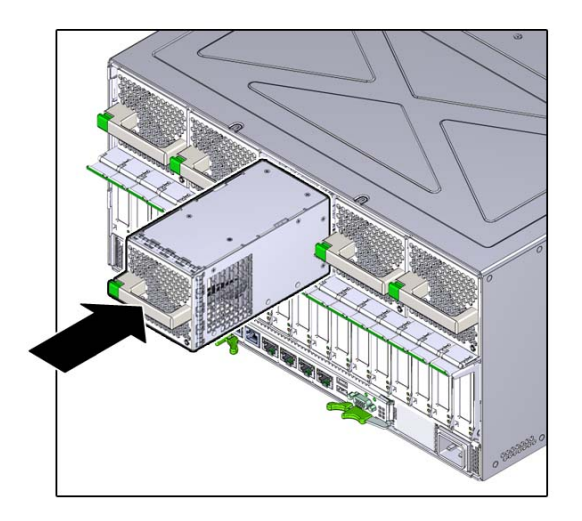

#### **2. Power on the server, if necessary.**

If you had to power off the server before removing and installing a new fan module, see ["Returning the Server to Operation" on page 203](#page-202-0) to power on the server again.

### **3. Verify the fan module functionality.**

See ["Verify a Fan Module" on page 164.](#page-163-0)

#### **Related Information**

- ["Determine Which Fan Module Is Faulty" on page 160](#page-159-1)
- ["Remove a Fan Module" on page 161](#page-160-0)
- ["Verify a Fan Module" on page 164](#page-163-0)

## <span id="page-163-0"></span>**Verify a Fan Module**

#### **1. Ensure that you have completed the following:**

- Applied power to the server. See ["Connect Power Cords" on page 203.](#page-202-1)
- Powered on the server.

See ["Power On the Server \(Oracle ILOM\)" on page 204](#page-203-0).

- **2. Check the front or rear panel LEDs for the following:**
	- Green System OK LED lit
	- Amber System Fault LED not lit
	- Amber System Fan Fault LED not lit

See ["Front Panel Controls and LEDs" on page 29](#page-28-0) and ["Rear Panel Controls and](#page-30-0) [LEDs" on page 31](#page-30-0).

If these conditions are met, continue to [Step 3](#page-164-0).

If these conditions are not met, perform the actions described in ["Diagnostics](#page-25-0) [Process" on page 26](#page-25-0).

#### <span id="page-164-0"></span>**3. Log in to Oracle ILOM.**

See ["Log In to Oracle ILOM \(Service\)" on page 32.](#page-31-0)

#### **4. Start the faultmgmt shell.**

```
-> start SP/faultmgmt/shell
Are you sure you want to start the faultmgmt shell (y/n)? y
```
faultmgmtsp>

#### **5. Use the fmadm faulty command to check for faults.**

- If faults are reported, see ["Diagnostics Process" on page 26](#page-25-0).
- If no faults are reported, then the fan module has been replaced successfully.

- ["Determine Which Fan Module Is Faulty" on page 160](#page-159-1)
- ["Remove a Fan Module" on page 161](#page-160-0)
- ["Install a Fan Module" on page 163](#page-162-0)

# Servicing PCIe Cards

These topics describe service procedures for the PCIe cards that are installed in the PCIe card carriers in the server.

- ["Understanding PCIe Root Complex Connections" on page 167](#page-166-0)
- ["PCIe Card Configuration" on page 170](#page-169-0)
- ["PCIe Carrier Handle and LEDs" on page 171](#page-170-0)
- ["Determine Which PCIe Card Is Faulty" on page 172](#page-171-0)
- ["Remove a PCIe Card Carrier" on page 173](#page-172-0)
- ["Remove a PCIe Card" on page 176](#page-175-0)
- ["Install a PCIe Card" on page 179](#page-178-0)
- ["Install a PCIe Card Carrier" on page 182](#page-181-0)
- ["Verify a PCIe Card" on page 183](#page-182-0)

## <span id="page-166-0"></span>**Understanding PCIe Root Complex Connections**

All 16 PCIe slots support PCIe cards with the following characteristics:

- Hot-plug low-profile adapters
- x8 Gen1, x8 Gen2, and x8 Gen3 cards

In addition, the following PCIe slots support x16 Gen3 cards at full bandwidth:

- Slot 3
- Slot 4
- Slot 7
- Slot 8
- Slot 11
- Slot 12
- Slot 15

■ Slot 16

A root complex is the CMP circuitry that provides the base to a PCIe I/O fabric. Each PCIe I/ O fabric consists of the PCIe switches, PCIe slots, and leaf devices associated with the root complex. Understanding the relationship of the PCIe root complexes to the PCIe I/O fabrics will help you properly assign devices when configuring Oracle VM Server for SPARC logical domains.

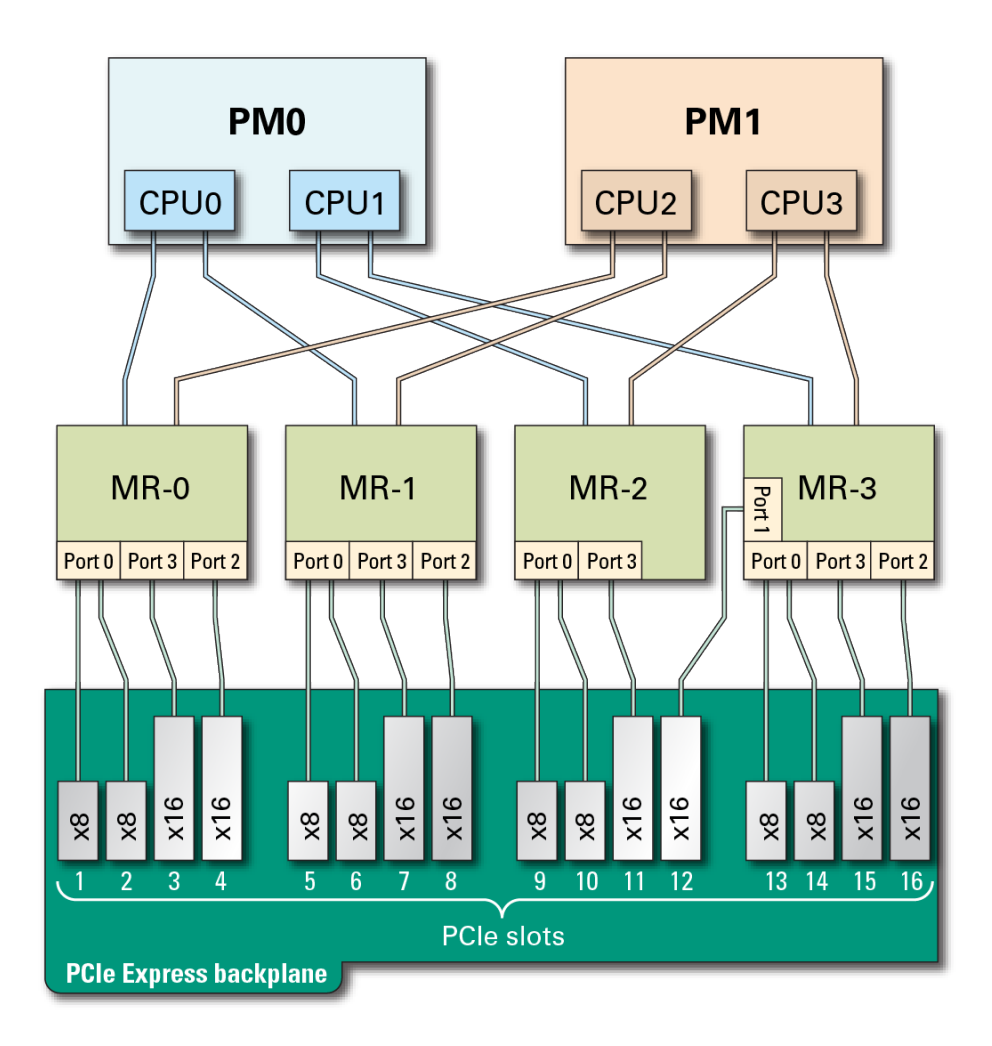

This diagram illustrates the root complex connections between the four CPUs and the 16 PCIe I/O slots. Each CPU supports all I/O root complex fabrics. In single-PM configurations, all

PCIe slots are available. In addition, all 16 PCIe slots are still available even if PM1 goes offline.

The port ID values shown in the diagram correspond to the pci $@$  values reported in the showdevs command output.

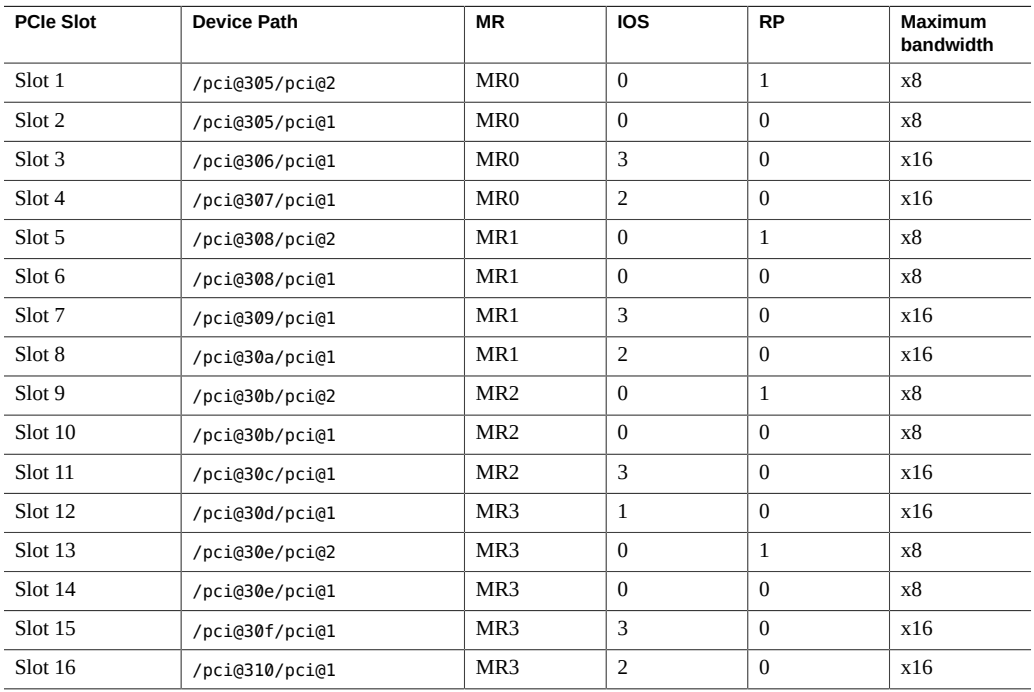

If you are reviewing root complex changes after adding a second processor module, return to ["Server Upgrade Process" on page 56](#page-55-0).

- ["System Schematic" on page 41](#page-40-0)
- ["Server Upgrade Process" on page 56](#page-55-0)
- ["PCIe Card Configuration" on page 170](#page-169-0)
- ["PCIe Carrier Handle and LEDs" on page 171](#page-170-0)
- ["Determine Which PCIe Card Is Faulty" on page 172](#page-171-0)
- ["Remove a PCIe Card Carrier" on page 173](#page-172-0)
- ["Remove a PCIe Card" on page 176](#page-175-0)
- ["Install a PCIe Card" on page 179](#page-178-0)
- ["Install a PCIe Card Carrier" on page 182](#page-181-0)
- ["Verify a PCIe Card" on page 183](#page-182-0)

## <span id="page-169-0"></span>**PCIe Card Configuration**

For optimal load balancing, install the PCIe cards in this order: Slot 3, 16, 4, 15, 7, 12, 8, 11, 1, 14, 5, 10, 2, 13, 6, 9.

You may populate the PCIe slots in a different order to satisfy LDom or redundant failover considerations, but load balancing might not be as efficient. For example, you may distribute PCIe cards evenly across available root complexes.

If you are reviewing PCIe installation order after adding a second processor module, return to ["Server Upgrade Process" on page 56](#page-55-0).

- ["System Schematic" on page 41](#page-40-0)
- ["Understanding PCIe Root Complex Connections" on page 167](#page-166-0)
- ["PCIe Carrier Handle and LEDs" on page 171](#page-170-0)
- ["Determine Which PCIe Card Is Faulty" on page 172](#page-171-0)
- ["Remove a PCIe Card Carrier" on page 173](#page-172-0)
- ["Remove a PCIe Card" on page 176](#page-175-0)
- ["Install a PCIe Card" on page 179](#page-178-0)
- ["Install a PCIe Card Carrier" on page 182](#page-181-0)
- ["Verify a PCIe Card" on page 183](#page-182-0)

# <span id="page-170-0"></span>**PCIe Carrier Handle and LEDs**

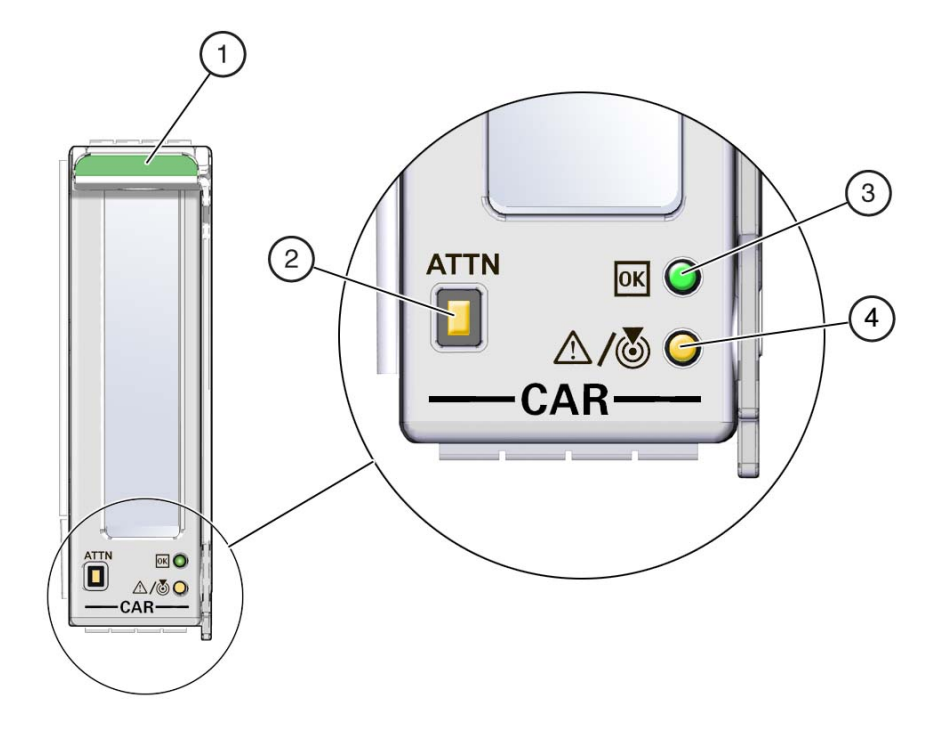

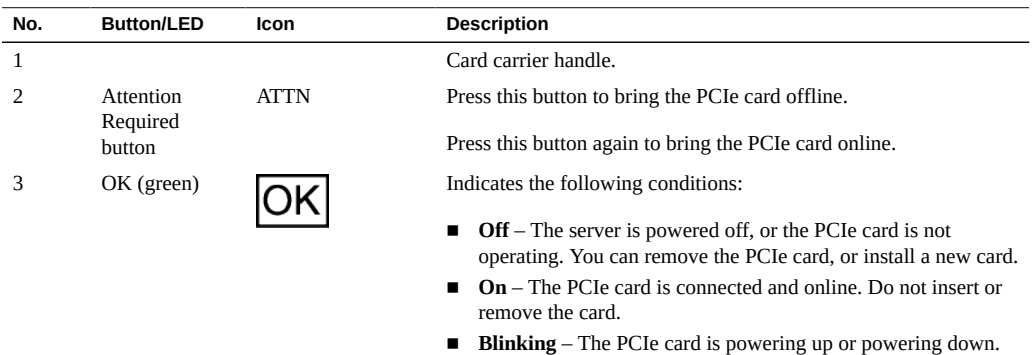

Do not insert or remove the card.

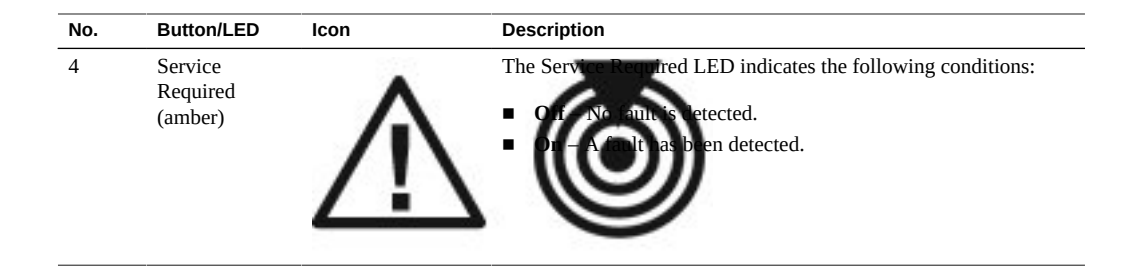

**Note -** If a PCIe card fails and you do not have a replacement available, leave the failed PCIe card and carrier installed to ensure proper airflow in the server.

#### **Related Information**

- ["Understanding PCIe Root Complex Connections" on page 167](#page-166-0)
- ["PCIe Card Configuration" on page 170](#page-169-0)
- ["Determine Which PCIe Card Is Faulty" on page 172](#page-171-0)
- ["Remove a PCIe Card Carrier" on page 173](#page-172-0)
- ["Remove a PCIe Card" on page 176](#page-175-0)
- ["Install a PCIe Card" on page 179](#page-178-0)
- ["Install a PCIe Card Carrier" on page 182](#page-181-0)
- ["Verify a PCIe Card" on page 183](#page-182-0)

## <span id="page-171-0"></span>**Determine Which PCIe Card Is Faulty**

The following LEDs are illuminated when a fault is detected:

- System Service Required LEDs on the front panel and rear I/O module
- System PCIe Fault LED on the front panel
- Service Required LED on card carrier containing the faulty PCIe card
- **1. Determine if the System Service Required LEDs are illuminated on the front panel or the rear I/O module.**

See ["Interpreting LEDs" on page 27.](#page-26-0)

**2. Determine if the PCIe Fault LED is illuminated on the front panel.**

See ["Front Panel Controls and LEDs" on page 29](#page-28-0).

- **3. From the rear of the server, find the PCIe carrier that has an amber Service Required LED lit.**
- **4. Remove the faulty PCIe card.** See ["Remove a PCIe Card Carrier" on page 173.](#page-172-0)

### **Related Information**

- ["Understanding PCIe Root Complex Connections" on page 167](#page-166-0)
- ["PCIe Card Configuration" on page 170](#page-169-0)
- ["PCIe Carrier Handle and LEDs" on page 171](#page-170-0)
- ["Remove a PCIe Card Carrier" on page 173](#page-172-0)
- ["Remove a PCIe Card" on page 176](#page-175-0)
- ["Install a PCIe Card" on page 179](#page-178-0)
- ["Install a PCIe Card Carrier" on page 182](#page-181-0)
- ["Verify a PCIe Card" on page 183](#page-182-0)

## <span id="page-172-0"></span>**Remove a PCIe Card Carrier**

The SPARC T7-4 server supports single-wide and double-wide card carriers. The removal steps are the same for both carrier types. This topic includes illustrations only for the single-wide carrier.

**Note -** If you are installing a PCIe card that requires a double-wide carrier, you must remove two adjacent PCIe card carriers.

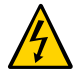

**Caution -** This procedure requires that you handle components that are sensitive to electrostatic discharge. This discharge can cause failure of server components.

**Note -** Removing PCIe card carriers while the server is at the OpenBoot prompt is not supported. The server must be either powered off, or booted into the Oracle Solaris OS.

#### **1. Take the necessary ESD precautions.**

See ["Prevent ESD Damage" on page 49.](#page-48-0)

**2. Locate the PCIe card carrier at the rear of the server.**

See ["Determine Which PCIe Card Is Faulty" on page 172](#page-171-0) to locate a faulty PCIe card.

- **3. Determine if you are removing a PCIe card carrier from a running server.**
	- If you are removing a PCIe card carrier from a server that is running (that is, if you are hotplugging the PCIe card), go to [Step 4.](#page-173-0)
	- If you are removing a PCIe card carrier from a powered-down server, go to [Step 5.](#page-174-0)
- <span id="page-173-0"></span>**4. Take one of these actions to bring the PCIe card offline.**
	- **Press the ATTN button to take the card offline. The Power OK LED should go off, indicating that the card is ready to be removed. Go to [Step 5.](#page-174-0)**
	- **Use the hotplug command to bring the card offline:**
		- **a. List all devices in the device tree, including PCIe cards:**

# **hotplug list -cv**

This command lists dynamically reconfigurable hardware resources and shows their operational status. In this case, look for the status of the PCIe card you plan to remove. This information is listed in the State column.

For example:

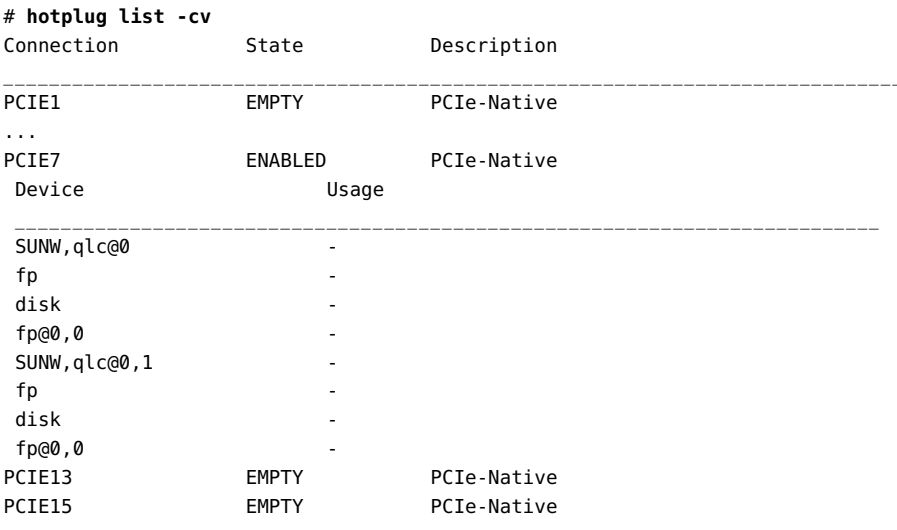

**b. Bring the PCIe card offline.**

For example:

# **hotplug disable PCIE7**

**c. Verify that the PCIe card status is PRESENT.**

For example:

# **hotplug list -cv PCIE7** Connection State Description  $\mathcal{L}_\mathcal{L} = \{ \mathcal{L}_\mathcal{L} = \{ \mathcal{L}_\mathcal{L} = \{ \mathcal{L}_\mathcal{L} = \{ \mathcal{L}_\mathcal{L} = \{ \mathcal{L}_\mathcal{L} = \{ \mathcal{L}_\mathcal{L} = \{ \mathcal{L}_\mathcal{L} = \{ \mathcal{L}_\mathcal{L} = \{ \mathcal{L}_\mathcal{L} = \{ \mathcal{L}_\mathcal{L} = \{ \mathcal{L}_\mathcal{L} = \{ \mathcal{L}_\mathcal{L} = \{ \mathcal{L}_\mathcal{L} = \{ \mathcal{L}_\mathcal{$ PCIE7 PRESENT PCIe-Native

- **d. Verify that the card's green Power OK LED is off.**
- Use the cfgadm command to bring the card offline:
	- **a. Use the cfgadm -al command to list all devices in the device tree, including PCIe cards:**
		- # **cfgadm -al**

This command lists dynamically reconfigurable hardware resources and shows their operational status. In this case, look for the status of the PCIe card you plan to remove. This information is listed in the Occupant column.

For example:

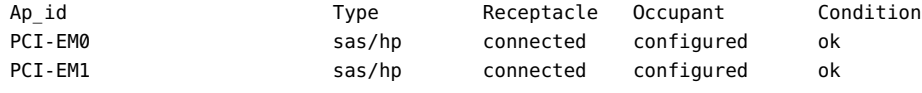

...

```
b. Take the PCIe card offline:
```

```
# cfgadm -c disconnect Ap-id
```
where *Ap-id* is the ID of the card that you want to remove.

#### **c. Verify that the card's green Power OK LED is off.**

### <span id="page-174-0"></span>**5. Disconnect any cables connected to the PCIe card.**

**Tip -** Label the cables to ensure proper connection to the replacement PCIe card.

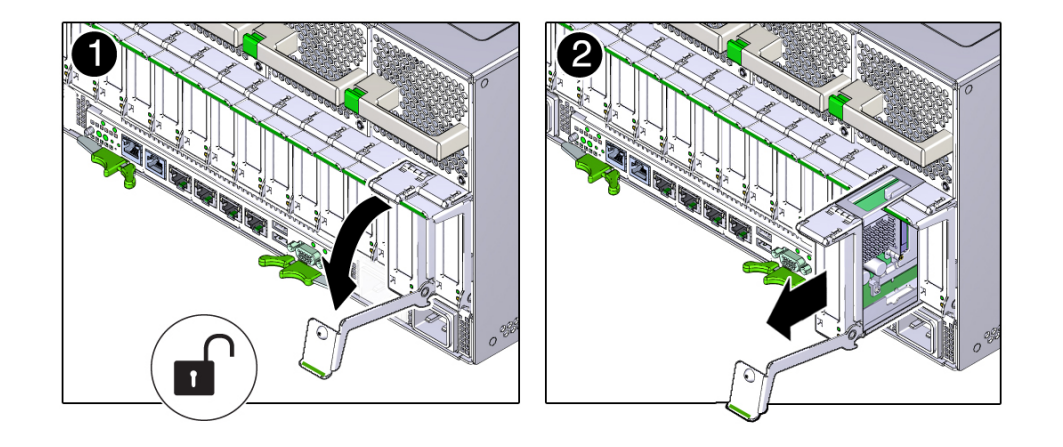

**6. Pull the PCIe card carrier handle down to disengage the carrier from the card cage.**

**7. Remove the PCIe card carrier from the server.**

#### **Related Information**

- ["Understanding PCIe Root Complex Connections" on page 167](#page-166-0)
- ["PCIe Card Configuration" on page 170](#page-169-0)
- ["PCIe Carrier Handle and LEDs" on page 171](#page-170-0)
- ["Determine Which PCIe Card Is Faulty" on page 172](#page-171-0)
- ["Remove a PCIe Card" on page 176](#page-175-0)
- ["Install a PCIe Card" on page 179](#page-178-0)
- ["Install a PCIe Card Carrier" on page 182](#page-181-0)
- ["Verify a PCIe Card" on page 183](#page-182-0)

# <span id="page-175-0"></span>**Remove a PCIe Card**

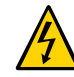

**Caution -** This procedure requires that you handle components that are sensitive to electrostatic discharge. This discharge can cause failure of server components.

**1. Ensure that you have already taken antistatic measures.**

See ["Prevent ESD Damage" on page 49.](#page-48-0)

- 
- **2. Unlatch and open the PCIe card carrier top cover.**

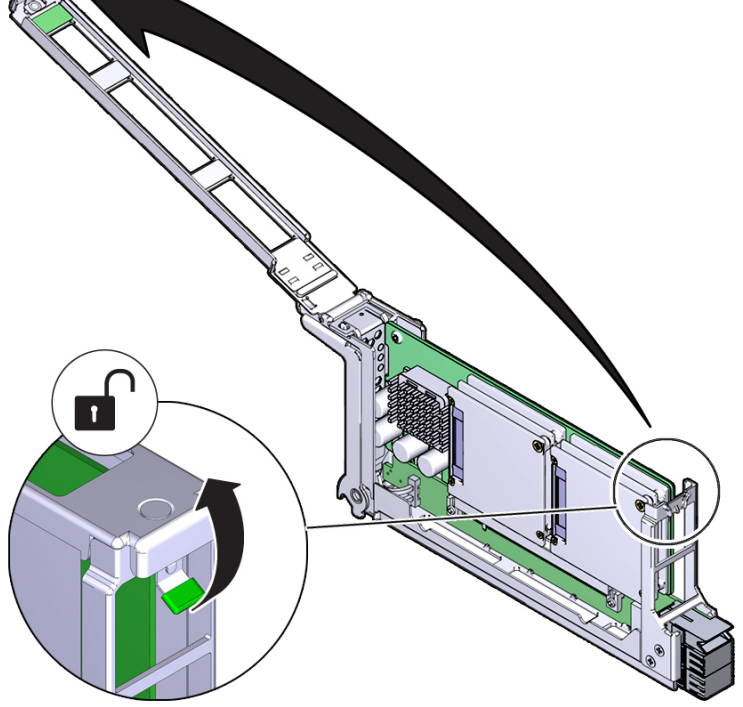

**3. Carefully remove the PCIe card from the PCIe card carrier.**

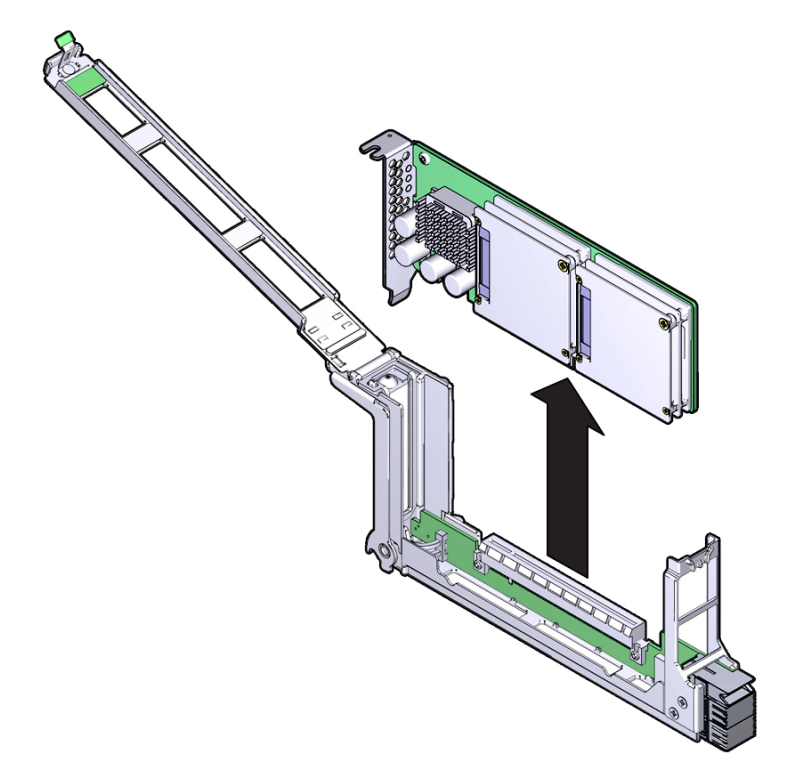

**4. Place the PCIe card on an antistatic mat or into its antistatic packaging.**

- ["Understanding PCIe Root Complex Connections" on page 167](#page-166-0)
- ["PCIe Card Configuration" on page 170](#page-169-0)
- ["PCIe Carrier Handle and LEDs" on page 171](#page-170-0)
- ["Determine Which PCIe Card Is Faulty" on page 172](#page-171-0)
- ["Remove a PCIe Card Carrier" on page 173](#page-172-0)
- ["Install a PCIe Card" on page 179](#page-178-0)
- ["Install a PCIe Card Carrier" on page 182](#page-181-0)
- ["Verify a PCIe Card" on page 183](#page-182-0)

#### <span id="page-178-0"></span>**Install a PCIe Card** ▼

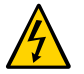

**Caution -** This procedure requires that you handle components that are sensitive to electrostatic discharge. This discharge can cause failure of server components.

- **1. Determine your first step.**
	- **If you are installing a new PCIe card and need an empty PCIe card carrier, see ["Remove a PCIe Card Carrier" on page 173](#page-172-0).**
	- If you are replacing a faulty PCIe card and have already removed its carrier **from the server, go to [Step 2.](#page-178-1)**
- <span id="page-178-1"></span>**2. Remove the PCIe card from its packaging.**

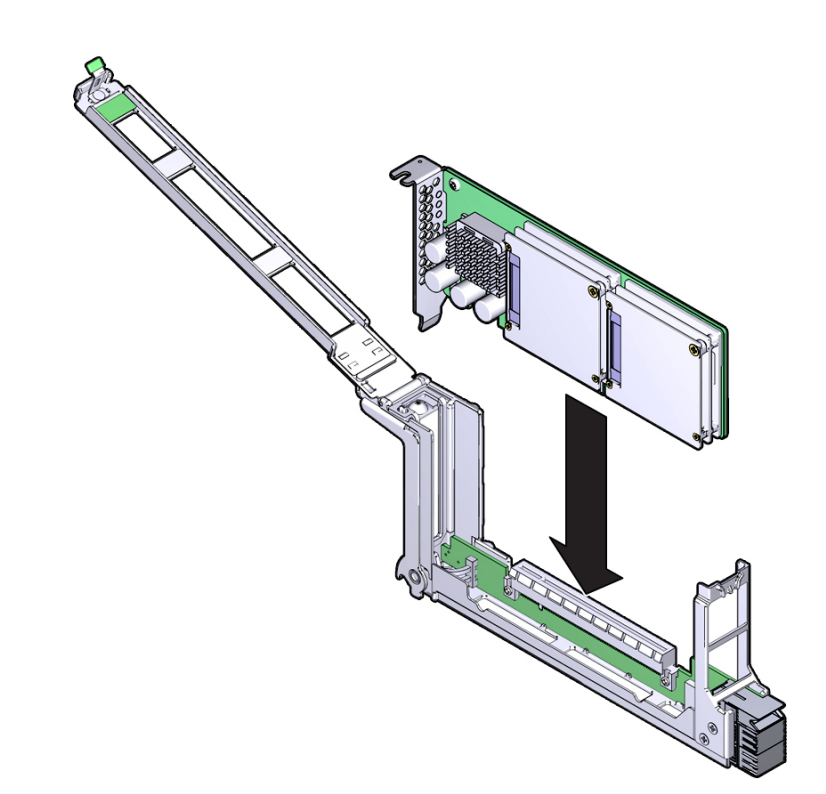

**3. Insert the PCIe card into the PCIe card carrier until the bottom connector is firmly seated in the PCIe card carrier's connector.**

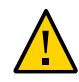

**Caution -** Do not twist or turn the PCIe card as you insert it into the PCIe card carrier. Ensure that the PCIe card's connector is fully seated in the PCIe card carrier's slot, and that the notch in the PCIe card's rear bulkhead is seated around the PCIe carrier's alignment tab.
- $\boxed{1}$
- **4. Close and latch the PCIe card carrier's top cover.**

## **Related Information**

- ["Understanding PCIe Root Complex Connections" on page 167](#page-166-0)
- ["PCIe Card Configuration" on page 170](#page-169-0)
- ["PCIe Carrier Handle and LEDs" on page 171](#page-170-0)
- ["Determine Which PCIe Card Is Faulty" on page 172](#page-171-0)
- ["Remove a PCIe Card Carrier" on page 173](#page-172-0)
- ["Remove a PCIe Card" on page 176](#page-175-0)
- ["Install a PCIe Card Carrier" on page 182](#page-181-0)
- ["Verify a PCIe Card" on page 183](#page-182-0)

# <span id="page-181-1"></span><span id="page-181-0"></span>**Install a PCIe Card Carrier**

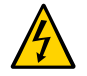

**Caution -** This procedure requires that you handle components that are sensitive to electrostatic discharge. This discharge can cause failure of server components.

**Note -** Installing PCIe card carriers while the server is at the OpenBoot prompt is not supported. The server must either be powered off, or booted into the Oracle Solaris OS.

#### **1. Insert the PCIe card carrier into the card cage until it stops.**

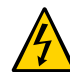

**Caution -** Do not press on the PCIe back panel, or force the PCIe card carrier into the card cage.

### **2. Close the PCIe carrier handle.**

Rotate the handle up until it latches into place.

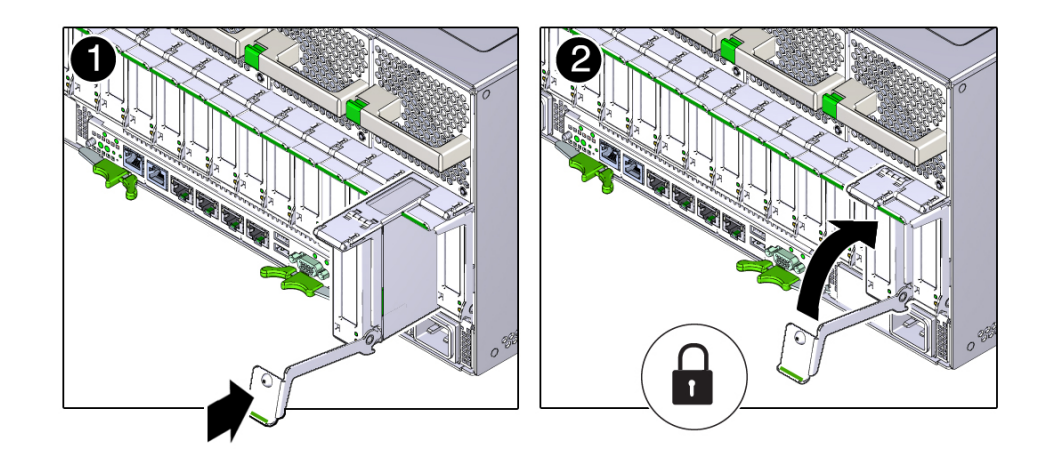

- **3. Reconnect the cables to the PCIe card.**
- **4. Determine your next step:**
	- If you replaced or installed a PCIe card in a server that is running (that is, if **you hot-serviced the PCIe card), go to [Step 5](#page-182-1).**
- **If you replaced or installed a PCIe card in a powered-down server, power on the server, then verify the PCIe card.** See ["Returning the Server to Operation" on page 203](#page-202-0) and ["Verify a PCIe](#page-182-0) [Card" on page 183](#page-182-0)
- <span id="page-182-1"></span>**5. Take the PCIe card online. Do one of the following:**
	- **Press the ATTN button. The PCIe card carrier's Power OK LED should light, indicating that the PCIe card is online.**
	- **Use the Oracle Solaris hotplug command.** For example:
		- # **hotplug enable PCIE7**
	- **Use the Oracle Solaris cfgadm command:** 
		- # **cfgadm -c connect** *Ap-id*

where *Ap\_id* is the ID of the card that you want to connect.

### **Related Information**

- ["Understanding PCIe Root Complex Connections" on page 167](#page-166-0)
- ["PCIe Card Configuration" on page 170](#page-169-0)
- ["PCIe Carrier Handle and LEDs" on page 171](#page-170-0)
- ["Determine Which PCIe Card Is Faulty" on page 172](#page-171-0)
- ["Remove a PCIe Card Carrier" on page 173](#page-172-0)
- ["Remove a PCIe Card" on page 176](#page-175-0)
- ["Install a PCIe Card" on page 179](#page-178-0)
- ["Verify a PCIe Card" on page 183](#page-182-0)

# <span id="page-182-2"></span><span id="page-182-0"></span>**Verify a PCIe Card**

- **1. Verify that the Fault LED is not illuminated on the PCIe card.**
- **2. Verify that the System Service Required LEDs on the front panel and rear I/O module are not illuminated.**

See ["Interpreting LEDs" on page 27.](#page-26-0)

- **3. Verify that the System PCIe Fault LED on the front panel is not illuminated.** See ["Front Panel Controls and LEDs" on page 29.](#page-28-0)
- **4. Consider your next steps.**
	- **If any of the LEDs are illuminated, see ["Diagnostics Process" on page 26.](#page-25-0)**
	- **If none of the LEDs are illuminated, go to [Step 6.](#page-183-0)**
- **5. Verify that the green Power LED is lit on the PCIe card carrier that you installed.**
- <span id="page-183-0"></span>**6. At the Oracle Solaris prompt, ensure that the PCIe card is connected and online:**

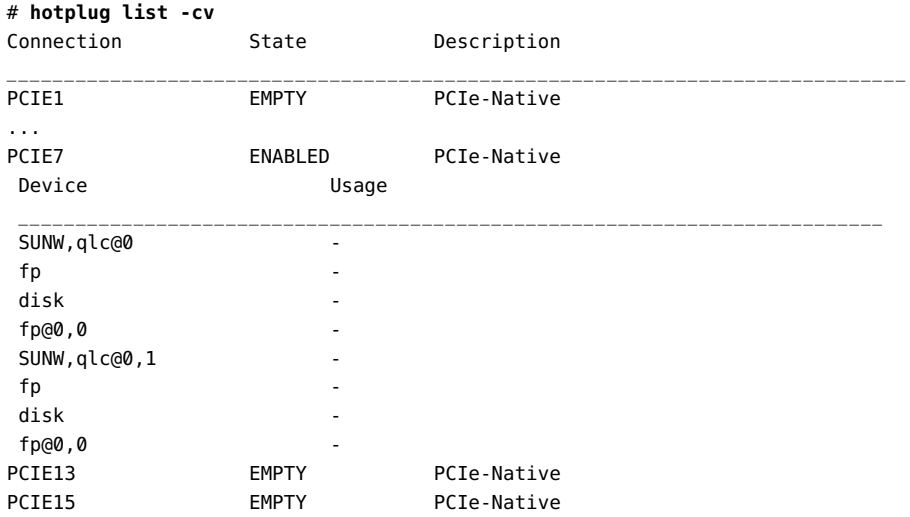

## **Related Information**

- ["Understanding PCIe Root Complex Connections" on page 167](#page-166-0)
- ["PCIe Card Configuration" on page 170](#page-169-0)
- ["PCIe Carrier Handle and LEDs" on page 171](#page-170-0)
- ["Determine Which PCIe Card Is Faulty" on page 172](#page-171-0)
- ["Remove a PCIe Card Carrier" on page 173](#page-172-0)
- ["Remove a PCIe Card" on page 176](#page-175-0)
- ["Install a PCIe Card" on page 179](#page-178-0)
- ["Install a PCIe Card Carrier" on page 182](#page-181-0)

# Servicing the Rear I/O Module

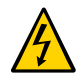

**Caution -** This procedure requires that you handle components that are sensitive to electrostatic discharge. This discharge can cause failure of server components.

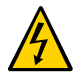

**Caution -** You must disconnect the power cords before servicing this component. See ["Disconnect Power Cords" on page 53.](#page-52-0)

These topics describe service procedures for the rear I/O module in the server.

- ["Rear I/O Module LEDs" on page 185](#page-184-0)
- ["Determine if the Rear I/O Module Is Faulty" on page 188](#page-187-0)
- ["Remove the Rear I/O Module" on page 188](#page-187-1)
- ["Install the Rear I/O Module" on page 190](#page-189-0)
- ["Verify the Rear I/O Module" on page 192](#page-191-0)

## <span id="page-184-1"></span><span id="page-184-0"></span>**Rear I/O Module LEDs**

The LEDs on the rear I/O module give server status information and link information on the NET ports.

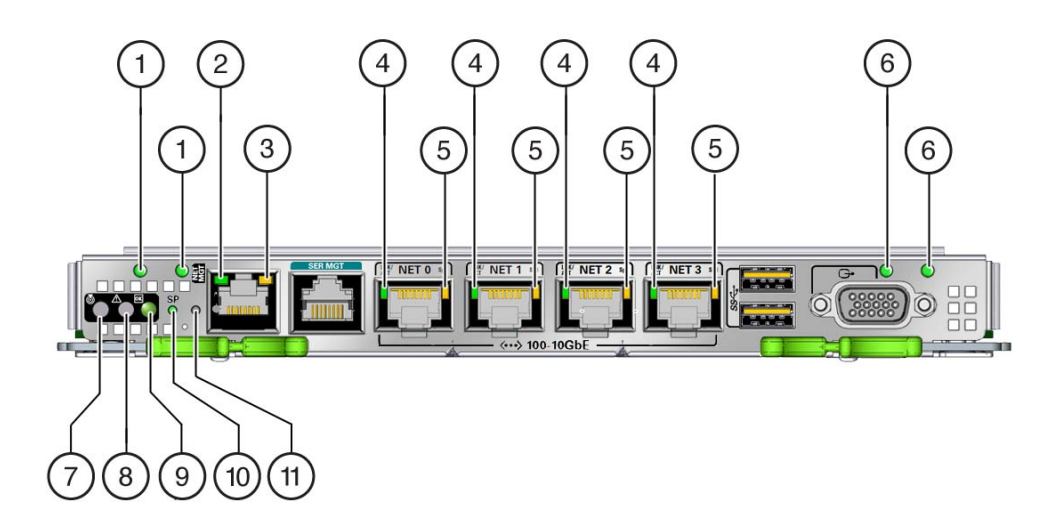

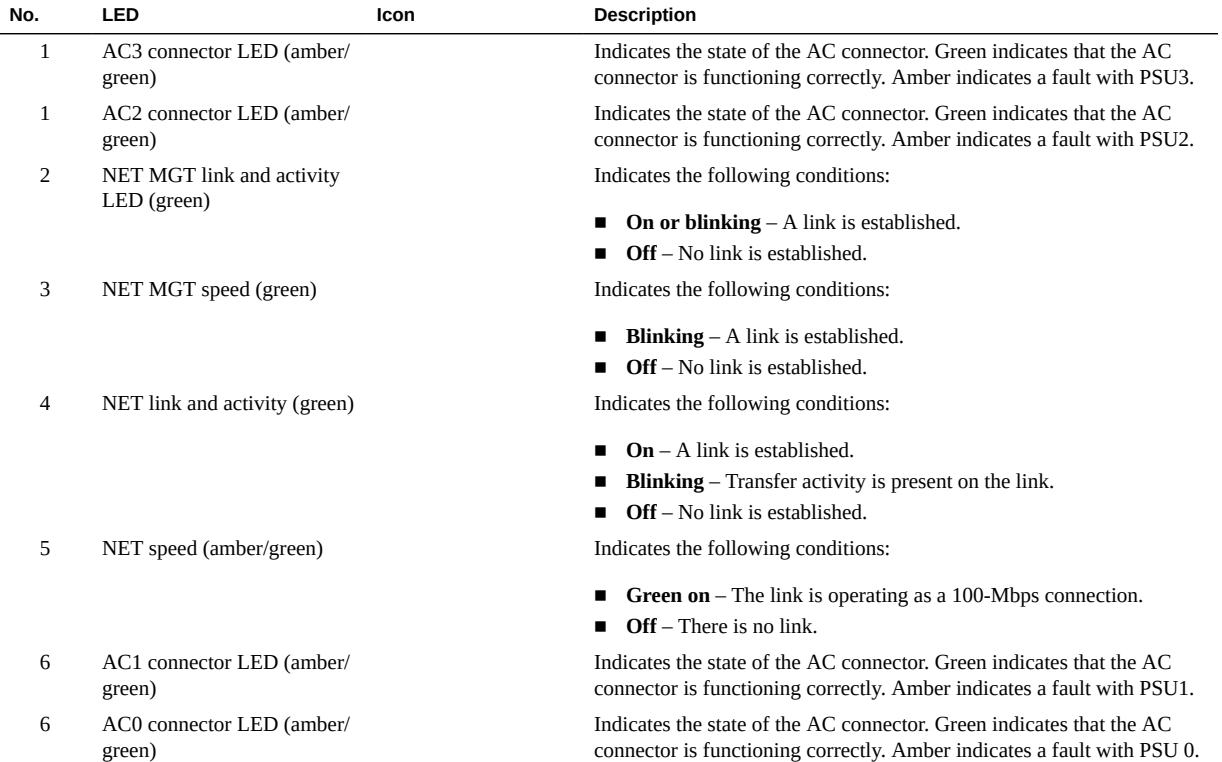

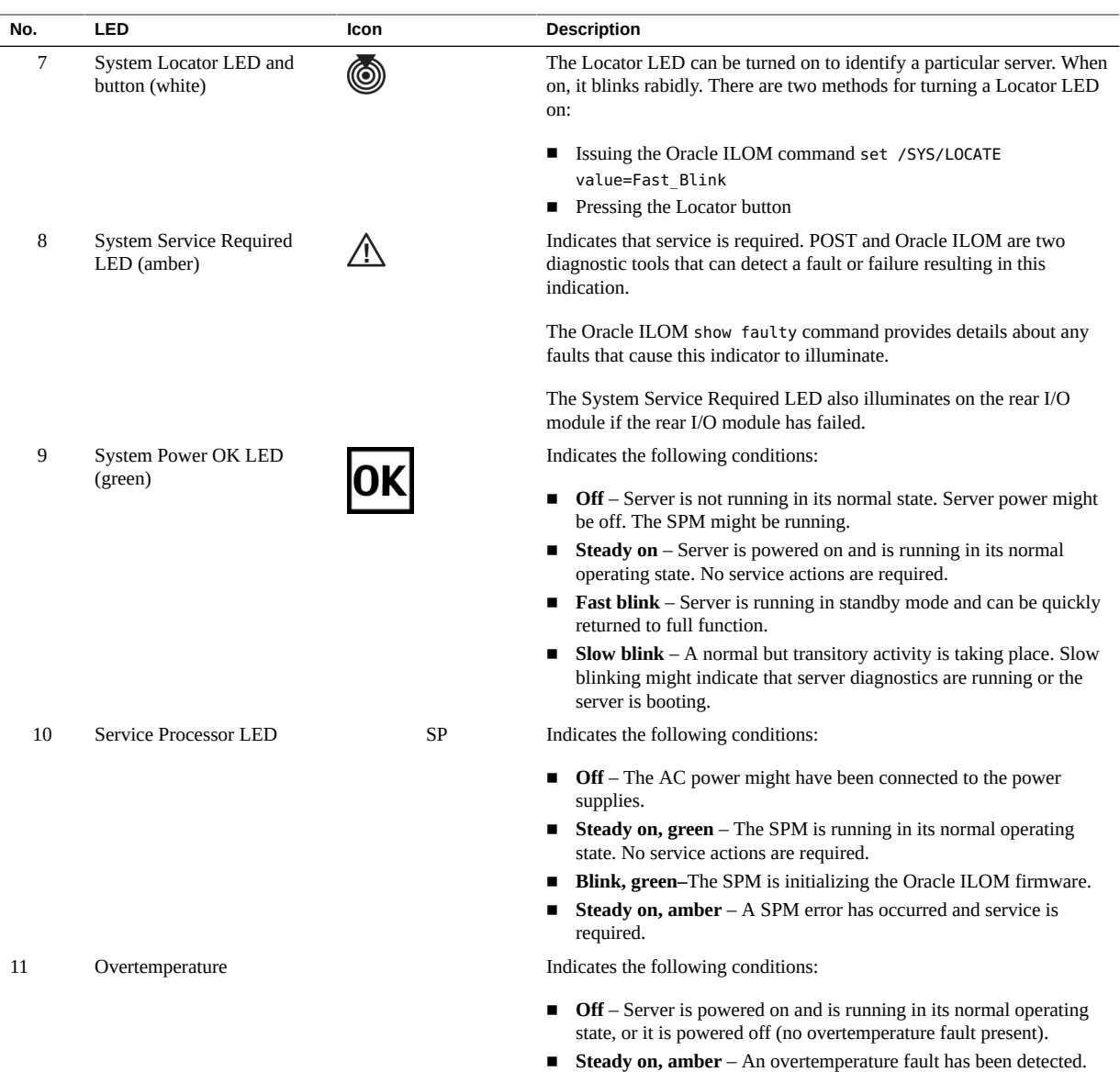

## **Related Information**

- ["Determine if the Rear I/O Module Is Faulty" on page 188](#page-187-0)
- ["Remove the Rear I/O Module" on page 188](#page-187-1)
- ["Install the Rear I/O Module" on page 190](#page-189-0)

["Verify the Rear I/O Module" on page 192](#page-191-0)

## <span id="page-187-2"></span><span id="page-187-0"></span>**Determine if the Rear I/O Module Is Faulty**

The System Service Required LED on the rear I/O module illuminates when a rear I/O module fault is detected.

**1. Determine if the System Service Required LED is illuminated on the rear I/O module.**

See ["Rear I/O Module LEDs" on page 185](#page-184-0).

**2. Remove the faulty rear I/O module.**

See ["Remove the Rear I/O Module" on page 188.](#page-187-1)

## **Related Information**

- ["Rear I/O Module LEDs" on page 185](#page-184-0)
- ["Remove the Rear I/O Module" on page 188](#page-187-1)
- ["Install the Rear I/O Module" on page 190](#page-189-0)
- ["Verify the Rear I/O Module" on page 192](#page-191-0)

## <span id="page-187-3"></span><span id="page-187-1"></span>**Remove the Rear I/O Module**

The rear I/O module is a cold-service component that can be replaced by a customer.

**1. Take the necessary ESD precautions.**

See ["Prevent ESD Damage" on page 49.](#page-48-0)

- **2. Locate the failed rear I/O module.**
	- See ["Rear Panel Components \(Service\)" on page 16](#page-15-0) for the location of the **rear I/O module in the server.**
	- See ["Determine if the Rear I/O Module Is Faulty" on page 188](#page-187-0) to verify that **the rear I/O module has failed.**
- **3. Power off the server.**

See ["Removing Power From the Server" on page 50](#page-49-0).

**4. Disconnect the power cords.**

See ["Disconnect Power Cords" on page 53.](#page-52-0)

**5. Label the cables connected to the ports on the rear I/O module, and then disconnect the cables from the ports.**

You will reconnect the cables to the same ports on the replacement rear I/O module.

**6. Press the green buttons on the rear I/O module ejection levers, and spread the levers open to eject the rear I/O module.**

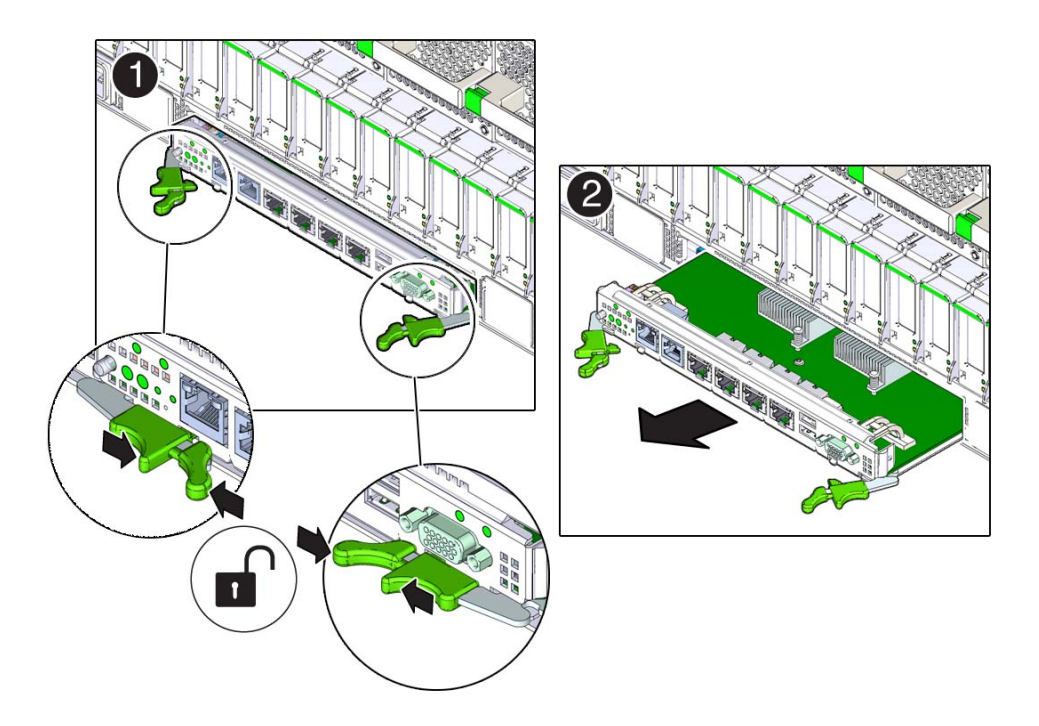

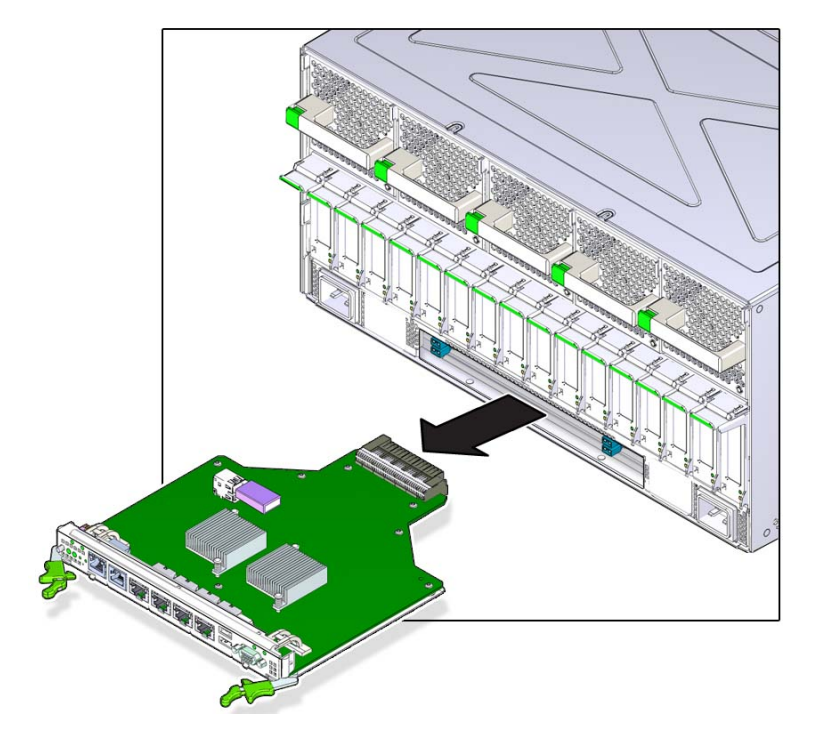

**7. Pull the module away from the server to remove it.**

**8. Remove the eUSB devices on both old and new rear I/O modules, swap, and reinstall eUSB devices on both boards.**

## **Related Information**

- ["Preparing for Service" on page 43](#page-42-0)
- ["Rear I/O Module LEDs" on page 185](#page-184-0)
- ["Determine if the Rear I/O Module Is Faulty" on page 188](#page-187-0)
- ["Install the Rear I/O Module" on page 190](#page-189-0)
- ["Verify the Rear I/O Module" on page 192](#page-191-0)

# <span id="page-189-1"></span><span id="page-189-0"></span>**Install the Rear I/O Module**

**1. Take the necessary ESD precautions.**

See ["Prevent ESD Damage" on page 49.](#page-48-0)

**2. With the levers in the extended position, insert the rear I/O module into the slot at the rear of the server.**

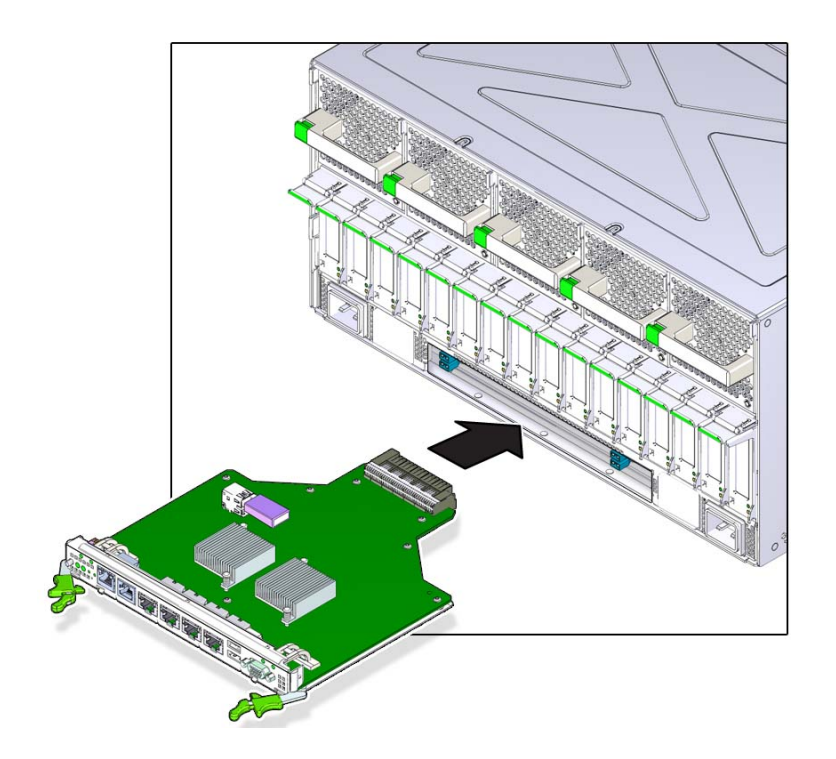

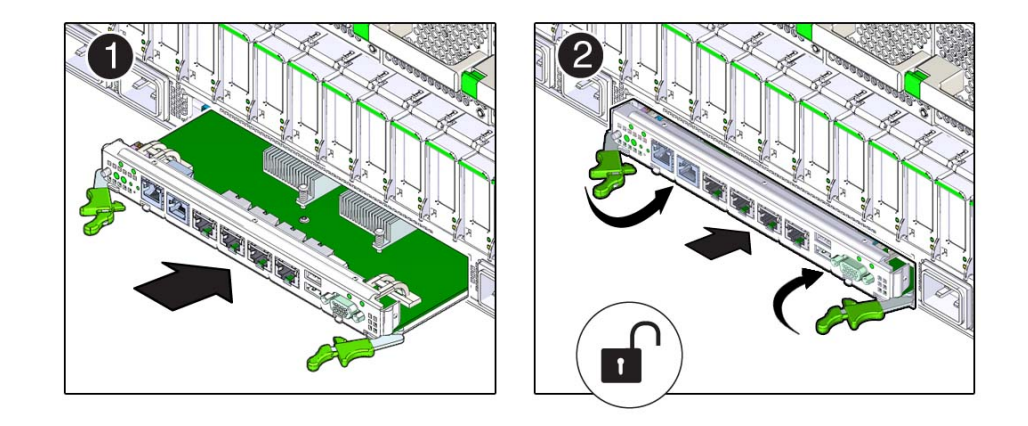

**3. Close the extraction levers until they click into place to fully seat the rear I/O module into the server.**

**4. Connect the cables to the appropriate ports on the rear I/O module.**

## **5. Connect the power cords.** See ["Connect Power Cords" on page 203.](#page-202-1)

- **6. Power on the server.** See ["Returning the Server to Operation" on page 203.](#page-202-0)
- **7. Verify the rear I/O installation.** See ["Verify the Rear I/O Module" on page 192](#page-191-0).

### **Related Information**

- ["Rear I/O Module LEDs" on page 185](#page-184-0)
- ["Determine if the Rear I/O Module Is Faulty" on page 188](#page-187-0)
- ["Remove the Rear I/O Module" on page 188](#page-187-1)
- ["Verify the Rear I/O Module" on page 192](#page-191-0)
- ["Returning the Server to Operation" on page 203](#page-202-0)

# <span id="page-191-1"></span><span id="page-191-0"></span>**Verify the Rear I/O Module**

**1. Ensure that you have completed the following:**

- Applied power to the server. See ["Connect Power Cords" on page 203.](#page-202-1)
- Started the system. See ["Power On the Server \(Oracle ILOM\)" on page 204](#page-203-0).
- **2. Verify that the System Service Required LED on the rear I/O module is not lit.** See ["Rear I/O Module LEDs" on page 185](#page-184-0).
- **3. Log in to Oracle ILOM.** See ["Log In to Oracle ILOM \(Service\)" on page 32.](#page-31-0)
- **4. Start the faultmagmt shell.**

-> **start SP/faultmgmt/shell** Are you sure you want to start the faultmgmt shell (y/n)? **y**

faultmgmtsp>

## **5. Use the fmadm faulty command to determine if the server is operating normally.**

- If a fault was detected, see ["Diagnostics Process" on page 26.](#page-25-0)
- If no faults were detected, then the rear I/O module has been replaced successfully. No further action is required.

### **Related Information**

- ["Detecting and Managing Faults" on page 25](#page-24-0)
- ["Rear I/O Module LEDs" on page 185](#page-184-0)
- ["Determine if the Rear I/O Module Is Faulty" on page 188](#page-187-0)
- ["Remove the Rear I/O Module" on page 188](#page-187-1)
- ["Install the Rear I/O Module" on page 190](#page-189-0)

# Servicing the Rear Chassis Subassembly

For the location of the rear chassis subassembly, see ["Rear Panel Components](#page-15-0) [\(Service\)" on page 16](#page-15-0).

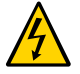

**Caution -** This procedure requires that you handle components that are sensitive to electrostatic discharge. This discharge can cause failure of server components.

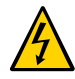

**Caution -** You must disconnect the power cords before servicing this component. See ["Disconnect Power Cords" on page 53.](#page-52-0)

- ["Rear Chassis Subassembly Components" on page 195](#page-194-0)
- ["Remove the Rear Chassis Subassembly" on page 196](#page-195-0)
- ["Install the Rear Chassis Subassembly" on page 199](#page-198-0)
- ["Verify the Rear Chassis Subassembly" on page 200](#page-199-0)

## **Related Information**

- ["Identifying Components" on page 13](#page-12-0)
- ["Detecting and Managing Faults" on page 25](#page-24-0)
- ["Preparing for Service" on page 43](#page-42-0)
- ["Returning the Server to Operation" on page 203](#page-202-0)

## <span id="page-194-1"></span><span id="page-194-0"></span>**Rear Chassis Subassembly Components**

You remove and install the rear chassis subassembly as a single unit.

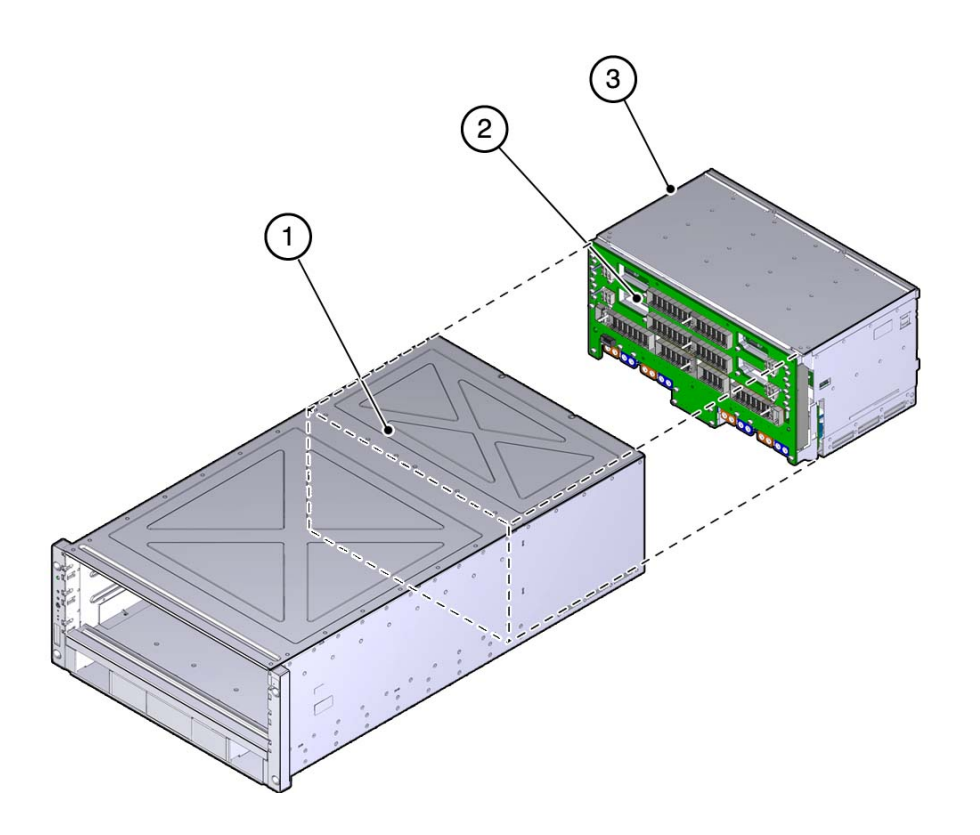

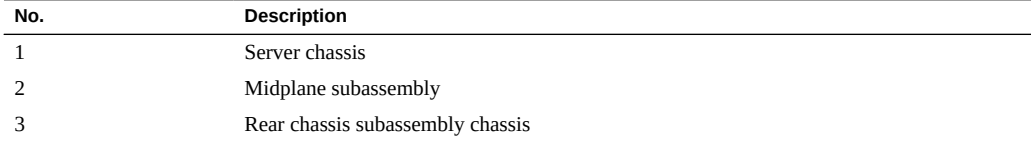

## **Related Information**

- ["Remove the Rear Chassis Subassembly" on page 196](#page-195-0)
- ["Install the Rear Chassis Subassembly" on page 199](#page-198-0)

# <span id="page-195-1"></span><span id="page-195-0"></span>**Remove the Rear Chassis Subassembly**

**1. Verify that the rear chassis subassembly needs to be replaced.**

Use the server software to determine if the rear chassis subassembly needs to be replaced. See ["Detecting and Managing Faults" on page 25](#page-24-0) for more information.

#### **2. Power off the server.**

See ["Removing Power From the Server" on page 50](#page-49-0).

#### **3. Disconnect the power cords.**

See ["Disconnect Power Cords" on page 53.](#page-52-0)

#### **4. Go to the rear of the server and remove the following components:**

- All five fan modules see ["Remove a Fan Module" on page 161](#page-160-0).
- All PCIe carriers or PCIe fillers see ["Remove a PCIe Card Carrier" on page 173.](#page-172-0) Make note of the slots for each carrier or filler panel so that you can install them into the same slots.
- Rear I/O module see ["Remove the Rear I/O Module" on page 188](#page-187-1).

You will install these components into the replacement rear chassis subassembly once you have replaced the faulty subassembly.

#### **5. Go to the front of the server and remove the following components:**

- Both processor modules or processor filler modules see ["Remove a Processor Module or](#page-59-0) [Processor Filler Module" on page 60](#page-59-0).
- Main module see ["Remove the Main Module" on page 101](#page-100-0).
- All four power supplies see ["Remove a Power Supply" on page 153](#page-152-0).

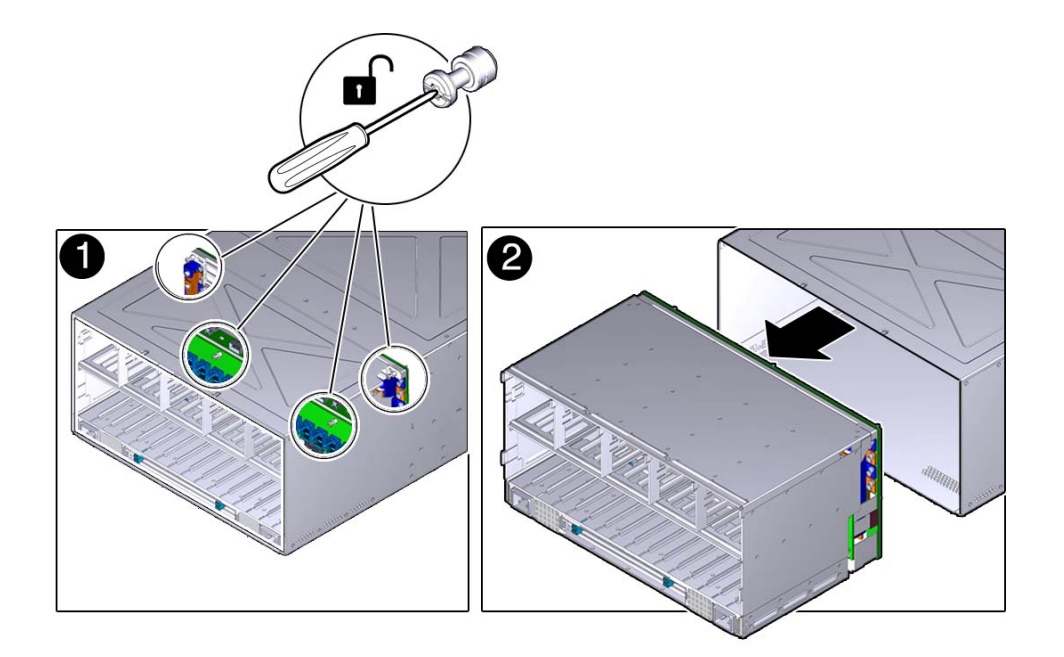

**6. Locate the eight green mounting screws that secure rear chassis subassembly.**

- **7. Using a Phillips screwdriver, loosen the five screws that secure the rear chassis subassembly to the system chassis.**
- **8. Slide the rear chassis subassembly out and away from the server.**

## **Related Information**

■ ["Install the Rear Chassis Subassembly" on page 199](#page-198-0)

# <span id="page-198-1"></span><span id="page-198-0"></span>**Install the Rear Chassis Subassembly**

**1. Slide the rear chassis subassembly into the server.**

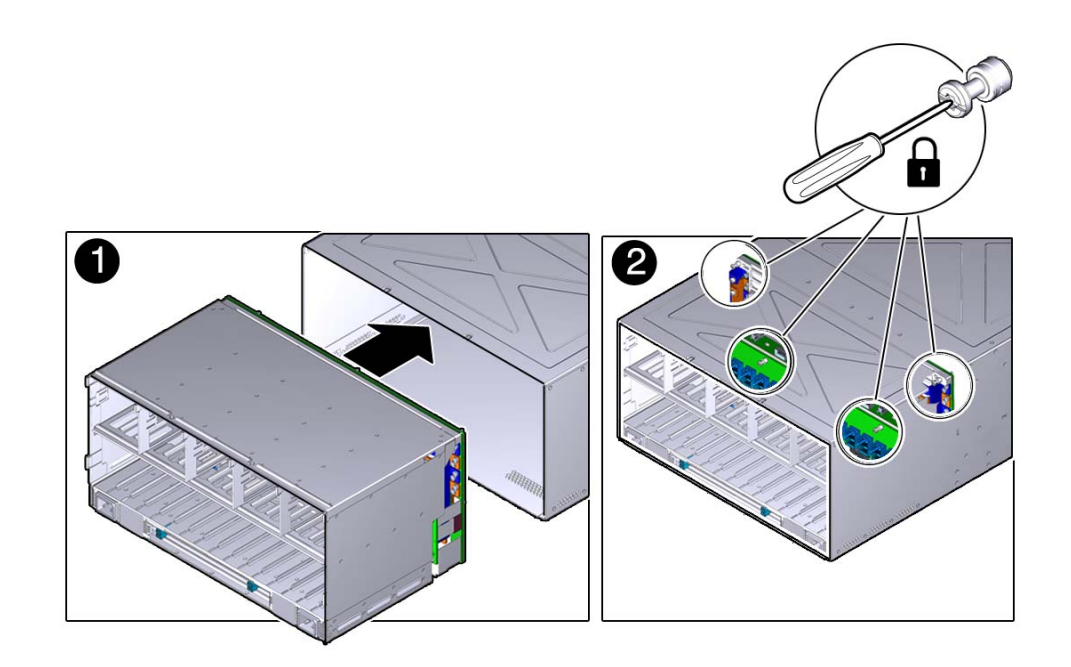

**2. From the front of the server, tighten the eight green screws that secure the rear chassis subassembly in the server.**

Tighten the screws in the following order:

- **a. Lower right screw.**
- **b. Upper left screw.**
- **c. Upper right screw.**
- **d. Lower left screw.**
- **3. Remove the connector covers from the replacement rear chassis subassembly.**
- **4. Install the following components:**
- All four power supplies see ["Install a Power Supply" on page 155.](#page-154-0)
- Main module see ["Install the Main Module" on page 105.](#page-104-0)
- Both processor modules or processor filler modules see . "Install a Processor Module or [Processor Filler Module" on page 64](#page-63-0)

#### **5. Go to the rear of the server and install the following components:**

- Rear I/O module see ["Install the Rear I/O Module" on page 190.](#page-189-0)
- All PCIe carriers or fillers see ["Install a PCIe Card Carrier" on page 182.](#page-181-0) Verify that you are installing the PCIe cards back in their original slots using the notes that you took when removing the cards from the slots earlier.
- All five fan modules see ["Install a Fan Module" on page 163.](#page-162-0)

#### **6. Connect the power cords.**

See ["Connect Power Cords" on page 203.](#page-202-1)

### **7. Power on the server.**

See ["Returning the Server to Operation" on page 203.](#page-202-0)

### **8. Verify the rear chassis subassembly.**

See ["Verify the Rear Chassis Subassembly" on page 200](#page-199-0).

### **Related Information**

- ["Remove the Rear Chassis Subassembly" on page 196](#page-195-0)
- ["Returning the Server to Operation" on page 203](#page-202-0)

## <span id="page-199-1"></span><span id="page-199-0"></span>**Verify the Rear Chassis Subassembly**

#### **1. Ensure that you have completed the following:**

- Applied power to the server. See ["Connect Power Cords" on page 203.](#page-202-1)
- Started the system. See ["Power On the Server \(Oracle ILOM\)" on page 204](#page-203-0).

## **2. Log in to Oracle ILOM.**

See ["Log In to Oracle ILOM \(Service\)" on page 32](#page-31-0).

### **3. Start the faultmagmt shell.**

-> **start SP/faultmgmt/shell** Are you sure you want to start the faultmgmt shell (y/n)? **y**

faultmgmtsp>

## **4. Use the fmadm faulty command to determine if the server is operating normally.**

- If a fault was detected, see ["Diagnostics Process" on page 26.](#page-25-0)
- If no faults were detected, then the rear chassis subassembly has been replaced successfully. No further action is required.

## **Related Information**

- ["Detecting and Managing Faults" on page 25](#page-24-0)
- ["Rear I/O Module LEDs" on page 185](#page-184-0)
- ["Remove the Rear Chassis Subassembly" on page 196](#page-195-0)
- ["Install the Rear Chassis Subassembly" on page 199](#page-198-0)

# <span id="page-202-0"></span>Returning the Server to Operation

These topics explain how to return the Oracle SPARC T7-4 server to operation after you have performed service procedures.

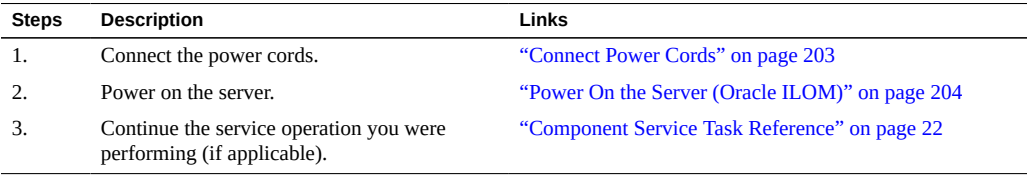

## **Related Information**

- ["Identifying Components" on page 13](#page-12-0)
- ["Detecting and Managing Faults" on page 25](#page-24-0)
- ["Preparing for Service" on page 43](#page-42-0)

#### <span id="page-202-2"></span><span id="page-202-1"></span>**Connect Power Cords**  $\blacktriangledown$

**Note -** Standby power is applied as soon as the power cords are connected. Depending on how the firmware is configured, the server might boot automatically.

**1. Locate the AC connectors on the rear of the server.**

See ["Rear Panel Components \(Service\)" on page 16.](#page-15-0)

**2. Connect the power cords to the AC connectors.**

## **Related Information**

■ ["Power On the Server \(Oracle ILOM\)" on page 204](#page-203-0)

#### <span id="page-203-1"></span><span id="page-203-0"></span>**Power On the Server (Oracle ILOM)** 7

**Note -** The boot process depends on the most recent power state of the server and on Oracle ILOM policy settings. You must determine if the server is running before you issue the start /System command.

**1. Check the server power state. Type:**

```
-> show /System power_state
/System
   Properties:
      power_state = Off
```
**2. If the server is powered off, power on the server. Type:**

-> **start /System** Starting /System

**3. (***Optional***.) To view server boot output, start a host console stream. Type:**

-> **start /HOST/console**

**4. If you are adding a second processor module, return to ["Server Upgrade](#page-55-0) [Process" on page 56.](#page-55-0)**

### **Related Information**

■ ["Connect Power Cords" on page 203](#page-202-1)

## Index

## **A**

AC power connectors configuration, [149](#page-148-0) LEDs, [152](#page-151-0) locating, [16](#page-15-1) antistatic mat, [45](#page-44-0) antistatic wrist strap, [44](#page-43-0)

## **B**

backup devices, supported, [22](#page-21-1) battery verifying, [142](#page-141-0)

## **C**

chassis serial number, locating, [47](#page-46-0) clearing PSH-detected faults, [40](#page-39-0) cold-serviceable components, [46](#page-45-0) components accessible from front, [14](#page-13-0) accessible from rear, [16](#page-15-1) within main module, [20](#page-19-0) within processor module, [19](#page-18-0) configuration errors (DIMMs), [72](#page-71-0) configuration reference AC power connectors, [149](#page-148-0) DIMMs, [70](#page-69-0) hard drives, [87](#page-86-0) power supplies, [149](#page-148-0) configuring how POST runs, [38](#page-37-0) customer replaceable components (CRUs), [46](#page-45-0)

## **D**

DIMMs addresses, [73](#page-72-0) configuration errors, [72](#page-71-0) configuration reference, [70](#page-69-0) fault handling, [74](#page-73-0) identifying, [71](#page-70-0) installing, [80](#page-79-0) locating, [19](#page-18-0) locating faulty using DIMM Fault Remind button, [76](#page-75-0) using Oracle ILOM, [74](#page-73-0) using PSH, [75](#page-74-0) NAC names, [73](#page-72-0) rank classification, [71](#page-70-0) removing, [78](#page-77-0) verifying, [82](#page-81-0) dmesg command, [36](#page-35-0) drive backplanes installing, [123](#page-122-0) removing, [121](#page-120-0)

## **E**

ESD precautions, [44](#page-43-1), [44](#page-43-0), [45](#page-44-0) Ethernet cables, connecting, [54](#page-53-0) external cables, connecting, [54](#page-53-0)

## **F**

fan modules installing, [163](#page-162-1) locating, [16](#page-15-1)

locating faulty, [160](#page-159-0) location, [159](#page-158-0) removing, [161](#page-160-1) verifying, [164](#page-163-0) faults, checking for, [33](#page-32-0) field replaceable components FRUs), [46](#page-45-0) fmadm command, [40](#page-39-0) fmadm faulty command, [40](#page-39-0) fmadm repaired command, [82](#page-81-0) fmdump command, [33](#page-32-0) front components, [14](#page-13-0) front I/O assembly installing, [147](#page-146-0) locating, [20](#page-19-0) removing, [145](#page-144-0) front panel system controls and LEDs, [29](#page-28-1)

## **H**

hard drives configuration, [87](#page-86-0) hot-pluggable capabilities, [87](#page-86-0) installing, [94](#page-93-0) LEDs, [89](#page-88-0) locating, [14,](#page-13-0) [20](#page-19-0) locating faulty, [90](#page-89-0) removing, [90](#page-89-1) verifying, [95](#page-94-0) hot-pluggable capabilities of hard drives, [87](#page-86-0) hot-serviceable components, [46](#page-45-0)

### **I**

installation order, PCIe cards, [170](#page-169-1) installing DIMMs, [80](#page-79-0) drive backplanes, [123](#page-122-0) fan modules, [163](#page-162-1) front I/O assembly, [147](#page-146-0) hard drives, [94](#page-93-0) main module, [105](#page-104-1) NVMe switch cards, [114](#page-113-0)

PCIe cards, [179](#page-178-1) PCIe carriers, [182](#page-181-1) power supplies, [155](#page-154-1) processor modules, [64](#page-63-1) rear chassis subassembly, [199](#page-198-1) rear I/O module, [190](#page-189-1) SCC PROM, [136](#page-135-0) SPM, [130](#page-129-0)

## **K**

Knowledge Base, [25](#page-24-1) Knowledge Base articles, [33](#page-32-0)

#### **L** LEDs

AC power connectors, [152](#page-151-0) front panel, [29](#page-28-1) hard drives, [89](#page-88-0) NET Link and Activity, [31](#page-30-0) Net Management Link and Activity, [31](#page-30-0) Net Management Speed, [31](#page-30-0) NET Speed, [31](#page-30-0) PCIe carriers, [171](#page-170-1) power supplies, [152](#page-151-0) processor modules, [59](#page-58-0) rear I/O module, [31](#page-30-0), [185](#page-184-1) SP, [31](#page-30-0) System Locator, [29,](#page-28-1) [31](#page-30-0) System Overtemp, [29](#page-28-1), [31](#page-30-0) System Power OK, [29,](#page-28-1) [31](#page-30-0) System Service Required, [29](#page-28-1), [31](#page-30-0) locating AC power connectors, [16](#page-15-1) chassis serial number, [47](#page-46-0) DIMMs, [19](#page-18-0) DIMMs, faulty using Fault Remind button, [76](#page-75-0) using PSH, [75](#page-74-0) fan modules, [16](#page-15-1) front I/O assembly, [20](#page-19-0)

hard drives, [14,](#page-13-0) [20](#page-19-0) main module, [14](#page-13-0) main module motherboard, [20](#page-19-0) PCIe carriers, [16](#page-15-1) power supplies, [14](#page-13-0) processor modules, [14](#page-13-0) RAID expansion modules, [20](#page-19-0) rear I/O module, [16](#page-15-1) server, [49](#page-48-1) system configuration PROM, [20](#page-19-0) locating faulty DIMMs, [74](#page-73-0) fan modules, [160](#page-159-0) hard drives, [90](#page-89-0) PCIe cards, [172](#page-171-1) power supplies, [153](#page-152-1) processor modules, [60](#page-59-1) SPM, [127](#page-126-0) log files, interpreting, [35](#page-34-0) log files, viewing, [36](#page-35-1)

### **M**

main module accessing internal components, [99](#page-98-0) component locations, [20](#page-19-0) installing, [105](#page-104-1) locating, [14](#page-13-0) removing, [101](#page-100-1) verifying, [108](#page-107-0) main module motherboard location, [20](#page-19-0) message buffer, checking the, [36](#page-35-0) message identifier, [33](#page-32-0)

## **N**

NET Link and Activity LED, [31](#page-30-0) Net Management Link and Activity LED, [31](#page-30-0) Net Management Speed LED, [31](#page-30-0) NET Speed LED, [31](#page-30-0) NVMe switch cards installing, [114](#page-113-0)

removing, [113](#page-112-0) servicing, [111](#page-110-0) verifying, [118](#page-117-0)

## **O**

Oracle Solaris OS files and commands, [35](#page-34-0) Oracle Solaris PSH checking for faults, [33](#page-32-0) clearing faults, [40](#page-39-0) memory faults, [74](#page-73-0) overview, [25](#page-24-1) Oracle VTS, [26](#page-25-1)

## **P**

PCIe cards installation order, [170](#page-169-1) installing, [179](#page-178-1) locating faulty, [172](#page-171-1) removing, [176](#page-175-1) verifying, [183](#page-182-2) PCIe carrier extension needed for system cooling by some PCIe cards, [182](#page-181-1) PCIe carriers installing, [182](#page-181-1) LEDs, [171](#page-170-1) locating, [16](#page-15-1) removing, [173](#page-172-1) PCIe root complex connections, [167](#page-166-1) PCIe slots disabled after PM1 failure, [170](#page-169-1) PM1 failure, PCIe slots disabled after, [170](#page-169-1) POST configuration examples, [38](#page-37-0) configuring, [38](#page-37-0) overview, [37](#page-36-0) power cords connecting, [203](#page-202-2) disconnecting, [53](#page-52-1) power supplies configuration, [149](#page-148-0)

installing, [155](#page-154-1) LEDs, [152](#page-151-0) locating, [14](#page-13-0) locating faulty, [153](#page-152-1) removing, [153](#page-152-2) verifying, [158](#page-157-0) powering off emergency shutdown, [52](#page-51-0) gracefully with power button, [52](#page-51-1) using service processor command, [51](#page-50-0) powering on usingstart /SYS command, [204](#page-203-1) processor modules component locations, [19](#page-18-0) FRU IDs, [57](#page-56-0) installing, [64](#page-63-1) LEDs, [59](#page-58-0) locating, [14](#page-13-0) locating faulty, [60](#page-59-1) location, [57](#page-56-0) removing, [60](#page-59-2) verifying, [67](#page-66-0) PSH checking for faults, [33](#page-32-0) clearing faults, [40](#page-39-0) message ID, [25,](#page-24-1) [33](#page-32-0) overview, [25](#page-24-1), [35](#page-34-0)

## **R**

RAID expansion modules, locating, [20](#page-19-0) rear chassis subassembly installing, [199](#page-198-1) overview, [195](#page-194-1) removing, [196](#page-195-1) rear components, [16](#page-15-1) Rear Fan Module Fault LED, [29](#page-28-1) rear I/O module finding faulty, [188](#page-187-2) installing, [190](#page-189-1) LEDs, [31](#page-30-0), [185](#page-184-1) locating, [16](#page-15-1) removing, [188](#page-187-3)

verifying, [192](#page-191-1), [200](#page-199-1) removing DIMMs, [78](#page-77-0) drive backplanes, [121](#page-120-0) fan modules, [161](#page-160-1) front I/O assembly, [145](#page-144-0) hard drives, [90](#page-89-1) main module, [101](#page-100-1) NVMe switch cards, [113](#page-112-0) PCIe cards, [176](#page-175-1) PCIe carriers, [173](#page-172-1) power supplies, [153](#page-152-2) processor modules, [60](#page-59-2) rear chassis subassembly, [196](#page-195-1) rear I/O module, [188](#page-187-3) SCC PROM, [135](#page-134-0) SPM, [128](#page-127-0)

## **S**

safety information and symbols, [43](#page-42-1) SCC PROM installing, [136](#page-135-0) removing, [135](#page-134-0) verifying, [138](#page-137-0) schematic, [41](#page-40-0) server connecting power cords, [203](#page-202-2) locating, [49](#page-48-1) powering off emergency shutdown, [52](#page-51-0) gracefully with power button, [52](#page-51-1) using service processor command, [51](#page-50-0) powering on usingstart /SYS command, [204](#page-203-1) service categories, [46,](#page-45-0) [53](#page-52-1) servicing NVMe switch cards, [111](#page-110-0) SPM installing, [130](#page-129-0) locating faulty, [127](#page-126-0) removing, [128](#page-127-0) verifying, [133](#page-132-0)

Index

#### viewing system message log files, [36](#page-35-1)

SPM LEDs, [31](#page-30-0) SPM prompt, [51](#page-50-0) stop /SYS (ILOM command), [51](#page-50-0) storage devices, supported, [22](#page-21-1) system configuration PROM locating, [20](#page-19-0) system controls, front panel, [29](#page-28-1) System Locator LED, [29,](#page-28-1) [31](#page-30-0) system message log files, viewing, [36](#page-35-1) System Overtemp LED, [29,](#page-28-1) [31](#page-30-0) System Power button, [29](#page-28-1) System Power OK LED, [29](#page-28-1), [31](#page-30-0) system schematic, [41](#page-40-0) System Service Required LED, [29,](#page-28-1) [31](#page-30-0)

## **T**

tools needed for service, [45](#page-44-1)

## **U**

upgrading the server, [56](#page-55-1) using Oracle VTS, [26](#page-25-1) UUID, [33](#page-32-0)

## **V**

/var/adm/messages file, [36](#page-35-1) verifying battery, [142](#page-141-0) DIMMs, [82](#page-81-0) fan modules, [164](#page-163-0) hard drives, [95](#page-94-0) main module, [108](#page-107-0) NVMe switch cards, [118](#page-117-0) PCIe cards, [183](#page-182-2) power supplies, [158](#page-157-0) processor modules, [67](#page-66-0) rear I/O module, [192,](#page-191-1) [200](#page-199-1) SCC PROM, [138](#page-137-0) SPM, [133](#page-132-0)